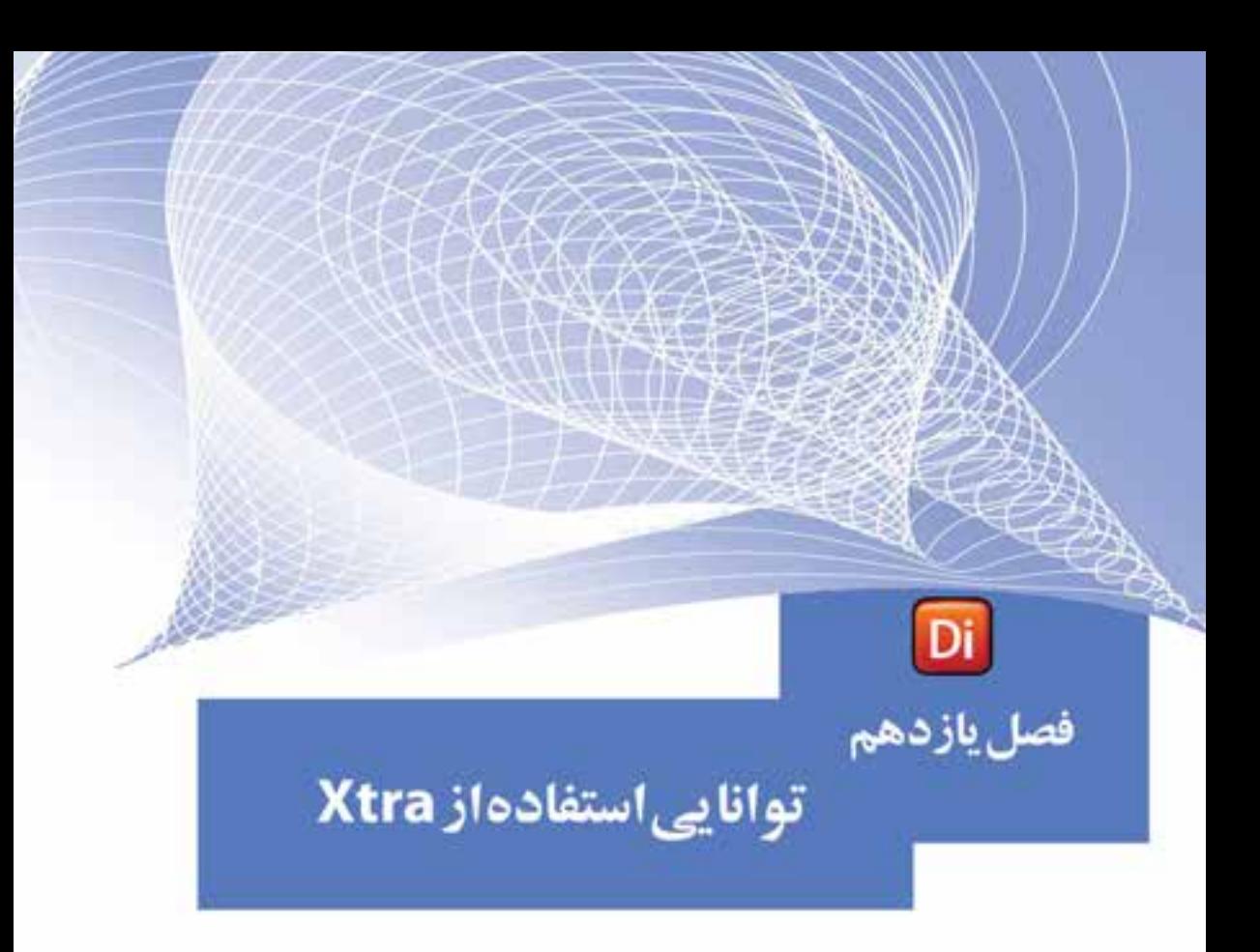

# هدفهای رفتاری:

در پایان این فصل از هنرجو انتظار میرود:

- مفهوم Xtra و کاربرد آنرا توضیح دهد.
	- انواع Xtra را نام ببرد.
- اصول نصب و بهکارگیری Xtra را بهطور عملي در برنامه انجام دهد.
	- Xtraهای نصب شده هنگام توزیع فیلم را بتواند مدیریت کند.

#### **مقدمه:**

**11**

امروزه طراحان نرمافزار در بسیاری از گروههای نرمافزاری که دارای معماری باز میباشند، این امکان را فراهم کردهاند که بتوان در هر زمان ممکن قابلیتهای آنها را توســعه داد. در این میان، نرمافزارهایی که به صورت Plugins بر امکانات آنها افزوده میشود میتوان از این گروه به حســاب آورد. علاوه بر این فایل های DLL در زبان های برنامهنویســی نیز با داشتن توابع از پیش تعریف شده موجود در خود این امکان را به برنامه نویسان میدهند که بتوانند قابلیتهای نرمافزاری آنها را توســعه دهند. بر این اســاس Xtraهای موجود در دایرکتور نیز فایلهایی هســتند که از آنها میتوان در توســعه نرمافزار دایرکتور و گســترش قابلیتهای محیط نرمافزار اس��تفاده کرد. پسوند فایلهای Xtra نرمافزار دایرکتور، 32X میباشد که در زیر شاخه Xtras واقع در شاخه Configuration در محل نصب نرمافزار قرار دارند. ما برای آشــنایی بیشــتر شما با این فایلها و قابلیتهای آنها در ادامه شما را با تعدادی از Xtraهای مفید و کاربردی نرمافزار دایرکتور آشــنا میکنیم:

FileIOXtra: کار بافایلهای متنے (Text) MuiDialogXtra: استفاده از کادرهای محاورهای SpeechXtra: جهت تلفظ متون به كمك برنامه ZipXtra: قابلیت فشرده سازی فایلها PdfXtra: استفاده از فایلهای pdf در نمایش

BuddyApiXtra: ارتب��اط ب��ا ویندوز مانند انج��ام عملیات روی فایلها و پوش��هها، کار با Desktop، کار با ریجستری و بسیاری از قابلیتهای مفید دیگر.

حال که با مفهوم Xtra و کاربرد آن در نرمافزار دایرکتور آشنا شدید. برای آشنایی هر چه بیش��تر ش��ما عزیزان با این فایلها و قابلیتهای آنها در ادامه به بررسی کامل انواع Xtraهای موجود در نرمافزار دایرکتور میپردازیم.

**-1 -11 انواع Xtraهای موجود در دایرکتور:**

اگر به زیر شاخه Xtras موجود در مسیر نصب دایرکتور نگاهی بیندازید، پوشههای مربوط به Xtraهای دسته بندی شده را مشاهده می کنید که شامل موارد زیر می باشد: -1 Core: شامل اکستراهای اصلی و پایه دایرکتور میباشد مانند TextXtra جهت تولید متون

و یا DirectSound که یکی از ابزارهای اصلی راه اندازی صدا میباشد.

- -2 Filter: مرب��وط به فیلترهایی اس��ت که میتوان روی تصاوی��ر Bitmap اعمال کرد و بهنام BitmapFilters شناخته میشود.
- -3 Element Media: تمامی Xtraهای کنترل رسانه در این پوشه قرار دارند که تعداد آنها به 34 میرسد. چند نمونه از این Xtraها عبارتند از:

**11**

● Xtra Font: جهت بهکارگیری فونتها

- Control Sound: کنترل کانالهای صدا
- Xtra Edit Vector: تولید و ویرایش تصاویر برداری
- Asset Media Windows: بهکارگیری فایلهای رسانهای ویندوز مانند Avi
	- Xtra Activex: استفاده از کنترلهای اکتیوکس
		- Asset Flash: استفاده از محتویات فلش

-4 Scripting: اکس��تراهای مربوط به اسکریپتنویس��ی در دایرکتور در این کشو قرار دارند که چند نمونه از آنها عبارتند از:

- FileIO : عملیات بر روی فایلهای متنی
- Dialog Mui : دسترسی به کادرهای محاورهای مانند Open
	- SpeechXtra : تبدیل متن به گفتار
	- NetLingo: دستورات لینگو جهت کار در محیط شبکه
- **نكته:** اسكريپت نويس دايركتور فقط امكان استفاده از اكستراهاي موجود در شاخه Scripting را داراست و بقيه اكستراها بطور اختصاصي توسط برنامه دايركتور مورد استفاده قرار مے ,گیرند.
- -5 Tool: شامل ابزارهایی است که دایرکتور برای برخی از امور از آنها استفاده میکند، مانند SWACnvrt ک��ه برای تبدیل صداهای داخلی به فرم��ت SWA، بهکار میرود و در فصل صدا با آن آشنا شدید.

## **-2 -11 انواع Xtra از نظر رابط گرافیکی:**

بهطور کلی طراحان و برنامه نویســان Xtra به لحاظ ساختاری و داشتن رابط گرافیکی دو نوع Xtra را برای دایرکتور طراحی کرده اند:

آنهایی که دارای رابط گرافیکی نبوده و محدود به توابع داخلی هستند که اسکریپت نویس میتواند با فراخوانی توابع درون اسکریپتهای نمایش از آنها استفاده کند، مانند تابع Speech Xtra که بهصورت آماده در دســترس دایرکتور میباشــد و بهراحتی میتوانید آنرا بهکار برد. ازنمونهه��ای دیگر این نوع از Xtarها میتوان به BuddyApiXtra اش��اره کرد که دارای توابع متعــددی جهت ارتباط با اجــزای مختلف ویندوز مانند مدیریت فایلها، مدیریت رجیســتری و... میباشد.

آنهایــی که عــلاوه بر توابع داخلی دارای رابط گرافیکی بوده، کاربر قادر اســت با قرار دادن آن در صحنه از ظاهر و امکانات Xtra بههمراه توابع داخلی اس��تفاده کند مانند MpegAdvanceXtra کــه دارای یک رابط گرافیکی جهــت پخش فایلهای ویدئویی Mpeg میباشد.

**11**

**-3 -11 روش نصب یک Xtra جدید:**

نصب Xtra بســـیار آســـان بوده و برای اضافه کردن آن به برنامه کافی اســت فایل Xtra را به درون پوش��هی Xtras\Configuration موجود در مسیر اصلی نصب دایرکتور کپی کنید تا دایرکتور آن را شناسایی کرده، قابلیت استفاده از آن را به شما بدهد. پس از نصب Xtra زمانی که دایر کتور را اجرا می کنید می توانید در پنجره Script یا Message به آن دسترســی داشته باش��ید. برخی از Xtraها مانند آنهایی که دارای رابط گرافیکی هس��تند به منوی اصلی Xtras اضافه میشوند.)شکل-1 11(

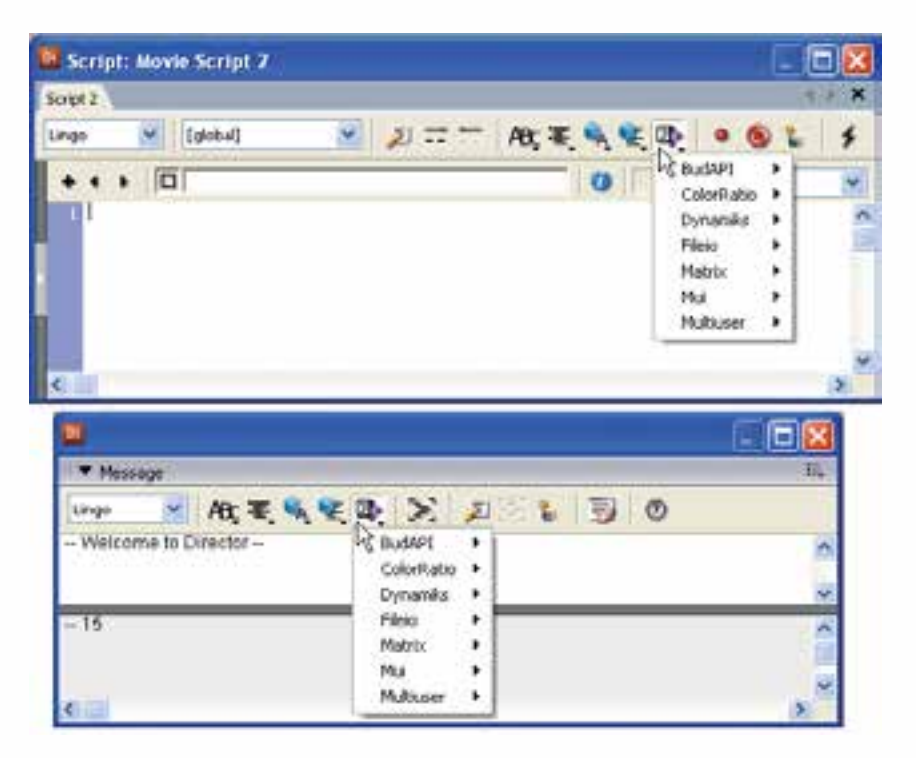

**شکل -1 11**

**نکته:** اگر دایرکتور را اجرا کرده، س��پس اقدام به نصب Xtra کنید، الزم اس��ت آنرا بس��ته و دوباره اجرا کنید تا Xtraهای جدید شناسایی و بارگذاری شوند.

**-4 -11 مشاهده توابع موجود در Xtra:**

 اگر منوهای موجود در پنجرههای Script یا Message( مطابق شکل -1 11( را باز کرده و وارد منوی فرامین یک Xtra( مانند Mui )شويد، در انتهای منو گزینهای بهنام interface Put وجود دارد که با اجرای آن در پنجره Message میتوانید به کلیه توابع و دستورات موجود در Xtra بههمراه راهنمایی مختصری از آنها دسترسی پیدا کنید. عالوه بر روش فوق با استفاده از فرمان Interface نیز میتوان این عمل را به انجام رساند که فرم کلی آن به فرم زیر است:

 $Xtra("XtraName")$ . Interface()

به عنوان مثال جهت مشاهده کلیه توابع موجود در اکسترای Fileio، كافي است فرمان زیر را در پنجره message تایپ کنید:

Put Xtra ("Fileio"). Interface()

**11**

**-5 -11 روش استفاده از Xtra:**

درحالت کلی برای استفاده از یک Xtra پس از نصب آن الزم است ابتدا یک نمونه از Xtra را درون حافظه بارگذاری کرده تا بتوانید از توابع موجود در آنها استفاده کنید. برای این منظور از عملگر new به فرم کلی زیر استفاده کنید:

ObjectInsatance=new xtra("XtraName")  $objSpeech = new xtra("speech xtra")$  مثال در مثال فوق یک نمونه از شیء SpeechXtra درون متغیر objSpeech قرار میگیرد.

## **-6 -11 آشنایی با SpeechXtra:**

ایــن Xtra که به همراه نرمافزار دایرکتور ارائه شــده اســت، در واقع بــا بارگذاری نرمافزار Speech To Text موجود در سیس��تم عامل ویندوز، قابلی��ت تبدیل متن به گفتار را بههمراه متده��ای تنظیم صدا مانند نوع گوینده یا کنترلهایی مانند Voicespeak , Pause را در اختیار اســکریپتنویس قــرار میدهد. جدول ۲- ۱۱ لیســت مهمترین متدهای این Xtra را نشــان مے دھد.

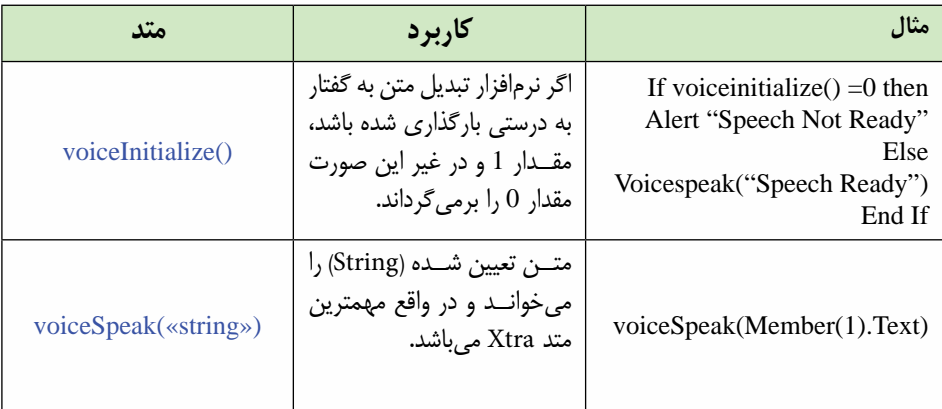

# وزارت فرهنگ وارشاد اسلامی **Director** کاربر کد استاندارد، ۱۵/۶-۸۷ ف- هـ

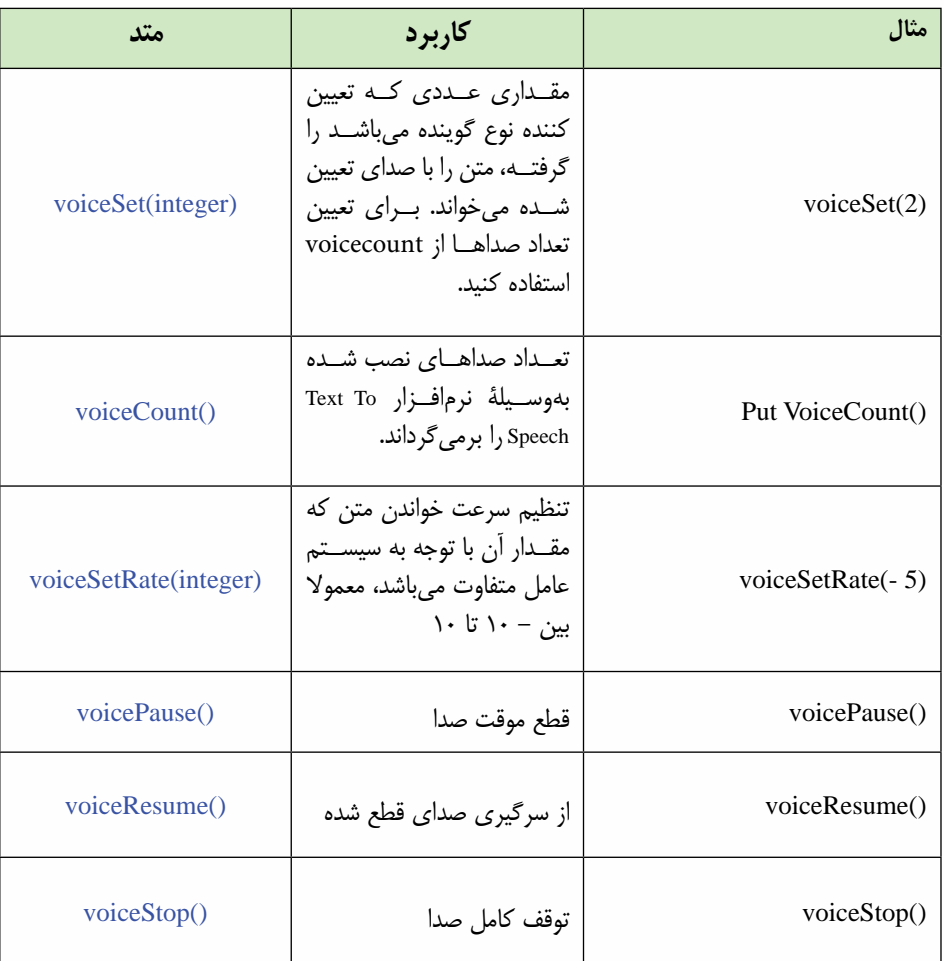

مثال ۱:

در این مثال کاربردی جالب می خواهیم با اســتفاده از SpeechXtra به کاربر این امکان را بدهیم متن خود را وارد کرده، در صورت دلخواه نوع گوینده را انتخاب و با فشردن یک دکمه به تلفظ آن گوش کند.

مراحل انجام كار: ١- در يــک نمايــش جديد صحنه ,ا مطابق شــکل ٣- ١١ آماده کنيد. طول اين اســيرايتها را ۵ فریسم در نظـر گرفتــه و نــام Input را برای فیلــد ورود متن و نــام Spk\_Type را بــراي فيلــد نمايش نــوع گوينــده وارد كنيــد. (راهنمايي: كافي اســت نــام را در كادر Cast Member Name پنجره Cast وارد كنيد.)

## توانایی کار با پنجرههای اصلی دایرکتور

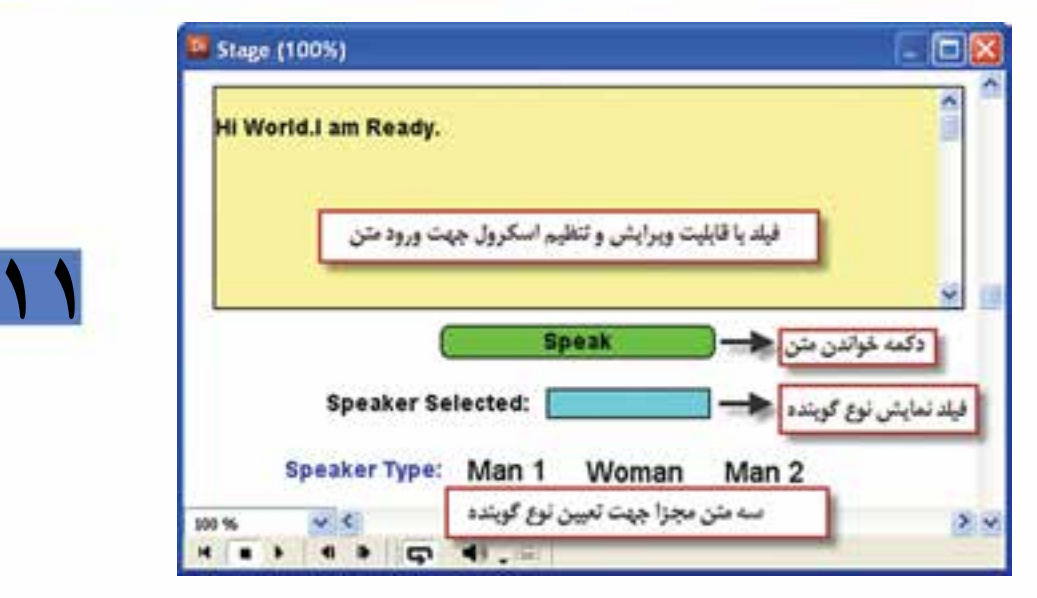

شكا، ۳- ۱۱

۲- یک اسکرییت از نوع Movie ایجاد کرده، رفتار زیر را در آن تایپ کنید:

global sp on startmovie  $objSpech = new xtra("spechxtra")$ If voice Initialize( $) = 0$  then alert "Text To Speech Not Ready!" Else  $s_{\nu=1}$ member("Spk Type").text="Man 1" VoiceSpeak ("Start") VoiceSpeak ("Welcome to Speech Program.") End IF end

همانطــور که در اســکرییت فوق مشــاهده می کنید، به محض شــروع نمایش، یک نمونه از Xtra در حافظه بارگذاری شــده، ســپس مقدار تابع (VoiceInitialize) بررســی میشود تا از صحــت بارگذاري ســرويس Text To Speech مطمئن شــود در صورتي كه مقدار خروجي تابع صفر باشــد، با ظاهــر كردن كادر ييغــام !Text To Speech Not Ready به كمك فرمان alert کاربر را مطلع می ســازد، اما اگر عمل بارگذاری به درســتی صورت گرفته باشــد، مقدار متغیب Sp برابر یک شیده، برنامه پیغام خوش آمد گویی را یخیش مے کند.کاربرد متغیر Sp،

تعیین نوع گوینده به وس��يلة تابع )(VoiceSet میباش��د که در اسکریپت دکمه Speak از آن استفادهمیشود. -3 در فریم 5 از کانال script دو بار کلیک کرده، رفتار زیر را جهت توقف هد بنویسید: on exitFrame me go the frame end -4 ب��رای هری��ک از متنه��ای 1Man – Woman و 2Man ی��ک Script Member بهش��رح زیر ایجاد کنید: اسکریپت مربوط به متن 1Man: **sp global mouseUp on**  $s**p**=1$ member("Spk\_Type").text=" Man 1" end اسکریپت مربوط به متن Woman: **sp global mouseUp on**  $sp=2$ member("Spk Type").text=" Woman" end اسکریپت مربوط به متن 2Man: **sp global mouseUp on 3=sp**  member("Spk\_Type").text="Man 2" end -5 حال نوبت به نوش��تن رفتار مربوط به دکمه Speak میرس��د که وظیفه آن خواندن متن ورودی با توجه به تنظیم نوع گوینده میباشد. **sp global On MouseDown Me**  $V<sub>oiceSet(sp)</sub>$  $VoiceSpeak$  (member ("Input"). text ) End -6 حال میتوانید نمایش خود را تست کنید، كافي است متن خود را در فیلد متنی تایپ و روی دکمه Speak کلیک کنید تا گوینده شماره 1 آنرا تلفظ کند. سپس روی یک گوینده

**11**

**وزارت فرهنگ وارشاد اسالمی کاربر Director کد استاندارد: 15/6-87 ف- هـ** **11**

دیگــر کلیک کنید (Woman) و دوبــاره دکمه Speak را بزنید تا متــن با صدای گوینده زن )2=sp )خوانده شود.

**-11-7 آشنايي با FileioXtra :**

اين اكسترا نيز بصورت آماده در دايركتور قرار دارد و توسط آن ميتوان عمليات ورودي و خروجي بر روي فايلهاي متني را انجام داد.اين اكسترا داراي متدهاي زيادي جهت دسترسي به خصوصيات و مقادير فايلهاست مانند دسترسي به محتويات فايل، نام و مسير كامل آن بر روي ديسك، خواندن اطالعات فايل بصورت يكجا و يا جزء به جزء و بسياري از عمليات ديگر مورد نياز جهت ايجاد و دسترسي به فايلهاي متني.

**-11-8 روش استفاده از FileioXtra:** همانطور كه ميدانيد جهت استفاده از يك اكسترا الزمست يك نمونه از آنرا توسط يك متغير در حافظه بارگزاري كنيم تا قابليت دسترسي به خواص و يا متدهاي آن فراهم شود. مثال زير جهت بارگزاري fileioxtra نوشته شده است :  $FileVar = new xtra("fileio")$ 

اكنون ميتوان توسط متغير FileVar به كليه متدهاي اكسترا دسترسي داشت كه مهمترين آنها بهمراه كاربردشان در زير ليست شده اند : متدهاي مهم FileioXtra:

 OpenFile : جهت باز كردن يك فايل متني بمنظور خواندن و يا نوشتن. اين متد داراي فرم كلي زير است:

FileVar.OpenFile(StringFilename,Mode)

پارامتر StringFilename مسير و نام فايل ذخيره شده در حافظه جانبي است و پارامتر Mode تعيين كننده نوع عمليات ميباشد كه داراي سه مقدار به شرح جدول زير است :

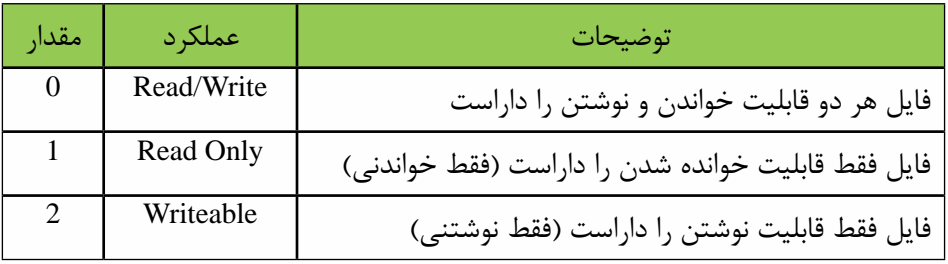

بعنوان مثال دستور زير فايل متني txt1.file\:e را بصورت فقط خواندني باز ميكند : FileVar.openFile("e:\file1.txt",1)

 ReadFile : جهت خواندن محتويات فايل بصورت يكجا استفاده ميشود و به فرم كلي زير

**11** قابل استفاده است :  $\text{contents} = \text{FileVar}.\text{readFile}()$ همانطور كه مش��اهده ميكنيد استفاده از اين متد بسيار آسان است : Contents نام متغير دلخواهي است كه محتويات فايل درون آن قرار ميگيرد. CreateFile: توسط اين متد ميتوان يك فايل جديد در مسير دلخواه ايجاد نمود و به فرم كلي زير قابل استفاده است: FileVar.CreateFile(StringFilename) پارامتر StringFilename تعيين كننده مســير و نام فايل جديد مي باشــد. به عنوان نمونه دستور زير باعث ايجاد فايلي بنام txt.Data در مسير Backup\:D ميشود. FileVar.CreateFile("D:\Backup\Data.txt") FileName : اگر ميخواهيد به نام و مسير كامل يك فايل دسترسي پيدا كنيد از اين متد استفاده كنيد.فرم كلي استفاده از اين متد بصورت زير است: F=FileVar.Filename() نام فايل در متغير F قرار ميگيرد. WriteString: از اين متد به منظور نوش��تن يك رش��ته در فايل استفاده ميشود و روش كلي استفاده از آن بفرم زير است: FileVar.WriteString(String) رشته دلخواه خود را در پارامتر String قرار دهيد. مثال زير رشتهاي دلخواه را در فايل باز شده جاري مينويسد. FileVar. WriteString("This is first line.") **مثال :2** اين مثال نمونهاي از كاربرد Fileio را جهت خواندن يك فايل متني نشان ميدهد.

**وزارت فرهنگ وارشاد اسالمی کاربر Director کد استاندارد: 15/6-87 ف- هـ**

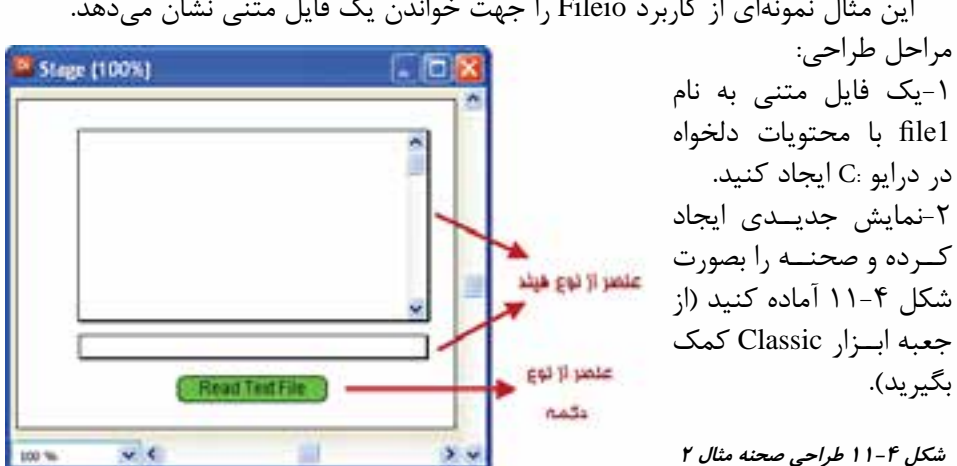

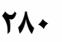

-3 عناصر ايجاد شده در Cast را نامگزاري كنيد: نام Disp براي فيلد داراي اسكرول كه قرار است محتويات فايل متني را نمايش دهد. نام Fname براي فيلد دوم كه قرار است نام فايل متني را نمايش دهد. -4 رفتار زير را براي دكمه تايپ كنيد:

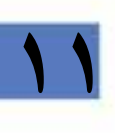

On MouseUp me  $FileVar = new xtra("fileio")$ FileVar.openFile("c:\file1.txt",1)  $contents = FileVar.readFile()$  $Member("Disp").text = contents$ Member("Fname").text= FileVar.Filename() End

توضيحات رفتار فوق: در فرمان اول دستور new باعث بارگزاري يك نمونه از اكسترا توسط متغير FileVar در حافظه ميشود، سپس فايل "txt1.file\:c "توسط متد OpenFile با پارامتر 1 در حالت فقط خواندني باز ميشود. دستور سوم محتويات فايل را خوانده و آنرا در متغير Contents قرار ميدهد و در ســطر چهارم اين محتويات در فيلد شــماره يک نمايش داده مي شود و بالاخره در سطر آخر نام كامل فايل در فيلد شــماره ٢ نمايش داده مي شــود. شكل ۵-١١ نمونهاي از اجراي برنامه را نشان ميدهد:

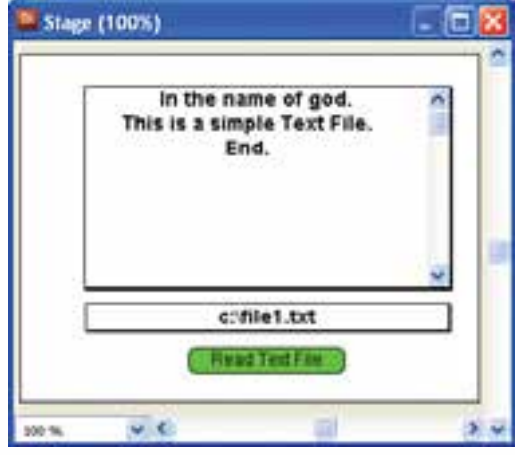

**شكل 11-5 اجراي مثال 2**

**-9 -11 مدیریت Xtra برای فیلمهای توزیع شده:** اگر از یک یا چند Xtra در نمایش خود استفاده کرده باشید و بخواهید نمایش را بهصورت مســتقل از محیط دایرکتور انتشــار دهید، به عنوان مثال خروجی پروژکتور تهیه کنید، لازم

**11**

اســت Xtraهای مورد استفاده را به لیســت Xtraهای موجود اضافه کنید تا فایل انتشار یافته بتواند به آنها دسترسی داشته باشد. روش کار:

از طری��ق منوه��ا فرم��ان àMovieàxtras Modify را اجرا کنید ت��ا کادر محاورهای Movie Xtras مطابق شکل ۴– ۱۱ ظاهر شود.

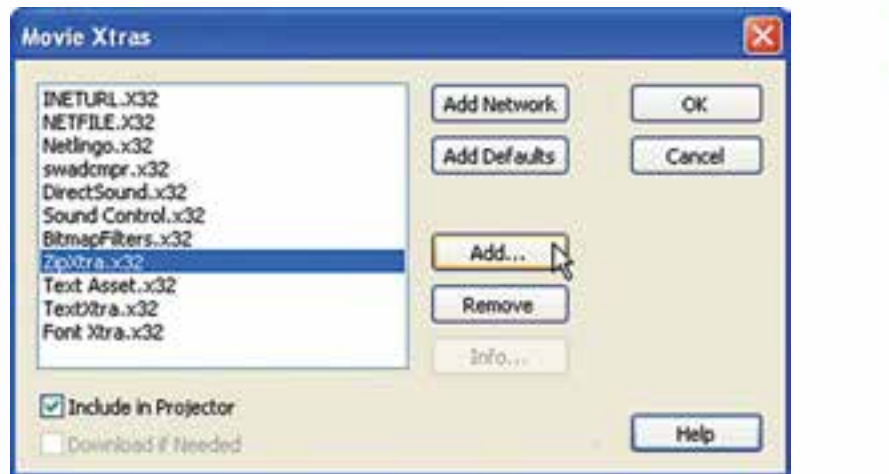

**شکل -6 11 مدیریت Xtraهای پروژه**

-1 لیست Xtraهای موجود در نمایش را بررسی کرده، در صورت نیاز دکمه Add …را کلیک کنید تا کادر محاورهای xtras Add ظاهر شود، از لیست Xtraهای نصب شده در سیستم، Xtraهـای مورد نیاز خود را انتخاب کنید. بـه عنوان مثال اگر بخواهید نمایش مثال ۱ را بهصورت Projector درآورید، الزم اس��ت SpeechXtra را به لیس��ت Xtraهای موجود در نمایش خود اضافه کنید. (شکل ۵- ۱۱)

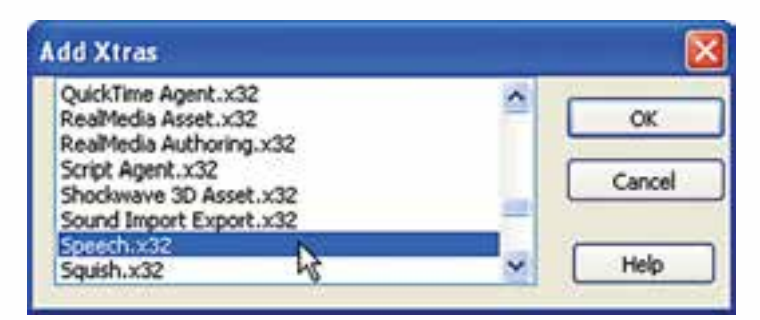

**شکل -7 11 اضافه کردن Xtra به پروژه**

**11**

-2 پس از تایید کادر محاورهای Xtras Add، Xtraهای انتخاب ش��ده به لیست موجود در کادر محاورهای ۴- ۱۱ افزوده می شـود. با دکمه Remove می توانید Xtra اضافی را از لیســت ح��ذف کنید. این عمل زمانی کاربرد دارد که به عنوان مثال یک Member Cast متنی ایجاد کــرده باشــید که در این صورت دایرکتــور بهطور خودکار Xtra مورد نیاز را به لیســت اضافه میکند، اما با حذف آن Member Cast، عمل حذف Xtra اضافی را انجام نميدهد؛ البته این Xtra اضافی هیچ مشــکلی ,ا ایجاد نخواهد کرد، اما بهتر اســت آن,ا از لیســت حذف کنید تا نمایش خروجی حجم کمتری را اشغال کرده، سریعتر اجرا گردد.

## **نکات مهم:**

با انتخاب یک Xtra از لیس��ت و کلیک روی دکمه Network Add، پروژکتور با اتصال به اینترنت سعی در بارگذاری Xtra انتخاب شده خواهد کرد.

با کلیک روی دکمه Defaults Add، لیست بهصورت پیش فرض برنامه در خواهد آمد. انتخاب گزینه Projector In Include، موجب میش��ود Xtra انتخاب ش��ده به پروژکتور افزودهشود.

انتخــاب گزینـــه Download if Needed، باعــث میشــود نمایش هنگام اجرا به وســيلهٔ پروژکتور، در صورتی که Xtra روی سیس��تم کاربر نصب نشده باشد، با دادن پیغامي به کاربر درخواست دانلود آنرا، جهت نصب میکند.

عالوه بر روشهایی که در باال گفته شد، راه بهتری نیز جهت معرفی اکستراهای مورد نیاز به پروژه وجود دارد، كافي است در مسیر پروژه پوشهایی بهنام Xtras ایجاد کرده، کلیه Xtraها را به درون آن کپی کنید. در زمان س��اخت پروژکتور، الزم اس��ت در کادر محاورهای Publish Setting وارد زبان��ه Files ش��ده، گزین��ه Extras all Exclude را فعال کنید تا کلیه Xtraها از پروژه حذف شود و پروژکتور فقط از پوشة فوق الذکر Xtraها استفاده كند، در غیر این صورت پروژکتور در هنگام اجرا با مشــکل مواجه می شــود. با اســتفاده از این روش حجم پروژکتور کاهش یافته، دیگر با مشکل کمبود Xtra مواجه نخواهید شد.

------------------------------------------

**خالصه مطالب**

**11**

دایر کتــور جزء نرمافزارهای معماری باز محســوب می شــود، زیرا بهوســیلهٔ فایلهای Xtra میتوان قابلیتهای آنرا افزایش داد، این فایلها دارای پس��وند 32x میباش��ند و به كمك زبان C Visual نوش��ته میش��وند. دایرکتور بهطور پیش فرض برای انجام بسیاری از عملیات مانند کنترل رسانه، از اکستراهای پیش فرضی استفاده میکند که درون Xtras/Configuration از مسیر نصب آن قرار دارد.

اکستراها از نظر رابط گرافیکی به دو دسته تقسیم میشوند که عبارتند از: -1 دارای رابط گرافیکی -2 دارای رابط متنی

نصب Xtra بس��یار آسان بوده، كافي است فایل Xtra را به درون کشوی \Configuration Xtras موجود در مس��یر اصلی نصب دایرکتور کپی کنید تا دایرکتور هنگام راه اندازی برنامه آنرا شناسایی کرده، قابلیت استفاده از آن را به شما بدهد.

جهت مشاهده توابع موجود در Xtra به یکی از دو روش زیر عمل کنید:

-1 در پنجرههای Script یا Message وارد منوی فرامین یک Xtra( مانند Mui )ش��وید، در انته��ای منو گزینهای بهنام interface Put وجود دارد که با اجرای آن در پنجره Message می توانیــد به کلیه توابع و دســتورات موجــود در Xtra بههمراه راهنمایــی مختصری از آنها دسترسی پیدا کنید.

-2 با استفاده از فرمان

Interface نیز میتوان این عمل را به انجام رساند که فرم کلی آن به صورت زیر است: Xtra("XtraName").Interface()

درحالت کلی برای استفاده از یک Xtra پس از نصب آن، الزم است ابتدا یک نمونه از Xtra را درون حافظه بارگزاری کرده تا بتوانید از توابع موجود در آنها استفاده کنید. برای این منظور از عملگر new به فرم کلی زیر استفاده کنید:

ObjectInsatance=new xtra("XtraName") objSpeech = new xtra("speechxtra")  $\mu$ مثال SpeechXtra که بههمراه نرمافزار دایرکتور ارائه شده است قابلیت تبدیل متن به گفتار را در اختیار برنامه قرار می دهد. بهوســیلهٔ متدهای این اکسترا که مهمترین آن () VoiceSpeak )جهت تبدیل متن به گفتار ( میباشد میتوان از قابلیتهای این Xtra استفاده نمود. فرمان Modify  $\rightarrow$ Movie $\rightarrow$ xtras امکان مدیریت اکستراهای نمایش را فراهم میکند.

#### **Learn** in English

 - - - - - - - - - - - - - - - - - - - - - - - - - - - - - - - - - - - - - voiceSpeak() **Usage** - - Lingo syntax voiceSpeak(«string»)

### **Description**

**11**

Command; causes the specified string to be spoken by the text-to-speech engine. When this command is used, any speech currently in progress is interrupted by the new string.

### **Parameters**

string Required. The string to be spoken by the text-to-speech engine.

#### **Example**

This statement causes the text- to- speech engine to speak the string "Welcome" to Shockwave":

voiceSpeak("Welcome to Shockwave")

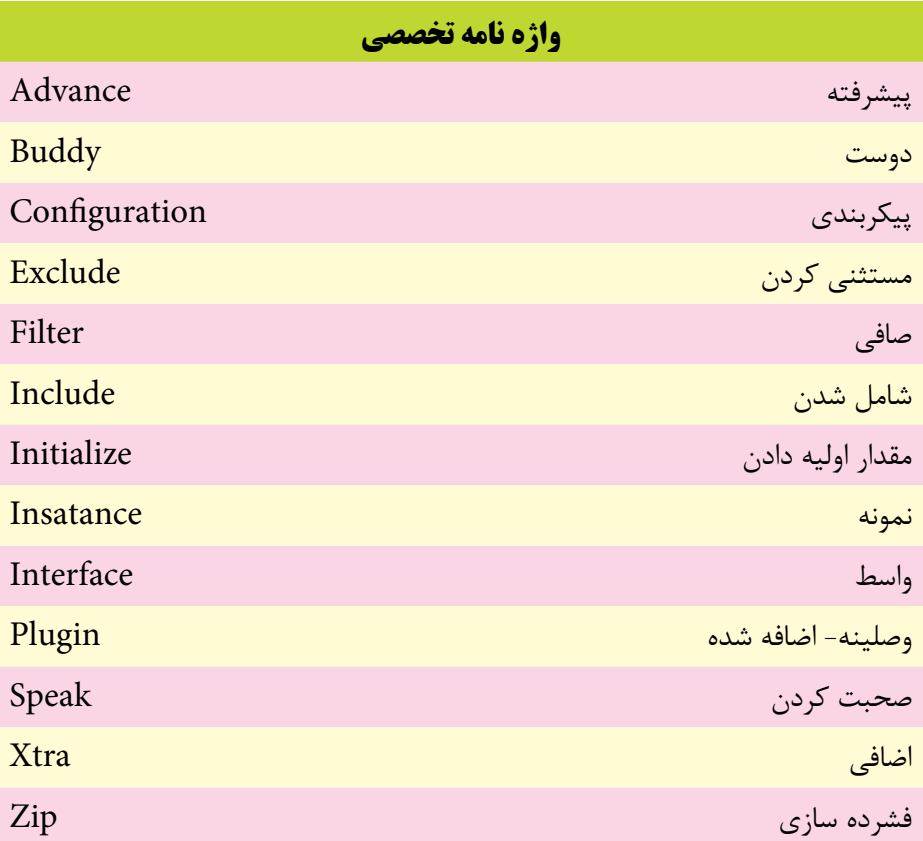

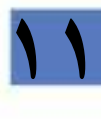

**توانایی کار با پنجره های اصلی دایرکتور**

**11**

# **خود آزمايی:**

-1 Xtra چیست و در دایرکتور چه استفاده ای از آن می شود؟ -2 انواع Xtra را نام برده و آنها را با یکدیگر مقایسه کنید. -3 هریك از Xtra های زیر چه کاربردی دارند؟

Flash Asset-Windows Media Asset-Vector Edit Xtra-SpeechXtra-Font Xtra

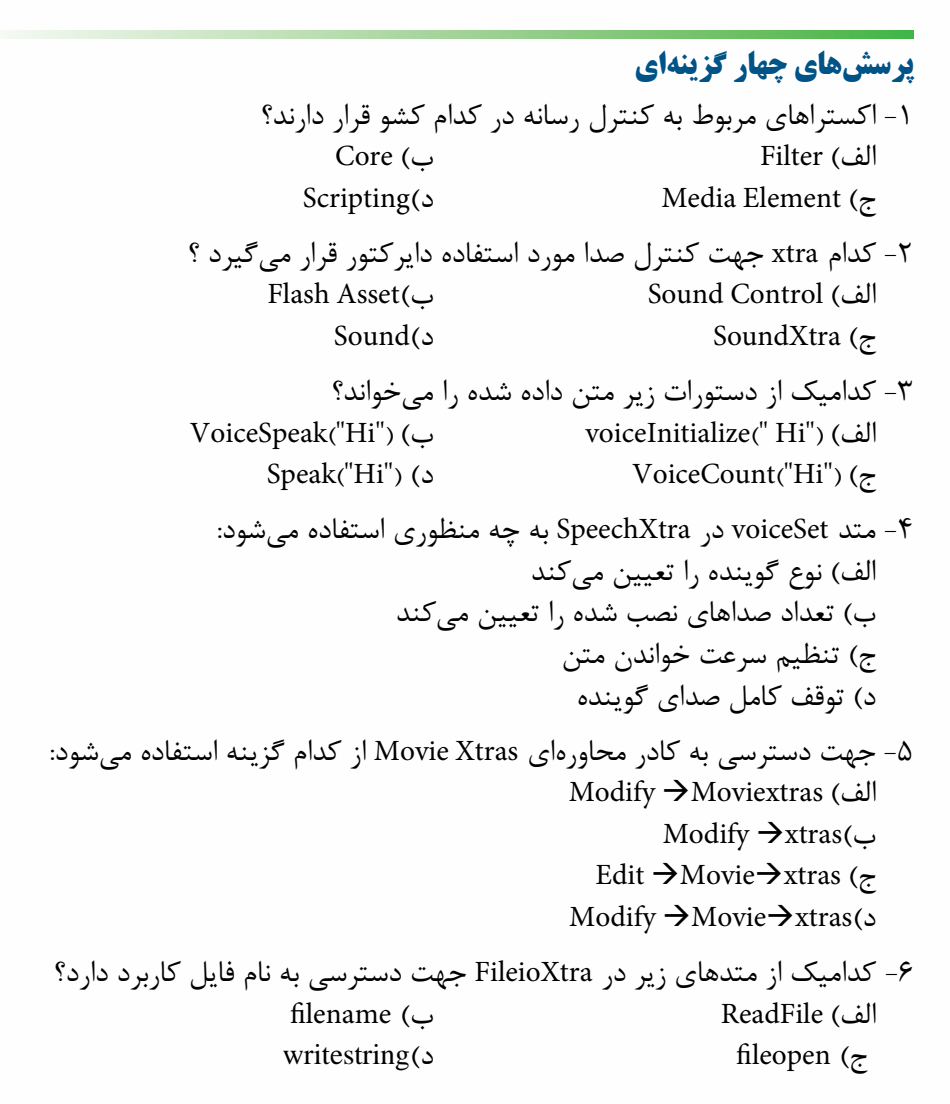

-7 کدامیك از فرامین زیر جهت بارگزاري FileioXtra بکار مي رود؟  $file1=New$  (fileio) (الف  $file1=New$  (fileioxtra) (ب file1=New Xtra(fileio) ( $\approx$  $file1 = Xtra New (fileio)$ (د

# **11**

## **كارگاه چند رسانه اى:**

- .1 ب��ه نمایش مثال 1 مرب��وط به خواندن متن توس��ط SpeechXtra امکان��ات زیر را اضافه کنید:
	- قابلیت تنظیم سرعت گوینده
- دکمه های توقف موقت و پخش مجدد صدای گوینده پس از اعمال تغییرات الزم یك خروجی بشکل Projector تهیه کنید و آنرا تست کنید.
- -2 بکمك اکستراي FileIOپروژه اي جهت ایجاد و ذخیره یك فایل متني دلخواه ایجاد کنید. ) یک��ی از توابع کاربردی این Xtra تابع )(getOSDirectory می باش��د که مس��یر کامل ویندوز را برمی گردان��د. می توانید فرمان )(getOSDirectory Put را در پنجره Message تایپ و نتیجه را مشاهده کنید.(

-3 منوي اصلي نش��ان داده شده در ش��کل 11-8 منوي اصلي نرم افزار آموزش زبان انگلیسي مي باشد، بکمك مربي خود قسمتهاي مشخص شده را بکمك SpeechXtra بسازید.

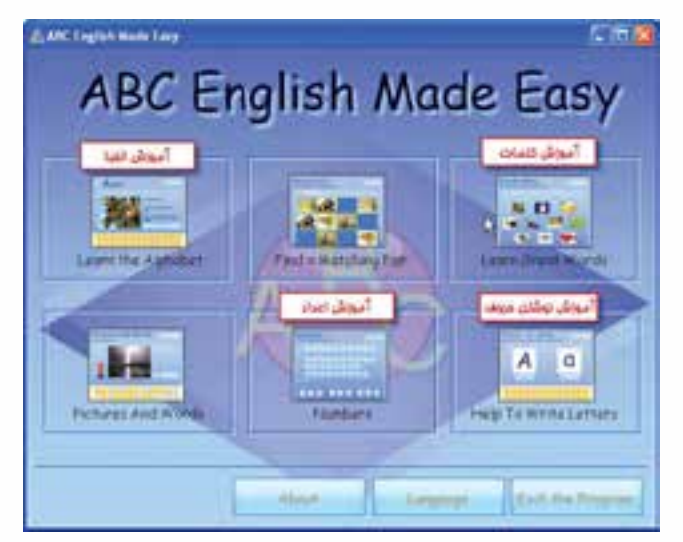

**شکل 11-8 منوي اصلي نرم افزار آموزش زبان انگلیسي**

**11**

 با كليك بر روي گزينه Alphabet the Learn( آموزش الفبا( پنجره آن بش��كل 11-9 ظاهر مي شود:

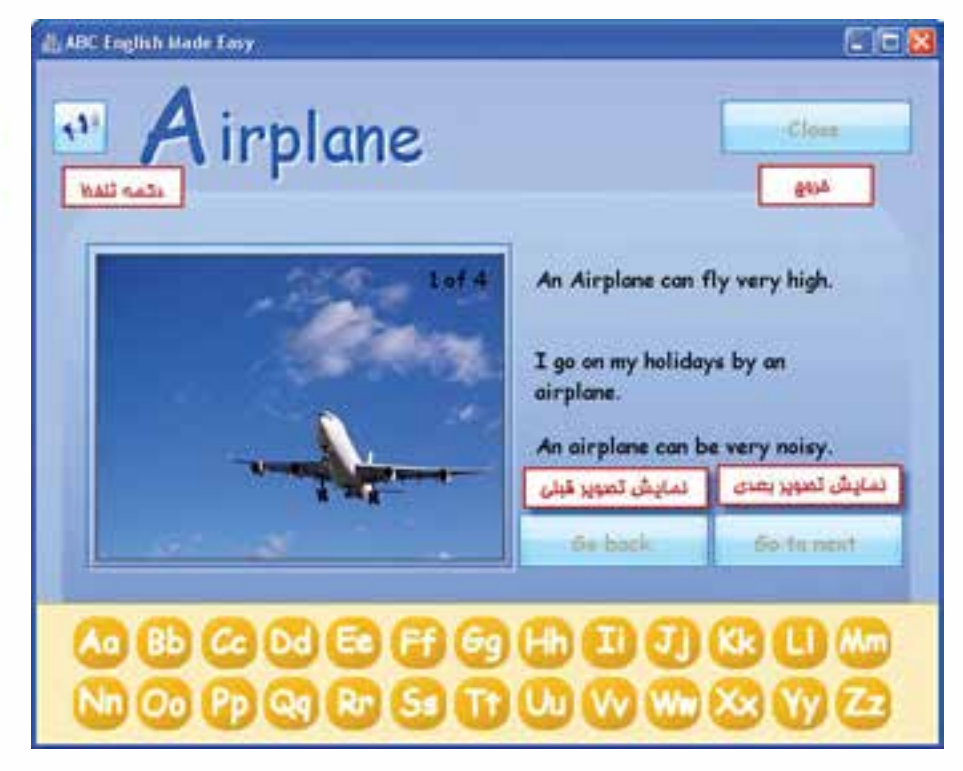

شكل 11-9 ينجره مربوط به گزينه Learn the Alphabet

همانطور كه در شكل 11-9 مشاهده مي كنيد اولين آموزش مربوط به حرف A ميباشد كه با كلمه Airplaine و اولين تصوير مربوط به آن آغاز شده است و كاربر ميتواند با كليك بر روي دكمه next to Go به كلمه بعدي كه با حرف A ش��روع ميشود و تصوير مربوط به آن دسترس��ي پيدا كرده و به همين ترتيب با كليك بر روي دكمه back to Go به كلمه قبلي و تصوير آن متصل شــود (براي هر حرف الفبا تعداد ۵ تصوير درنظر گرفته شــده است). در ســمت راســت هر تصوير نيز حداقل دو جمله براي كلمه مورد نظر درج شده است. با كليك كاربر بر روي هر يک از حروف پايين به كلمات و تصوير مربوطه مي تواند دسترســي داشــته باشــــد

 باكلي��ك بر روي گزينه Words Great Learn( آموزش كلمات( زيرمنوي آن بش��كل 11-10 ظاهر ميشود:

**11**

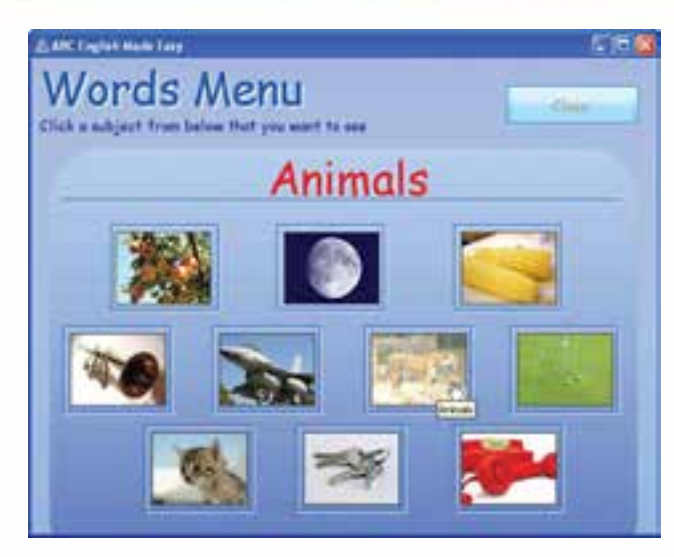

**شكل 11-10 زيرمنوي Words Great Learn**

در اين زيرمنو كلمات بصورت موضوعاتي كه توســط شــكل مشــخص شدهاند دستهبندي شـدهاند، كه كاربر با اشاره بر روي هر يك ميتواند نام مجموعه را در قسمت بالا مشاهده كند به عنوان نمونه با قرار دادن ماوس مطابق ش��كل بر روي ش��كل ببر، عنوان Animals نمايش داده شــده اســت (زير مجموعه حيوانات)و بالاخره با كليک بر روي تصوير به زير مجموعه آن مطابق شكل 11-11 هدايت خواهد شد:

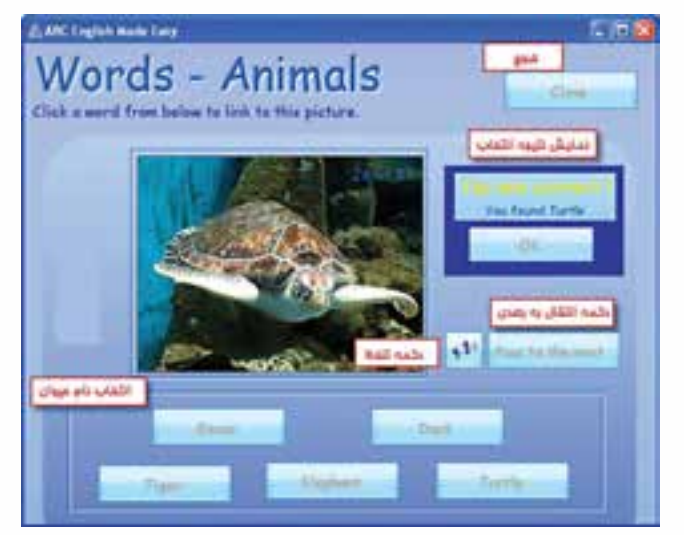

 **شكل 11-11 زير مجموعه Animals**

## توانایی کار با پنجرههای اصلی داپرکتور

همانطور که در شــکل ۱۱-۱۱ مشــاهده می کنید کاربر توســط دکمه تلفظ به تلفظ نام حیوان گوش داده و ســیس از میان اســامی موجود دکمه صحیح را کلیک می کند که در این صورت با پیغام تایید مشــابه شــکل ۷-۱۱ مواجه شده و با کلیک بر روی دکمه OK به صفحه بعدی منتقل می شـود، در صورتیکه انتخاب اشـتباه باشــد پیغام خطای Incorrect به رنگ قرمز نمایش داده می شود. کاربر می تواند حداکثر ۳ انتخاب داشته باشد و در صورتیکه نتواند انتخاب صحیح را انجام دهد با کیک روی دکمه OK به صفحه بعدی منتقل می شــود. تعداد کل این صفحات برابر ۱۰ میباشد.

● باكليــك بر روى گزينـــه Numbers (آموزش اعداد) ينجره آن بشــكل ١٢-١١ ظاهر مىشود:

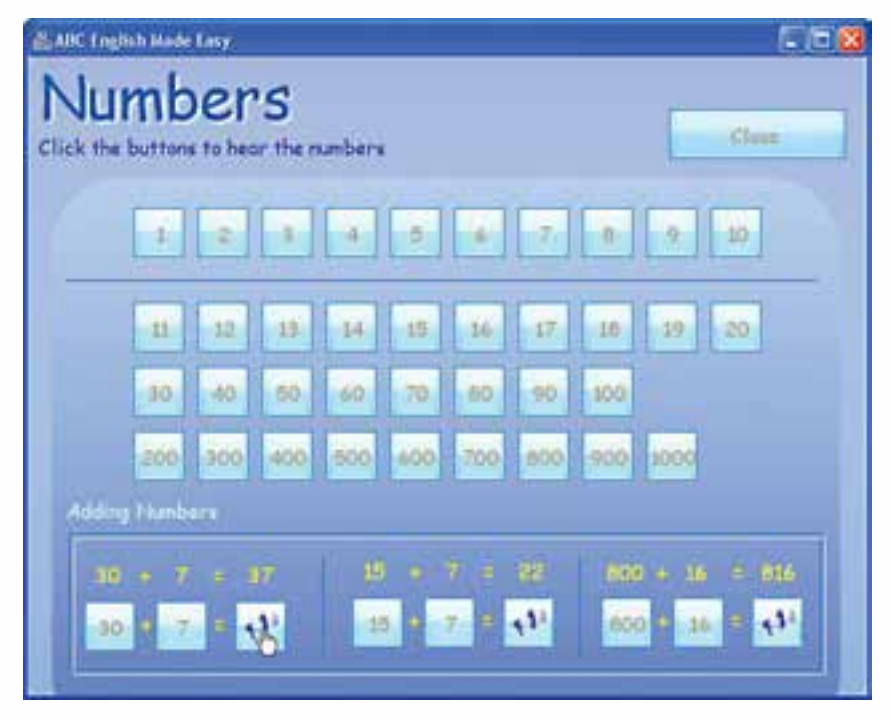

شکل ۱۲-۱۱ پنجره آموزش اعداد

در این بخش کاربر قادر است با کلیک بر روی هر یک از اعداد که بر روی دکمهها تعبیه شدهاند به تلفظ آنها گوش دهد.

● بسا كليك بر روى گزينسه Help to write letters (آموزش نوشستن حروف) پنجره آن بشکل ۱۳-۱۱ ظاهر می شود:

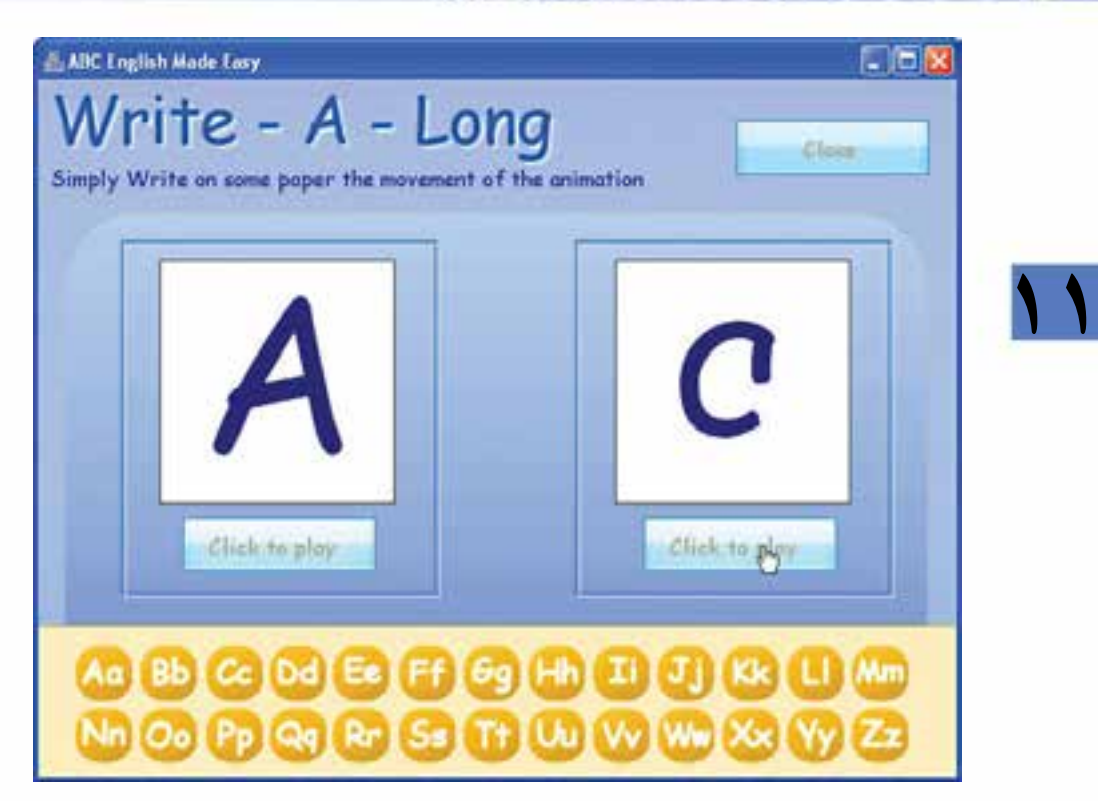

**شكل 11-13 پنجره آموزش نوشتن حروف**

در ايـــن پنجره نيـــز با كليک بر روي هريک از حروف ضمن پخــش تلفظ آن، هر دو فرم نمايش آن در دو پنجره مجزا نمايش داده ميشود، سپس كاربر ميتواند با كليك برروي هر يك از دكمههاي play to Click انيميشن نوشتن حروف را مشاهده كند.

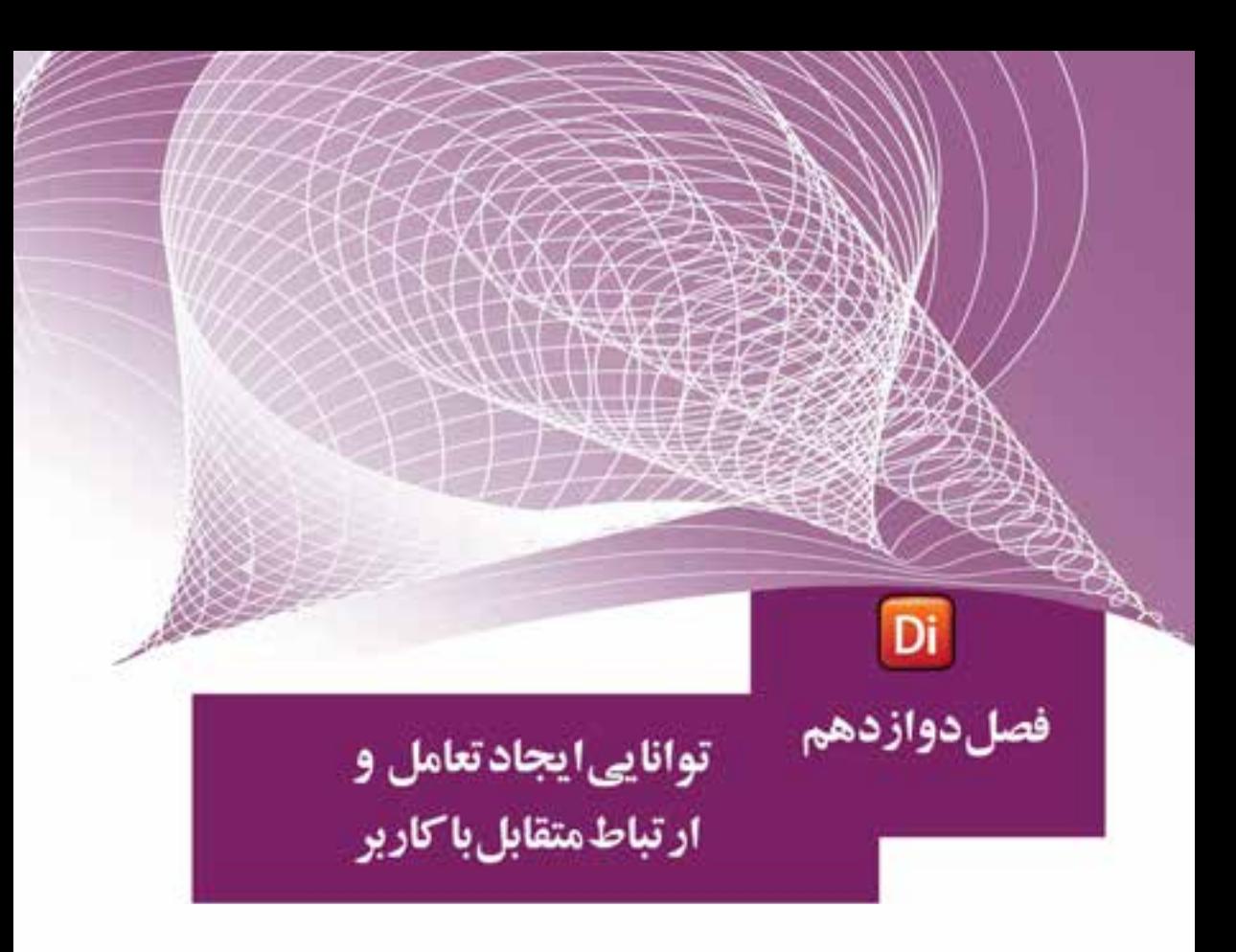

## هدفهای رفتاری

در پایان این فصل از هنرجو انتظار میرود:

- با کتابخانه رفتار آشــنا شــده، به طور عملي نحوه استفاده از آن ِرا در محیط برنامه عملاً انجامدهد.
	- اصول کار با رفتارهای آماده Navigation را بتواند انجام دهد.
- اصول اســتفاده از دکمههای فشــاری و رادیویی را فرا گیرد و بتواند از آنها در برنامه استفادهکند.
- اصول اضافه کردن دکمههای فشــاری، رادیویی و کادرهای انتخاب را در برنامه انجام دهد.
- نحوه قابل ویرایش کردن اسـپرایتهای متنی را در زمان اجرا در برنامه طراحی و انجام دهد.
	- مفهوم RollOver را بیان کرده، نحوه ایجاد پاسخ به آن را توضیح دهد.
- اص��ول یافتن اش��ارهگر ماوس در برنامه را بیان کرده، بتوان��د از این روش در برنامه استفادهکند.
	- نحوه تشخیص کلیدها به وسيلة لینگو را بتواند بهطور عملي در برنامه انجام دهد.
- نحوه ایجاد یک مکان نمای رنگی متحرک را توضیح داده، بتواند از آن در فیلم استفاده کند.

#### **مقدمه**

**وزارت فرهنگ وارشاد اسالمی کاربر Director کد استاندارد: 15/6-87 ف- هـ**

در داير كتور رفتارهايي بشــكل آماده وجود دارد كه توســط آنها مي توان عمليات سادهاي همچــون نگهداشــتن هد در يک فريــم خاص و يا حرکت به يک مارکــر، همچنين رفتارهای پیچیدهای مانند حرکت تصادفی یک اســیرایت را به آسانی طراحی کرد. کلیه این رفتارها در یک مجموعه بنام کتابخانه رفتار، جمعآوری شــده اســت. در این کتابخانه رفتارها با توجه به نوع عملیاتی که انجام میدهند دستهبندی شدهاند كه شامل انواع مختلفي از عمليات مختلف مانند كنترل و هدايت نمايش و يا طراحي انيميشنهاي پيشرفته ميباشد.

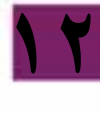

# **-12-1 دسترسي به کتابخانه رفتار )Palette Library)**

 را فعال کنید تا پنجره آنPalette Library→ windowجهت باز کردن کتابخانه رفتار از منوها مطابق شكل 12-1 نمايان شود.

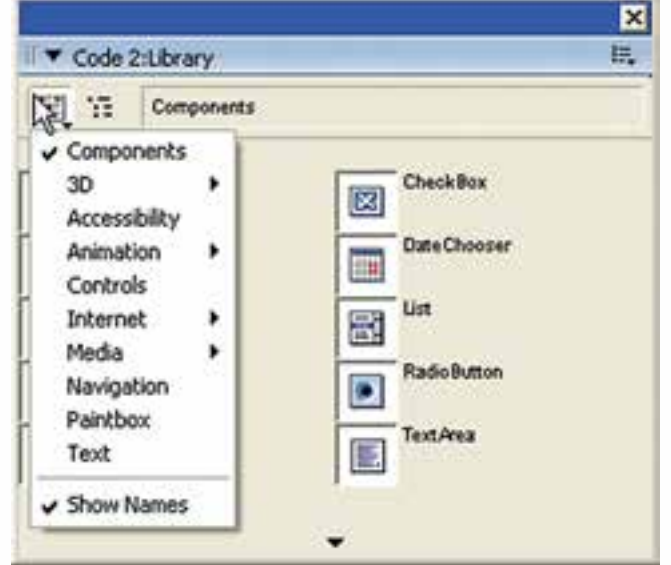

**شکل -1 12 Palette Library**

البتــه عــلاوه بر روش فوق میتوان از دکمــه Library Palette در نوار ابــزار دایرکتور نیز استفاده کرد. (شکل ۲- ۱۲)

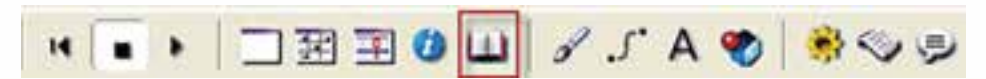

**شکل -2 12 دکمه Palette Library نوار ابزار** 

**12**

با باز کردن منوی List Library مطابق شکل 12-1 میتوانید دستهبندی رفتارهای آماده را مشاهده کرده و به آنها دسترسی پیدا کنید .كه مطابق جدول 12-1 تشريح شدهاند.

| كاربرد                                                                                                    | انواع رفتارها |
|----------------------------------------------------------------------------------------------------|---------------|
| اجــزاي Flash جهــت طراحي نمايش كــه در واقع رفتار نميباشــند مانند<br>DateChooser که یک تقویم آماده است.                                                                                        | Componets     |
| شامل رفتارهای سه بعدی جهت کنترل صحنههای سه بعدی مانند Rotate<br>Camera جهت چرخاندن دوربين                                                                                                    | 3D            |
| رفتارهایی جهت دسترسی به صفحه کلید و تبدیل متن به گفتار                                                                                                    | Accebility    |
| شــامل ســه دســته رفتار اســت كه عبارتند از: Automatic جهت تعريف<br>انیمیشـــنهای خودکار، Interactive جهت تعریف انیمیشنهای محاورهای<br>و بالاخره Sprite Transition جهت اعمال گذار بين اسپرايتها | Animation     |
| حــاوي رفتارهاي كنترل كننده ميباشــد مانند رفتار Push Button كه براي<br>ساخت یک دکمه فشاری تدارک دیده شده است.                                                                                   | Controls      |
| حاوی دو دســته رفتار Forms و Streaming جهت ساخت و کنترل فرمهای<br>مورد استفاده در اینترنت میباشد.                                                                                                | Internet      |
| شامل رفتارهای کنترل رسانه است که توسط آنها میتوانید چهار نوع رسانه<br>RealMedia-QuickTime - Flash و Sound را كنترل كنيد.                                                                         | Media         |
| رفتارهای موجود در این دسته بمنظور کنترل هد و نمایش طراحی شدهاند<br>که در این فصل با چندی از آنها آشنا میشوید.                                                                                    | Navigation    |
| شامل رفتارهایی جهت ساخت یک محیط نقاشی                                                                                                    | Paintbox      |
| رفتارهای موجود در این منو بمنظور کنترل و ویرایش متون تعبیه شدهاند.                                                                                                    | Text          |

**جدول 12-1 دستهبندي كلي رفتارها در Palette Library**

 استفاده از پالت رفتار، موجب تسریع در عملیات طراحی نمایش میگردد. ما در این کتاب نحوه استفاده از چند رفتار مهم موجود در پالت Navigation را فرا میگیریم. ب��رای فعال کردن بخش Navigation روی دکمه List Library کلیک کرده، از منوی آن گزینه Navigation را انتخاب کنید. اکنون باید کتابخانه رفتار شما به شکل ۳- ۱۲ باشد.

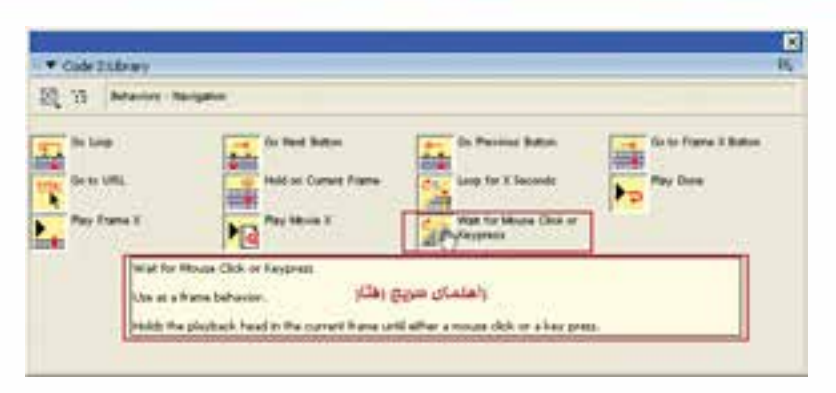

**شکل -3 12 رفتارهای Navigation و مشاهده راهنمای سریع**

**12**

مطابق شــکل ۳- ۱۲ اگر ماوس را روی یک رفتار نگه دارید، راهنمای سریع آن به صورت Tooltip ظاهر خواهد شــد که نحوه اســتفاده از آن,را شــرح میدهد. روش دیگری نیز جهت مشاهده راهنمای رفتار وجود دارد، كافي است با عمل درگ یک نمونه از رفتار را درون Cast قرار داده، س��پس پنجره Inspector Property را باز کنی��د. راهنمای رفتار در بخش انتهایی پنجره نمایان میشود (در صورتیکه آن را مشاهده نمی کنید باید این بخش را با فلش کوچک آن باز کنید). شکل ۴- ۱۲ یک نمونه رفتار آماده را بههمراه راهنمای آن نشان می دهد.

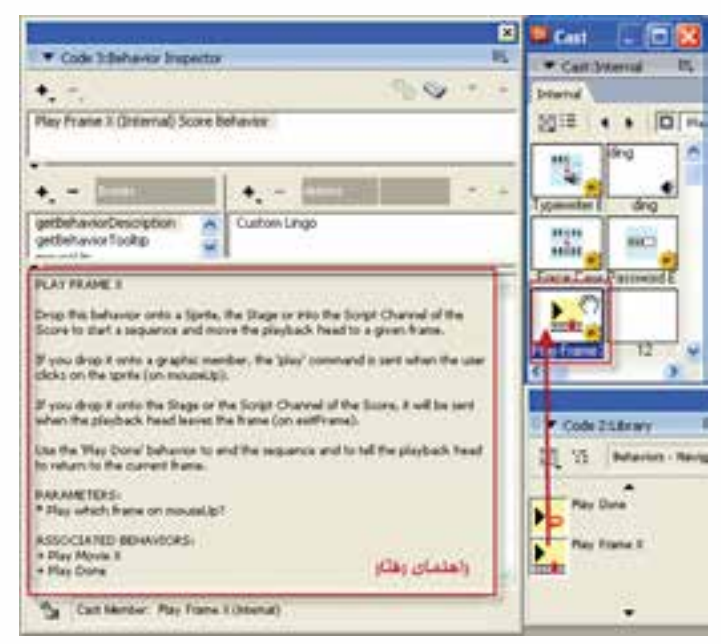

**شکل -4 12 راهنمای رفتار آماده موجود در Cast**

**12**

#### **-2 -12 روش کلی استفاده از رفتارهای کتابخانه:**

بهطور کلی روش استفاده از یک رفتار موجود در Library درگ کردن میباشد که با توجه به راهنمای رفتار مورد نظر میتوانید تشخیص دهید، كه الزم است آنرا برروی یک اسپرایت (نوع اســیرایت نیز ذکر شــده است مانند متنی یا گرافیکی) یا یک فریم در کانال رفتار پنجره Score درگ کنید؟ بهعنوان مثال در اولین سطر راهنمای رفتار X Frame Play شکل -4 12 عبارت Drop this behavior onto a Sprite به چشم می خورد که نشان می دهد این رفتار به كمك یک اسپرایت قابل استفاده است.

**نکته:** برخی از رفتارها هم قابل استفاده توسط فریمها و هم با اسپرایتها میباشند.

## **-3 -12 آشنایی با چند رفتار مهم درکتابخانه Navigation:**

**-1 رفتار frame current on Hold:**

ایــن رفتار که یــک رفتار فریمی اســت، باعث توقف هــد در یک فریم خــاص میگردد، بــرای اســتفاده از این رفتــار آن را با ماوس درگ کرده و روی یــک فریم خاص در کانال script Behavior رها کنید.

**-2 رفتار URL to Go:**

ب��ه كمك این رفتار میتوانید به یک صفحه وب خاص در اینترنت یا کامپیوتر محلی خود بروید. جهت اســتفاده از این رفتــار، می توان آن را روی یک فریم خاص یا یک اســیرایت گرافیک��ی درگ نمود. مانند دکمههای Button Push ک��ه از طریق حالت Classic جعبه ابزار قابل دسترس است. پس از درگ کردن پارامتر Destination URL، از شما پرسیده می شـود که در صورت وارد کردن آدرس صفحـه وب خود و تایید آن، رویداد Mouseup روی دکمه باعث بارگذاری URL در مرورگر سیستم میشود.

**-3 رفتار Loop Go:**

ایــن رفتار از نــوع رفتارهای فریمی اســت و در فریمهای کانال رفتــار پنجره score قابل اســتفاده اســت توسط این رفتار می توانید یک حلقه حرکتی بسازید، به این ترتیب که هد روی فریمهای خاصی، مرتب دور میزند. اصول کار این رفتار به این صورت است که آنرا روی یــک فریم خــاص در کانال رفتار درگ میکنید. در هنــگام اجرای نمایش زمانی که هد به این فریم می رســد، بهطور خودکار به نزدیکترین مارکر ی که هد از آن عبور کرده پرش کرده، برمیگردد، درصورت نبودن مارکر به طور خودکار به فریم اول نمایش منتقل می شود و حلقه حرکتی را کامل می کند. (شکل ۵- ۱۲)

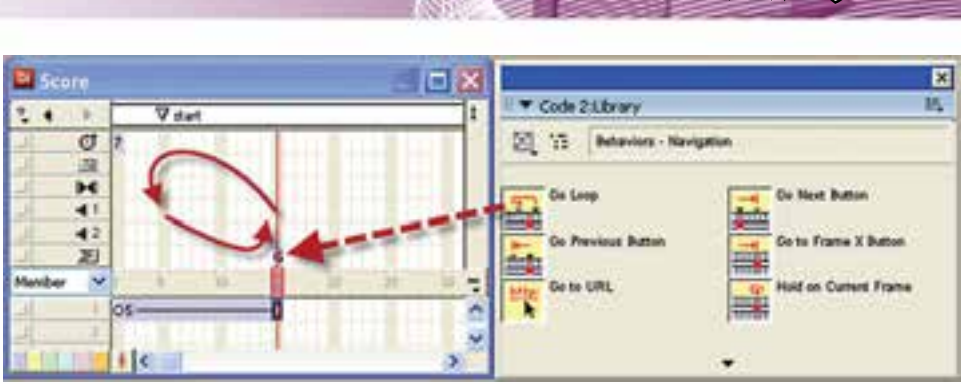

**شکل -5 12 عملکرد رفتار آماده Loop Go**

**12**

همانطور که در شکل ۵- ۱۲ مشاهده میکنید، رفتار Go Loop روی فریم ۱۵ درگ شده است که نتیجه آن حرکت متناوب هد بین فریمهای 5 )مارکر Start )و 15 میباشد.

**-4 رفتار Button X frame to Go:** این رفتار که به وسيلة دکمهها یا اسپرایتهای گرافیکی قابل استفاده است، شماره فریم را به صورت پارامتری دریافت و در صورت اتفاق رویداد MouseUp هد را به آن فریم هدایت  $(17 - 9)$ مے کند. (شکل ۶

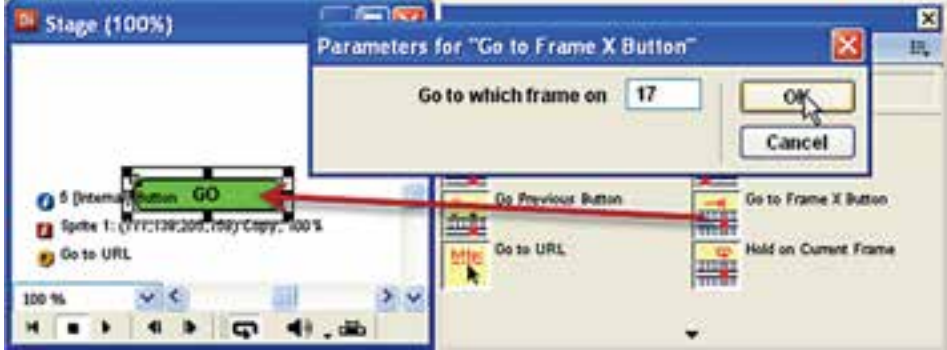

شکل ۶- ۱۲ روش استفاده از رفتار آماده Go to Frame X button

**-5 رفتار Button Next Go:** ایــن رفتار نیز مشــابه رفتار قبلی اســت، یعنی با دکمهها یا اســیرایتهای گرافیکی قابل دسترسی است، با این تفاوت که پارامتر ندارد و در صورت اتفاق افتادن رویداد، MouseUp بهطور خودکار به مارکر بعدی میرود.

Imaging.dir

**12**

**-6 رفتارهای X Frame Play و Done Play:**

اســتفاده از این دو رفتار بهصورت همزمان امکان حرکت به یک فرم خاص و بازگشــت به مکان اولیه را فراهم میکند و با فریمهای کانال اس��کریپت یا اس��پرایتهای گرافیکی قابل دسترس میباشند. روش کار این دو فرمان بهشرح زیر است:

فرض کنید رفتار X Frame Play را درگ کرده، روی فریم ش��ماره 5 کانال اسکریپت رها کنیــد، در کادر محــاورهای ظاهر شــده، عدد 15 را به عنوان پارامتــر جهت پرش به فریم 15 تعیین کنید. س��پس رفتار Done Play را روی فری��م 10 درگ نمایید )این رفتار فاقد پارامتر است ( و در انتها رفتار Frame Current On Hold را جهت توقف هد روی فریم 15 قرار دهید. (شکا , ۷- ۱۲)

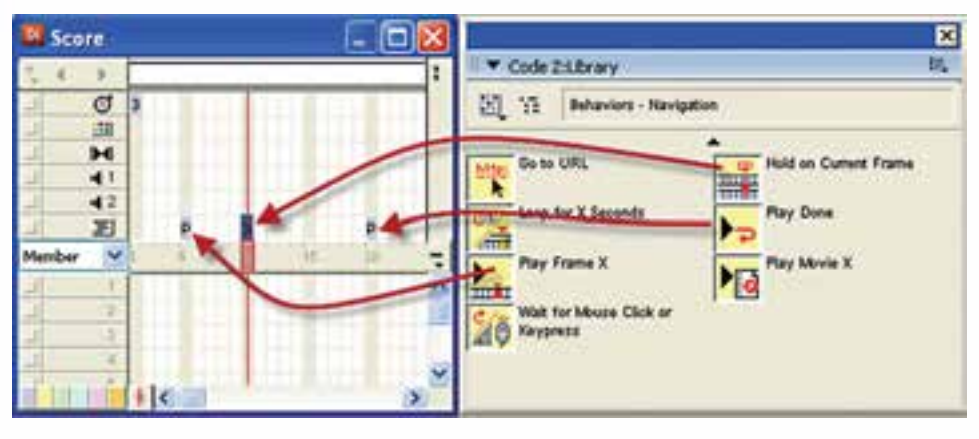

**شکل -7 12 روش استفاده از رفتارهای X Frame Play و Done Play**

پــس از انجام عملیات فــوق و تنظیم رفتارها در فریمهای مربوطه، ابتدا لازم اســت برای دی��دن بهتر حرکت هد س��رعت Tempo را کم کنید )5 fps). س��پس نمای��ش را از ابتدا اجرا کنید، به محض رســیدن هد به فریم 5 (رفتار Play Frame X)، هد به فریم 15 منتقل شــده و با رسیدن به فریم 20 )رفتار Done Play )به فریم 6 برگشته، پخش فریمها را تا رسیدن به فریم 10 که حاوی رفتار توقف هد میباشد ادامه میدهد. **مثال :1** هدف: باز کردن یک پروژه آماده موجود در نرمافزار و ایجاد یک خروجی بصورت اجرایی با تنظیمات پیش فرض مراحل کار -1 از مسیر نصب دایرکتور فایل Imaging را باز کنید. چنانچه دایرکتور در :C نصب شده باشد مسیر کامل آن بصورت زیر است: C:\program files\Adobe\Adobe Director11\ Configuration\Learning\Lingo\

**299**

نقاشی ساده جهت آموزش زبان Lingo می باشد که توسط آن می توان اشکال ساده را بر روی صحنه ترسیم نمود، به عنوان نمونه جهت ترسیم یک خط کافیست در نقطه اول کلیک کرده، و در پایان بر روی نقطه دوم نیز کلیک کنید تا یک خط بین دو نقطه ایجاد شود. ۲- بر روی دکمه Publish نوار ابزار کلیک کنید (شکل ۱-۹) تا فایل اجرایی با تنظیمات پیش فرض ایجاد شده و بلافاصله اجرا شود، اکنون آنرا تست کنید.

این نمونه آموزشــی که توســط شرکت ســازنده در دایرکتور تعبیه شده است، یک محیط

وزارت فرهك وارشاد اسلامى **Director 25** كد استاندارد، ٨٧-١٥/٥ ث- هـ

نكته : چنانچه تنظیمات پیش فرض موجود د<sub>ر</sub> (Publish Setting) ,ا دستكا<sub>ً</sub> ی نكر ده باشید، فایل اجرایی توسط دکمه Close پنجره و یا دکمه Esc صفحه کلید بسته می شود.

۴- ۱۲- اصول اضافه کردن دکمههای فشاری، رادیویی و کادرهای انتخاب:

برای این منظور کافی است جعبه ابزار دایر کتور را در حالت Classic قرار داده، از ابزارهای زیر استفاده نمایید:

Push Button بــه منظــور اضافــه كــردن دكمــه فشــاري، Radio Button جهت اضافه کـردن دکمه رادیویــی و CheckBox برای اضافه کردن کادر انتخــاب به صحنه کاربرد دارد. (شكل ١١- ١٢)

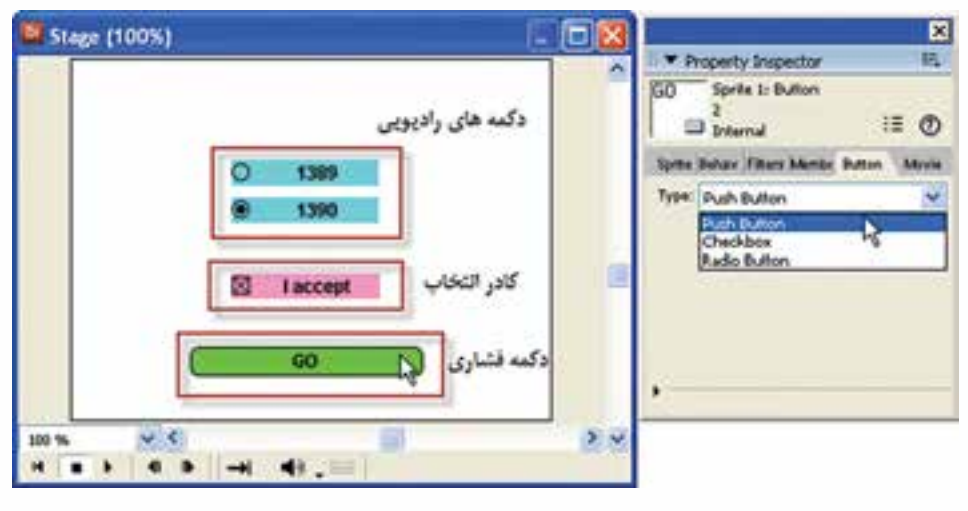

شكل 11- 1۲ تعيين نوع دكمه

نكته:

ســه ابــزار Push Button, Radio Button و CheckBox در واقع از یک شـــیء ســاخته می شــوند. برای آزمایش این مطلب کافی اســت یک دکمه فشــاری روی صحنــه قرار داده، ســپس آن٫۱ انتخاب كنيد. آنگاه وارد زبانه Button پنجره property Inspector شــده (شكل

۸– ۱۲)، نسوع آن, ا به یکی از گزینههسای RadioButton یا CheckBox تغییر دهید و نتیجه ,ا مشاهده کنید.

جهـت تعييــن ظاهــر متــن روى دكمههــا ماننــد قلــم، پــا رنگـهــاى آن از پنجــره Text Inspector (Ctrl+T) استفاده كنيد.

۱- ۴- ۱۲- گروه بندی دکمههای رادیویی

اگر ســه دکمه راديويي به نمايش اضافه کنيد، بهصورت مستقل عمل مي کنند. يعني هر يــک ,ا بهطور جداگانه مے تــوان انتخاب يا از حالت انتخاب خارج نمود. بنابراين، لازم اســت دکمههای ,ادیویی ,ا گروه بندی کنید تا فقط یکی از آنها قابل انتخاب باشد. برای این منظور یک رفتار آماده در Library Palette در نظر گرفته شــده است که برای استفاده از آن مراحل زیر را طے کنید: ۱- دکمههای رادیویی را که میخواهید گروه بندی کنید انتخاب کنید. ۲- کتابخانه ,فتار ,ا باز کرده و از منوی آن گزینه Controls ,ا فعال کنید. ۳- رفتار Radio Button Group را روی هر سه دکمه رادیویی انتخاب شده کشیده، رها کنید. (شكل ١٢- ١٢)

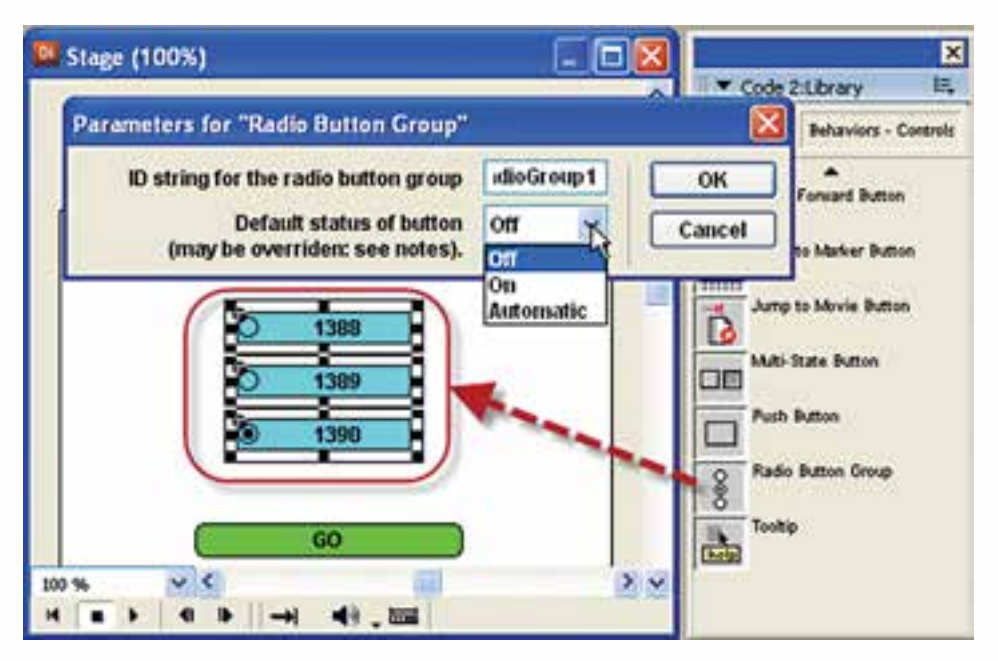

شکل ۹- ۱۲ استفاده از رفتار Radio Button Group

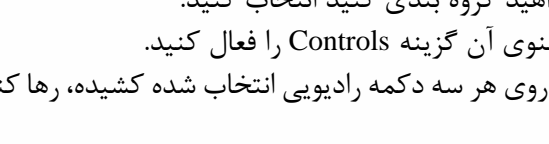

۴- کادر محاورهای پارامترهای رفتار، شامل دو گزینه می باشد:

وزارت فرهك وارشاد اسلامى **Director** کد استاندارد. ۸۷-۱۵/۶ ث- هـ

- گزینــه ID String for the radio Button group کــه به منظور تعیین یک نام منحصر به فرد برای گروه دکمههاســت؛ زیرا ممکن اســت در صحنه بیــش از یک گروه دکمه وجود داشته باشد.
- گزینــه Default status of button کــه بــا آن میتوان دکمــه فعــال را تعییــن کے د و شیامل سیه گزینیه Off ،On و Automatic میں باشید. بھتے اسیت گزینیه Automatic ,اانتخاب کنید که در این صورت هر دکمه رادیویی که شماره کانال آن پایین تر باشد بهعنوان دكمه يبش فرض (فعال ) انتخاب خواهد شد. جهت تعيين دكمه يبش فرض می توانید پس از انتســاب ,فتار Radio Button Group، آن ا ویرایش کنید، کافی اســت دکمهای که میخواهید بهطور پیش فرض فعال باشد را انتخاب، وارد زبانه Bahaviors در Property Inspector شده، یارامت Default status of button , ا روی On تنظیسی کنیــد. بــه همیـــن ترتیب مقــدار این خاصیــت را بــرای دکمههــای دیگــر Off کنید. (شكل ١٣- ١٢)

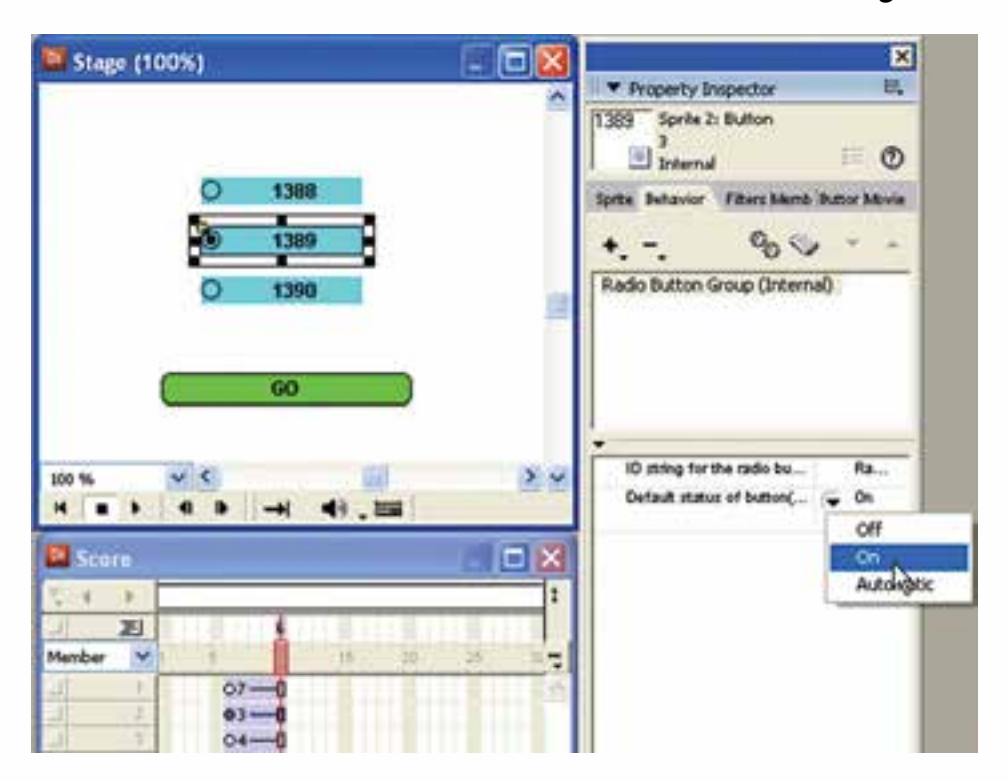

شکل ۱۳– ۱۲ تعیین دکمه پیشفرض

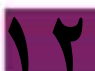

**توانایی استفاده از Xtra**

**-2 -4 -12 چک کردن دکمه انتخاب شده به وسيلة Lingo:** ب��ه كمك خاصیت hilite میتوان به وضعیت دکمههای رادیویی و یا کادرهای انتخاب پی برد. این خاصیت منطقی است و در صورتیکه مقدار آن )1)True باشد به مفهوم حالت انتخاب یک دکمه میباشد. برای استفاده از این خاصیت از فرم کلی زیر استفاده کنید:

Member("Name" OR Index). hilite به عنوان مثال برای بررسی دکمه رادیویی انتخاب شده در شکل -10 ،12 كافي است رفتار زیر را برای دکمه GO آماده کنید. توجه داشته باشید که دكمه 1388 در سلول شماره ،1 دکمه 1389 در سلول شماره 2 و دکمه 1390 در سلول شماره 3 پنجره Cast ذخیره شدهاند: **On MouseUp me** If member  $(1)$ , hilite = True then go " $1388"$ If member(2). hilite=True then go "1389" If member  $(3)$ , hilite = True then go " $1390$ "

End

**12**

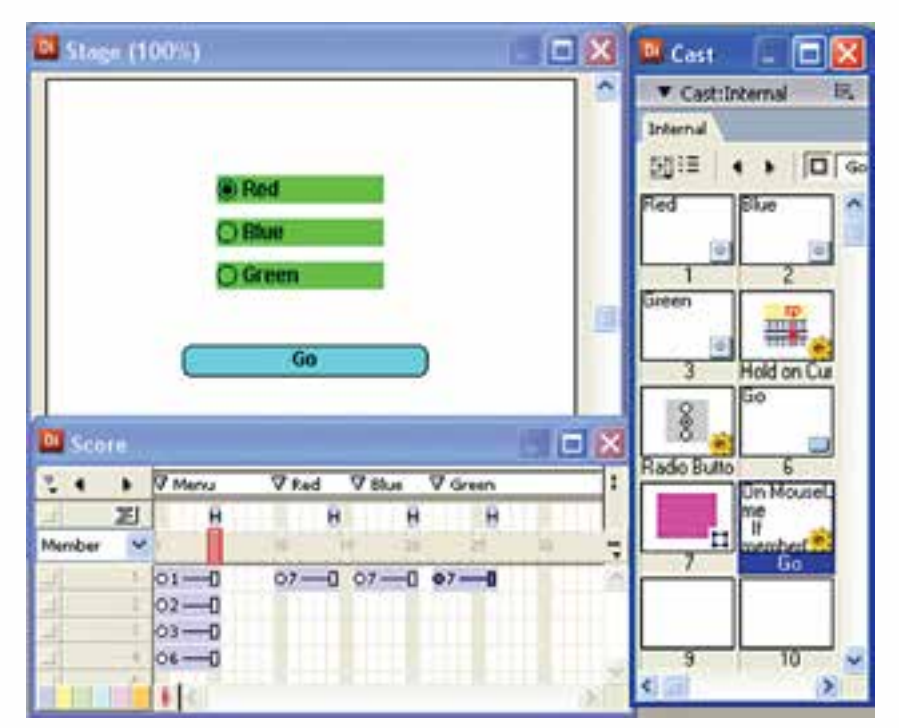

مثال ٢: نمايش سه رنگ اصلي بر اساس انتخاب كاربر -1 طراحي نمايش مطابق شكل 12-14

**شكل 12-14 طراحي صحنه انتخاب رنگ**

**کد استاندارد: 15/6-87 ف- هـ**

**وزارت فرهنگ وارشاد اسالمی کاربر Director**

**12**

-2 انتخاب هر سه دكمه راديويي و انتساب رفتار Group Button Radio به آنها مطابق آنچه قبال ذكر شد. -3 تهيه رفتار براي دكمه GO :

On MouseUp me If member (1). Hilite=True then Go "Red" If member(2). Hilite=True then Go "Green" If member  $(3)$ . Hilite=True then  $Go$  "Blue" End

-4 نوشتن رفتار برگشت براي هر سه اسپرايت مقصد :

On MouseUp me go "Menu"

End

ت**مريــن**: يک فرهنگ لغات كامپيوتري براي آشــنايي با قطعــات كامپيوتر طراحي كنيد و هـر اصطــلاح را در يك Radio Button قرار دهيد (حداقل ١٢ مورد) ، طوريكه كاربر بتواند با انتخاب گزينه مورد نياز تصوير قطعه را همراه با توضيحات مختصري از آن را مشاهده كند.

**-5 -12 قابل ویرایش کردن اسپرایتهای متنی در زمان اجرا**

اســکریپت نویس لینگو میتواند اعضای متنی را در زمان اجــرا قابل ویرایش کرده یا این خاصیت را از آنها سلب کند. برای این منظور از خاصیت editable که یک مقدار منطقی است میتوان استفاده کرد به طوری که مقدار )1)true جهت قابل ویرایش کردن و مقدار )0)False جهت غیر فعال کردن این حالت اســتفاده می شــود. برای آشنایی بیشتر با مفهوم این موضوع به مثال زیر توجه کنید:

اجرای فرمان True =Editable ." )Input( "Member باعث قابل ویرایش شدن عضو متنی "Input" می گردد. این عضو متنی باید در صحنه حضور داشــته باشــد به طوری که به محض اجرای فرمان، کاربر میتواند متن موجود در آنرا ویرایش کند.

## **-6 -12 تشخیص RollOver و پاسخ به آن:**

واژه RollOver به معنی "غلطیدن" بوده که در کامپیوتر به مفهوم قرار گرفتن ماوس روی محدوده مستطیلی یک شیء است. دایرکتور دارای یک متد بهنام )(RollOver میباشد که از دسته متدهای Movie \_بوده، با آن میتوان عملیات زیر را اجرا کرد: -1 تشخیص دادن اینکه آیا ماوس در محدوده مستطیلی یک اسپرایت قرار دارد یا خیر؟ -2 تش��خیص دادن اینکه ماوس در محدوده مس��تطیلی کدام اس��پرایت قرار دارد )تشخیص شماره کانال اسپرایت(؟

۱- ۶- ۱۲- تشخیص قرار گرفتن ماوس در محدوده اسیرایت: برای رســیدن به هدف اول، کافی است شماره کانال اسپرایت را به این متد داده، خروجی آن را که مقداری منطقی می باشــد، تســت کنید. در صورتیکه مقدار برگشتی درست باشد به معنی قرار داشتن ماوس در محدوده اسپرایت میباشد. مثال: if RollOver $(1)$  then go frame 20

در مثال فوق چنانچه ماوس در محدوده اســیرایت شــماره یک قرار گیرد هد به فریم ۲۰ منتقل مے شود.

مثال ٣:

۱- یک نمایش جدید ایجاد کرده، یک اســپرایت دلخواه در کانال شــماره یک Score و یک عنصر متنی در کانال شماره ۲ قرار دهید.

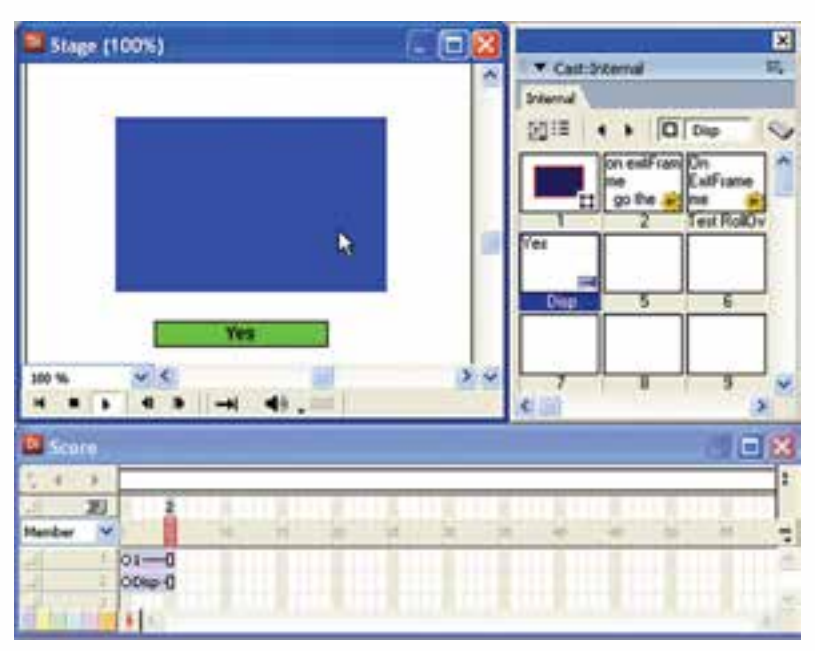

شكل 10- 1٢

۲- نــام متـــن را بــه Disp تغييــر داده و يک دســتور نگهداشــتن هد در فريــم آخر نمايش د, ج کنید. ۳- اکنون رفتار زیر را برای اسپرایت شماره یک آماده کنید:

**On ExitFrame me** if RollOver(1) then member("Disp"). text="Inside"

توائلي استفاده از Xira

**کد استاندارد: 15/6-87 ف- هـ**

**وزارت فرهنگ وارشاد اسالمی کاربر Director**

**Else member** ("Disp"). text="Outside" **If End** 

End

-4 حال نمایش را ذخیره و تس��ت کنید. اگر ماوس را روی اس��پرایت شماره یک ببرید، پیغام Inside و در غی��ر این صورت پیغام Outside را درون عنصر متنی مش��اهده خواهید کرد. )در رفتار فوق از رویداد ExitFrame. برای اس��پرایت استفاده شده است که باعث میشود تا زمانیکه هد روی فریمهای اسپرایت قرار دارد، دستورات Handler اجرا شود. (

**-2 -6 -12 روش تشخیص دادن اسپرایتی که ماوس روی آن قرار دارد:** برای رس��یدن به هدف دوم كافي اس��ت از متد )(RollOver بدون پارامتر استفاده کرده، نتیجه را در یک متغیر دلخواه ذخیره کنید. درصورت قرار گرفتن ماوس روی یک اسـپرایت، شــماره کانال اسپرایت در متغیر ذخیره مے شود. sp=RollOver()

**مثال :4** در این نمونة عملی نیز، الزم است از Handler استفاده کنید که رویداد آن بهطور دائم در نمای��ش اتفاق افتد بنابراین همانند مثال قبل از رویداد ExitFrame روی یکی از اس��پرایتها استفاده مے کنیم.

## **مراحل انجام کار:**

**12**

1- نمایسش جدیسدی ایجاد کنید. بهطوری که دارای چهار اسسپرایت مطابق شــکل -17 - 1۲ باشد.

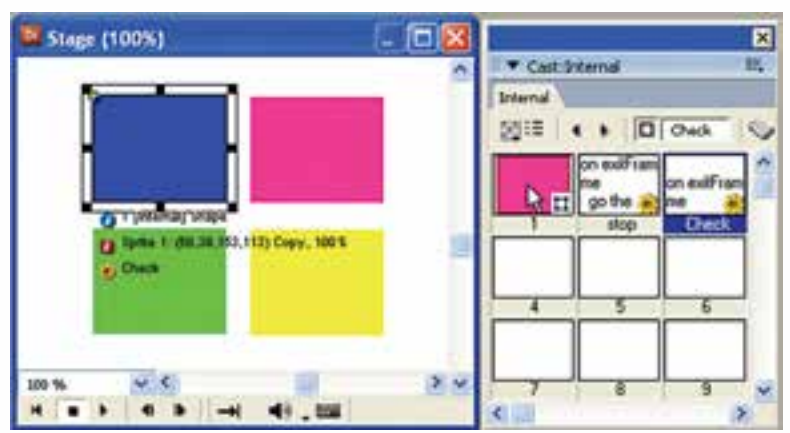

**شکل -16 12 طراحی صحنه پروژه RollOver**
-2 دس��تور توقف هد را در آخرین فریم نمایش درج کرده، برای یکی از اس��پرایتهای موجود رفتار زیر را آماده کنید:

**me** exitFrame me sp=RollOver() **sp put** 

end

**12**

-3 اکنون نمایش را ذخیره و تست کنید. ابتدا الزم است براي نمایش شماره کانال اسپرایت، پنجره Message را ظاهر کنید و نمایش را اجرا کنید. با قرار دادن ماوس روی هر یک از اس��پرایتها، شماره کانال آن بهطور دائم نمایش داده میشود )تعداد تکرار دستورات هندلر برابر با Tempo میباش��د( و چنانچه ماوس در محدوده هیچ اسپرایتی نباشد )در محدودة سفید رنگ Stage)، عدد صفر نمایش داده میشود.

**-7 -12 یافتن مکان ماوس به کمک Lingo** به وس��يلة س��ه خاصیت زیر که از خواص ش��یء Mouse \_میباش��ند، به آسانی میتوان مختصات نقطه قرارگیری اشارهگر ماوس را پیدا کرد: خاصیت MouseLoc: این خاصیت شامل هر دو مختصات افقی و عمودی ماوس میباشد که بهشکل  $\text{Point}(x,y)$  نمایش داده می شود. خاصیــت MouseH: بــا ایـــن خاصیــت می توانیـــد مختصــات افقی اشــارهگر مــاوس را بهدستآورید. خاصیــت MouseV: به كمك این خاصیت می توانید مختصات عمودی اشـارهگر ماوس را بهدست آورید. در یک نمایش جدید ماوس را در نقطه ای دلخواه از صحنه قرار داده، دستورات زیر را در Message تایپ کنید:

put Mouse. MouseLoc put Mouse. MouseH put Mouse. MouseV

**مثال** :**5** در این مثال جالب قصد داریم، اسپرایت موجود در صحنه را به ماوس بچسبانیم؛ به طوری که همواره به همراه ماوس حرکت کند. -1 نمایش جدیدی ایجاد کرده، یک اسپرایت دلخواه)در کانال شماره 1( ایجاد کنید. -2 یک فرمان توقف هد در آخرین فریم کانال اسکریپت درج کنید. -3 اکنون برای اسپرایت موجود در صحنه رفتار زیر را تایپ کنید.

**m** exitframe me

**کاربر Director کد استاندارد: 15/6-87 ف- هـ**

**وزارت فرهنگ وارشاد اسالمی**

**12**

## **Sprite(1), Loc= Mouse, MouseLoc** End

-4 اکنون نمایش را اجرا کرده، ماوس را در صحنه حرکت دهید. با هر بار اجرای دستور فوق، مختصات کامل ماوس به خاصیت Loc (مختصات مکان اسپرایت) نسبت داده شده، به این ترتیب نقطه ثبت اسپرایت روی نوک اشارهگر مماس میشود و همراه آن حرکت میکند.

**-8 -12 بررسی کلیدهای صفحه کلید در Lingo** ش��یء Key \_در لینگو بهمنظور ارتباط با صفحه کلید براي تش��خیص کلید فشرده شده يا کد آن بهکار میرود، که دارای یک متد و چند خاصیت به شرح زیر است:

**خواص شیء** Key\_ -1 خاصیت key: آخرین کاراکتر فشرده شده در این خاصیت قرار میگیرد و یک راه تشخیص برای کلید فشرده شده است. جهت تست این خاصیت به آسانی میتوان یک عنصر متنی مانند Field را در صحنه قرار داده، رفتار زیر را برای آن تایپ کنید و نتیجه را در Message مشاهده کنید:

### **keyup on**

put \_key. key

end

-2 خاصیت keyCode: به كمك این خاصیت میتوان به کد کلید فشرده شده دسترسی پیدا کرد، اما نکته قابل توجه که باید به آن توجه شود؛ آن است که کد کلیدها در لینگو با آنچه بهعنوان استاندارد اسکی میشناسـید، متفاوت است. برای مشاهده کد کلیدها رفتار فوق را بهصورت زیر تغییر دهید:

on keyup put key key put\_key. KeyCode **end**

به عنوان نمونه کد کلید "A "برابر 0 و کد کلید "B "برابر 11 است.

- -3 خاصیت ControlDown یک مقدار منطقی را با توجه به فش��رده شدن دکمه Ctrl صفحه کلید برمیگرداند. به عبارت دیگر چنانچه دکمه Ctrl پایین نگه داشته شود، مقدار )1)True و در غیر این صورت مقدار )0)False را برمیگرداند.
- -4 ShiftDown: همانند خاصیت ControlDown حاوی یک مقدار منطقی است که بهمنظور تشخیص کلید Shift بهکار میرود. جهت تست دو خاصیت ذکر شده در باال كافي است نمونه عملی زیر را اجرا کنید:

### **توانایی استفاده از Xtra**

**12**

-1 در یک نمایش خالی یک عنصر متنی بهنام "Disp "ایجاد و آنرا در صحنه قرار دهید. -2 یک Script Movie ایجاد کرده، کد زیر را در آن تایپ کنید:

**مثال :6**

**on** keyDown **if** ( $\text{\_key. ControllDown and } \text{\_key. key} = \text{``p''}$ ) then **member(** "Disp"). **text="**Ctrl +p is pressed" **if end if** ( $\mathbf{key.}$  ShiftDown and  $\mathbf{key.}$  key = "q") then **member(** "Disp"). **text**="Shift +q is pressed" **if end if** ( $\ker$ , ControlDown and  $\ker$ ,  $\ker$  = "x") then  $halt()$ **if end**  end

-3 جهت تس��ت نمایش الزم اس��ت یک خروجی بهصورت *Projector* ایجاد کرده، نمایش را مورد بررسی قرار دهید؛ زیرا دکمههای ترکیبی مانند p+Ctrl که برای عملیات چاپ پیش بینی شده، در ابتدا به وسيلة محیط دایرکتور اسکن شده، به این ترتیب نمایش نمیتواند به آنها دسترسی پیدا کند. اگر دکمههای p + Ctrl فش��رده ش��ود، پیغام "pressed is p+ Ctrl "و چنانچه دکمههای فشرده شود، پیغام "Shift + q is pressed" در اسپرایت متنی نمایش داده می شود "Shift + q و باالخره اگر x + Ctrl فشرده شود نمایش خاتمه مییابد.

**نکته:** متد )(Halt جهت خاتمه دادن به نمایش بهکار میرود.

**متدهای شیء Key \_ :** متد )(keyPressed تنها متد موجود در این ش��یء میباشد که با آن میتوان عملیات زیر را اجرا کرد: -1 آخرین کلید فشرده شده را تشخیص داد. -2 تشخیص داد آیا کلید خاصی فشرده شده یا خیر )مقدار منطقی (.

فرم کلی این متد بهشکل زیر میباشد:  $key.$  keyPressed({keyCode Or Character}) پارامتــر اختیاری ایــن متد میتواند یکی از دو مقــدار کد کاراکتر یا خود کاراکتر باشــد که در این وضعیت این متد یک مقدار منطقی برمیگرداند که نشان میدهد آیا یک کلید با توجه به کاراکتر یا کد

آن فشرده شده است یا خیر. اگ��ر این پارامتر را حذف کنید یعنی بهش��کل )(Keypressed .key \_ بهکار برید، آخرین کاراکتر تایپ شده، قابل تشخیص خواهد بود. **مثال**

 $Ch = \text{key}$ . Keypressed $()$ Put Ch

**نکته:** کلیدهای بخش میانی صفحه کلید، ش��امل PgDn ,PgUp ,End ,Home ,Del ,Ins و جهت نما، بهصورت عادی )حذف پارامتر در متد KeyPressed )قابل تشخیص نیستند و یک راه جهت تشـخیص اینکه آیا این دکمهها فشرده شده اند یا خیر، استفاده از کد بهعنوان پارامتر ورودی در متد KeyPressed میباشد. راه دیگر بررسی مقدار خاصیت keycode است.

**مثالهای زیر دو نمونه کاربرد این متد را نشان میدهد:**

**وزارت فرهنگ وارشاد اسالمی کاربر Director کد استاندارد: 15/6-87 ف- هـ**

**12**

If  $(\text{key.} \text{keyPressed}("q")$  and  $\text{key.} \text{ControlDown}$  then halt() If  $(\text{key.} \text{keyPressed}(123) \text{ then } \text{Sprite}(1)$ . LocH = Sprite  $(1)$ . LocH -  $10$ 

تشریح مثالهای فوق: در مثال اول چنانچه کلیدهای q+Ctrl همزمان فشرده شود، نمایش خاتمه مییابد. در مثال دوم چنانچه کاربر دکمه جهت نمای س��مت چپ را تایپ کند، اسپرایت شماره 1 به اندازه 10 پیکسل به سمت چپ جابجا خواهد شد. کد کلیدهای جهت نما عبارتند از: 123 à LeftArrow 124 Arrowà Right 125 DownArrowà 126 à UpArrow

**-9 -12 اصول ایجاد یک مکان نمای رنگی متحرک و استفاده از آن** دایرکت��ور میتواند به کمک مجموعه ای از Memberهای گرافیکی یک مکان نمای رنگی و متحرک را ایجاد کند. این عناصر گرافیکی باید شرایط زیر را دارا باشند: -1 از نوع Bitmap باشند. -2 دارای عمق بیتی 8 باشند. -3 دارای یک��ی از دو ان��دازه کادر تصویر 16× 16 یا 32 × 32 باش��ند. )توج��ه: چنانچه اندازه تصاویر از 32 × 32 بزرگتر باشند برش داده میشوند( **مثال:** نحوه ساخت یک مکان نمای متحرک برای ماوس و استفاده از آن **مراحل انجام کار:**

۱ – به کمک یک نرمافزار پیکسلی مانند Photoshop، دو حالت (فریم) ایجاد یک مکان نما را با شرایط زیر ایجاد کنید (میتوان از حالتهای بیشتری نیز استفاده نمود): Size: $32\times32$ Color Depth: RGB 8 Bit Background: Transparent

۲- دو تصویر ایجاد شده ۱٫ با نامهای Cursor 2 , Cursor 1 و فرمت Psd ذخیره کنید. ۳- دو تصویر فوق را وارد دایرکتور کنید. ۴- بهدليــل اينكــه هنگام وارد كردن عمق بيتي تصاوير با توجه به انتخاب كاربر به يكي از دو گزینه ۲۴ یا ۳۲ بیت تغییر می کند. لازم اســت دوباره تصاویر وارد شــده را به عمق رنگ ۸ بیــت تغییر دهیم. بنابراین روی هریــک از آنها دوبار کلیک کنید تا در پنجره Paint باز شــوند، سیس با دوبار کلیک در بخش نمایش عمق رنگ (Color Depth) کادر محاورهای l, Transform Bitmap . مطابق شكل ١٧- ١٢ باز كنيد:

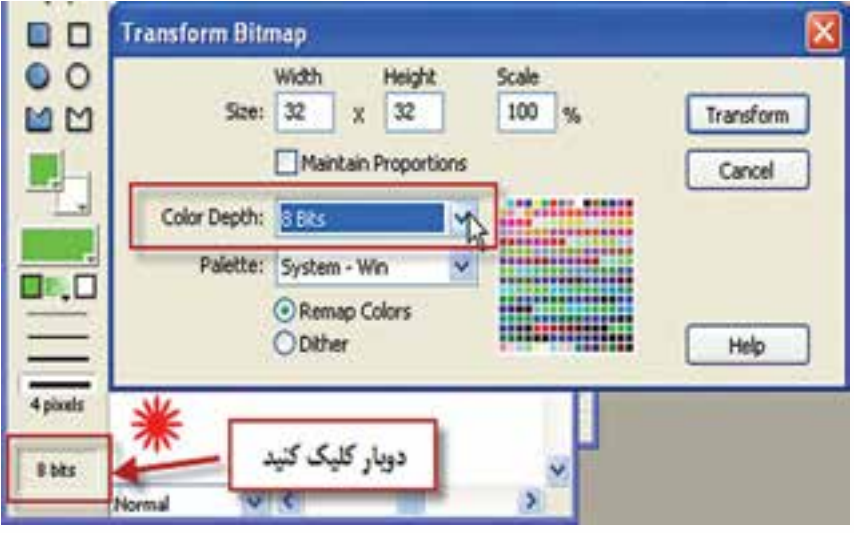

 $1 Y - 1 Y$ شكل

- ۵– از لیســت پایین افتادنی Color Depth گزینه 8bits را انتخاب کرده، کادر محاورهای را بهوســیلهٔ دكمه Transform تأسد كنيد.
- ۶– اکنــون لازم اســت یــک Member از نــوع Cursor درج کنیــد. بنابــر ایــن فرمــان Insert → Media Elements → Cursor را اجبرا كنيــد تا كادر محاورهاي آن مطابق شــكل ۱۸– ۱۲ در دسترس قرار گیرد:

**Cursor Properties Editor Cursor Frames: Cast Members:** OK Wember: 6  $<<$  Add Cancel Cast: Internal Responsive Help  $E_{\rm B}$ **C-1 (25)** Frame: none 100 Interval: mSec of: none **Hotspot position (x,y):**  $\theta$ 10 Pinvisw Size: © 16 x 16 pixels  $O$  32 x 32 pixels **Stree** Automask

وزارت فرهك وارشاد اسلامى **Director** كد استاندارد: ٨٧-١٥/٥ ث- هـ

راهنمایی

ش*کل ۱۸- ۱۲* 

این کادر محاورهای دارای ســه بخش اصلی اســت که به کمک آنها می توانید مکان نمای سفا, شے, خود ,ا طراحی کنید: از بخش Cast Members عناصر وارد شده به تفکیک کتابخانه آنها (Cast) قابل دســترس مے،باشند و با دکمههای Add و Remove می توان فریم مورد نظر را به بخش Cursor Frames اضافه کرده یا در صورت لزوم از این بخش حذف کرد. این بخش شــامل پنجره نمایش فریمها، تعداد و ترتیب آنها بوده، به کمک دکمههای Preview و Stop می توان پیش نمایشــی از مکان نمای ســاخته شده را مشاهده کرد یا آن٫را متوقف ساخت. در نهايت به كمک گزينههاي موجود در بخش وسط – پايين اين کادر، مي توان خصوصيات مکان نما ,ا تنظیم کرد که عبا, تند از:

Interval: از این گزینه برای تعیین سـرعت پخش فریمها برحسـب میلی ثانیه اسـتفاده مے شود.

Hotspot Position (x,y): بــا تعیین مختصات افقـــی و عمودی در کادر فریم مکان نمای ســاخته شــده، مـ ,توان نقطه حســاس ماوس را كه با قرار گرفتــن آن روى موضوع مىتوان عمليات مربوطه ,ا به انجام , ساند، تعيين كرد..

Size: اندازه مكان نما كه داراي دو حالت 16×16 و يا 32×32 مي باشد.

Automask: چنانچه این گزینه در حالت انتخاب باشــد، دایر کتور کلیه پیکسلهای سفید ,ا شفاف می کند.

۷- اکنــون از بخــش Cast Members دو فريــم Cursor 1 و Cursor 2 را بــه ليســت Cursor Frames اضافــه کنيد و بــا کليک روي دکمه Preview پيش نمايش مکان نما را مشاهده کنید.

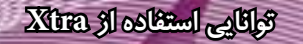

-8 از بخش تنظیمات، گزینههای زیر را تنظیم کنید:

Interval  $=250 \text{ ms}$  Size: $32*32$  Hotspot Position:0,0 Automask: Enable -9 کادر محاورهای را تأیید کنید تا عنصر مکان نما وارد Cast ش��ود. سپس نام "MyCursor" را برای آن در نظر بگیرید)شکل -19 12(

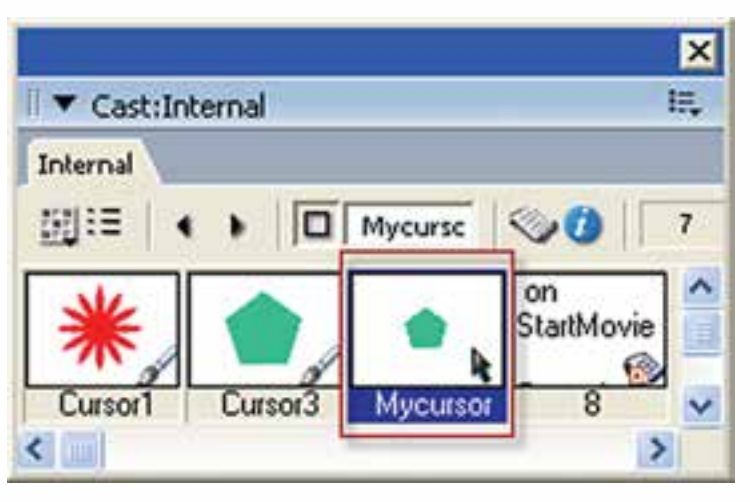

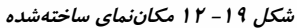

-10 آخرین مرحله کار نوشتن یک اسکریپت جهت بارگذاری مکان نمای Mycursor میباشد که بهتر اســت از رویداد StartMovie در یک Movie Script اســتفاده کنید تا به محض اجرای نمایش شکل مکان نما تغییر کند و دستور زیر را در آن تایپ کنید: **On StartMovie** Cursor(member("Mycursor")) End متد Cursor جزء متدهای فیلم )movie )\_بوده، میتوان به کمک آن ش��کل مکان نمای ماوس را تغییر داد. **نکته:** جهت برگرداندن ماوس به وضعیت اصلی آن )مکان نمای معمولی( از این فرمان به شکل  $Cursor(0)$  استفاده کنید. -11 نمایش را آزمایش کرده، نتیجه کار را مشاهده کنید.

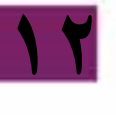

### وزارت فرهك وارشاد اسلامى **Director** 2015 كد استاندارد، ٨٧-١۵/۶ ف- هـ

### خلاصه مطالب

کتابخانــه رفتار شــامل رفتارهای مهم ماننــد حرکت به فریم یا مارکــر خاص ،همچنـد·. رفتارهای پیچیده مانند حرکت تصادفی یک اســیرایت می باشــد ، جهت باز کردن کتابخانه , فتا, إن منوها Library Palette → ا فعال كنيد.

رفتارها در این کتابخانه با توجه به عملکردشــان طبقه بندی شــده اند که مهمترین آنها عبا, تند از:

۱- Componets: اجزاي Flash جهت طراحي نمايش كه در واقع رفتار نمي باشــند مانند DateChooser که یک تقویم آماده است.

۲- 3D: شــامل رفتارهای ســه بعدی جهت کنترل صحنه های ســه بعدی مانند Rotate Camera جهت چرخاندن دوربين

Animation -۳: شــامل سه دسته , فتار اســت که عبارتند از : Automatic جهت تعریف انیمیشـــن هــای خــودکار، Interactive جهت تعریف انیمیشـــن های محــاورهای و بالاخره Sprite Transition جهت اعمال گذار بين اسيرايتها

Controls-۴: حاوی رفتارهای کنترل کننده می باشد مانند رفتار Push Button که برای ساخت یک دکمه فشاری تدارک دیده شده است.

&-Media: شــامل رفتارهای کنترل رســانه است که توسط آنها می توانید چهار نوع رسانه RealMedia-QuickTime - Flash و Sound اكنترل كنيد .

۶- Navigation: رفتارهایی بمنظور کنترل هد و هدایت پروژه

جهت اســتفاده از یک رفتار آماده کافیســت آنرا بر روی اسپرایت مناسب درگ کنید و در صورت نیاز پارامترهای آنرا تنظیم کنید.

کتابخانه Navigation شــامل رفتارهای مهم و کاربردی جهت هدایت فیلم می باشــد که حاوي چندين رفتار مي باشد كه برخي از آنها عبارتند از :

- Hold on current frame : جهت توقف هد در يک فريم خاص.
- Go to URL : توسط این رفتار می توانید به یک صفحه وب خاص در اینترنت و یا کامپیوتر محلي خود برويد.
- Go Loop: توسط این رفتار می توانید یک حلقه حرکتی بسازید به این ترتیب هد بر روی فریمهای خاصی مرتبا دور می زند.
- Go to frame X Button : ايــن رفتــار كــه توســط دكمهها و يا اســپرايتهاى گرافيكى قابل اســـتفاده است شـــماره فريم را به صورت پارامتري دريافت و در صورت اتفاق رويداد MouseUp هد ,ا به آن فريم هدايت مي كند.
- Go Next Button : در صــورت اتفــاق افتادن رويــداد MouseUp بطور خودكار به ماركر بعدی می رود .

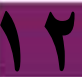

**12**

 رفتارهای X Frame Play و Done Play : اس��تفاده از این دو رفتار بصورت همزمان امکان حرکت به یک فرم خاص و بازگشــت به مکان اولیه را فراهم می کنند و توســط فریمهای کانال اسکریپت و یا اسپرایتهای گرافیکی قابل دسترس می باشند.

در جعب��ه ابزار اصلی دایرکتور ، ابزارButton Push به منظور اضافه کردن دکمه فش��اری، اب Radio Button جهت اضافه کردن دکمه رادیویی و بالاخره ابزار CheckBox برای اضافه ک��ردن کادر انتخ��اب به صحنه کاربرد دارد . جهت تعیین ظاهر متن روی دکمه ها مانند قلم، و یا رنگ های آن از پنجره (T+Ctrl (Inspector Text استفاده کنید.

رفتار Group Button Radio موجود در کتابخانه Controlsجهت دس��تهبندی دکمههای رادیویی بکار میرود.

خاصیت editable یک عضو متنی که یک مقدار منطقی اس��ت تعیین کننده آنست که آیا کاربر میتواند یک عضو متنی را هنگام اجرا ویرایش کند یا خیر.

توس��ط متدی بنام ()RollOver که از دس��ته متدهای Movie \_بوده و توسط آن می توان عملیات زیر را اجرا کرد:

-1 تشخیص دادن اینکه آیا ماوس در محدوده مستطیلی یک اسپرایت قرار دارد یا خیر . -2 تش��خیص دادن اینکه ماوس در محدوده مستطیلی کدام اسپرایت قرار دارد )تشخیص شماره کانال اسپرایت)؟

توسط سه خاصیت زیر که از خواص شیء Mouse \_می باشند به آسانی میتوان مختصات نقطه قرارگیری اشارهگر ماوس را پیدا کرد:

خاصیت MouseLoc شــامل هردو مختصات افقی و عمودی ماوس میباشــد که بشــکل نمایش داده می شود. Point(x,y)

خاصیت MouseH که مختصات افقی اشاره گر ماوس را شامل می شود.

خاصیت MouseV که مختصات عمودی اشاره گر ماوس را شامل می شود.

ش��یء Key \_در لینگو بمنظور ارتباط با صفحه کلید تعبیه ش��ده است که حاوی خاصیت Key جهت تش��خیص کلید فشرده شده و Keycode بمنظور دسترسی به کد کلید تایپ شده می باشد.

دایرکتور می تواند بکمک مجموعه ای از Member های گرافیکی یک مکان نمای رنگی و متحرک را ایجاد کند . این عناصر گرافیکی باید شرایط زیر را دارا باشند :

-1 از نوع Bitmap باشند. -2 دارای عمق بیتی 8 باشند. -3 دارای یکی از دو اندازه کادر تصویر 16\*16 و یا 32\*32 باشند.

### **Learn** in English

---------------------------------------- Finding mouse pointer locations with Lingo

When working in Director, you sometimes need to determine where the mouse pointer is on the Stage.

Use the mouseH and mouseV properties. For more information about these properties, see the Scripting Reference topics in the Director Help Panel.

er and the left corner of the Stage. The mouseH property returns the distance, in The mouse V property returns the distance, in pixels, between the mouse pointpixels, between the mouse pointer and the top of the Stage.

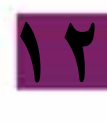

# **توانایی استفاده از Xtra**

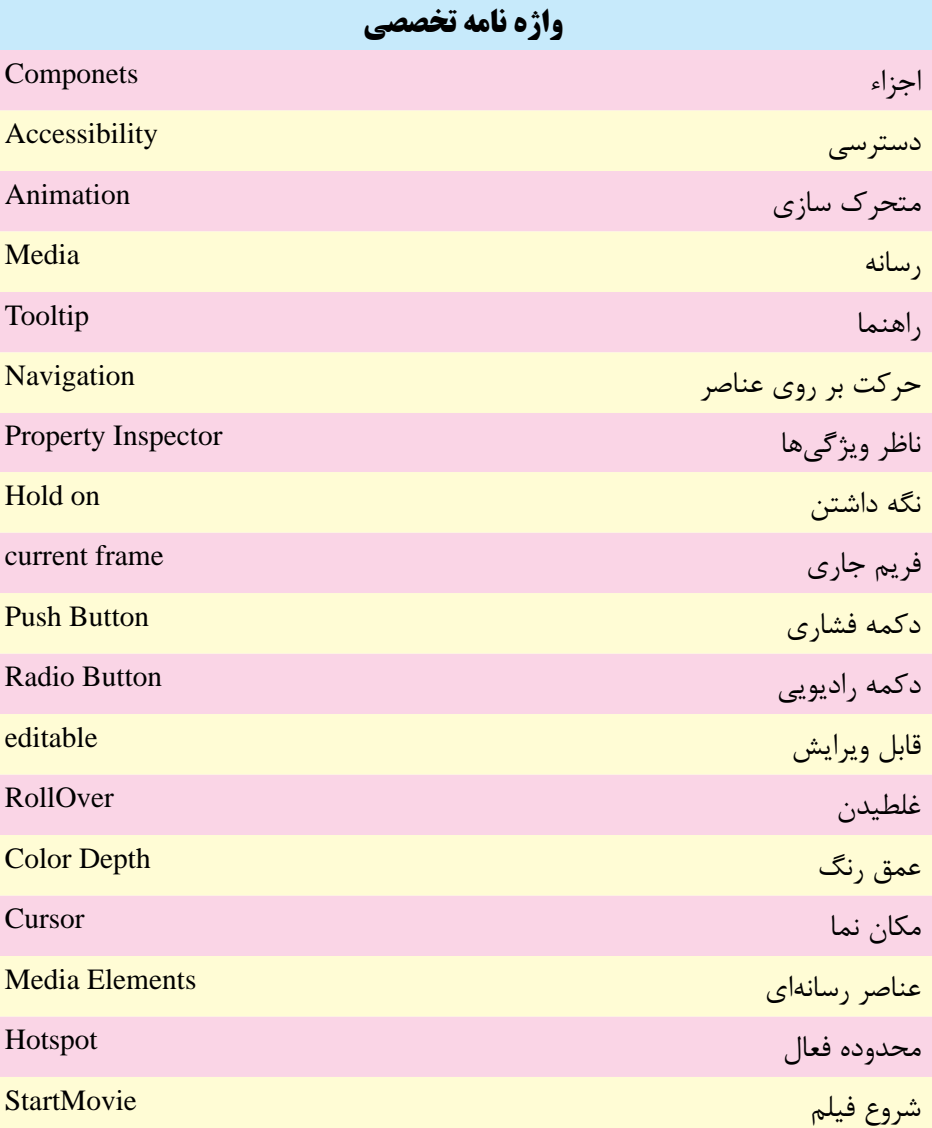

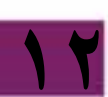

### **وزارت فرهنگ وارشاد اسالمی کاربر Director کد استاندارد: 15/6-87 ف- هـ**

### **خودآزمايی:** -1 کاربردهای کتابخانه رفتار را شرح دهید. -2 رفتار Loop Go چه کاربردی دارد؟ -3 کاربرد دو رفتار X Frame Play و Done Play را به طور مختصر توضیح دهید. -4 دو کاربرد متد )(RollOver را توضیح دهید. -5 چگونه می توان مختصات اشاره گر ماوس را پیدا کرد؟

# **12**

### **پرسش هاى چهارگزينه اى**

-1 رفتار آماده جهت توقف هد در یك فریم کدام است؟ Hold on current frame (الف)  $P$ equal current frame ( $\cup$ Stop  $(z)$ د( Loop Go -2 کدام رفتار امکان انتقال به مارکر بعدی را فراهم می کند؟  $\rm{Go}$  to frame X Button (الف ب( X Frame Play Go Next Button  $\zeta$ د) Go Next Marker -3 ک��دام گزینه در صورتیکه ماوس در محدوده اس��پرایت 2 ق��رار گیرد، موجب انتقال هد به مارکر بعدی می شود؟  $if RollOver() = 2 then go Next$  الف if RollOver( $)=$ Sprite(2) then go Next ( $\cup$ if RollOver(2) then go Next ( $\approx$ د( موارد الف و ج -4 جهت ذخیره مختصات عمودی اشاره گر ماوس در متغیر y کدام گزینه صحیح است؟ y=\_Mouse. MouseLoc (الف) v=\_Mouse. MouseV (ب y=\_Mouse. MouseH  $\zeta$  $y=$ Mouse. Vertical (د

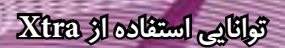

-5 کدام گزینه تشخیص می دهد آیا دکمه UpArrow فشرده شده یا خیر؟  $If (key. keyPressed (125) then Put "OK")$  (الف)  $\text{If }$  (\_key. keyPressed(126) then Put "OK") ( if \_Key. KeyCode=126 then put "OK"  $(z$ د) موارد ب و ج

- 6- For finding the distance between the mouse Pointer and the left corner of the Stage, use: a) MouseH b) MouseV
	- c) MouseLoc d) MouseLeft
- 

**كارگاه چندرسانه اى** -1 پروژه ای ترتیب دهید که کاربر بتواند یك اسپرایت را به وسیلة کلیدهای جهت دار به چهار طرف صحنه جابجا کند. -2 پروژه ای طراحی کنید که دارای یك اسپرایت بوده،کاربر با کلیك ماوس در نقطه دلخواهی از صحنه، اسپرایت را به آن نقطه انتقال دهد. -3 یك مکان نمای رنگی متحرک سه حالته ایجاد کنید.

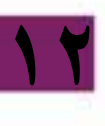

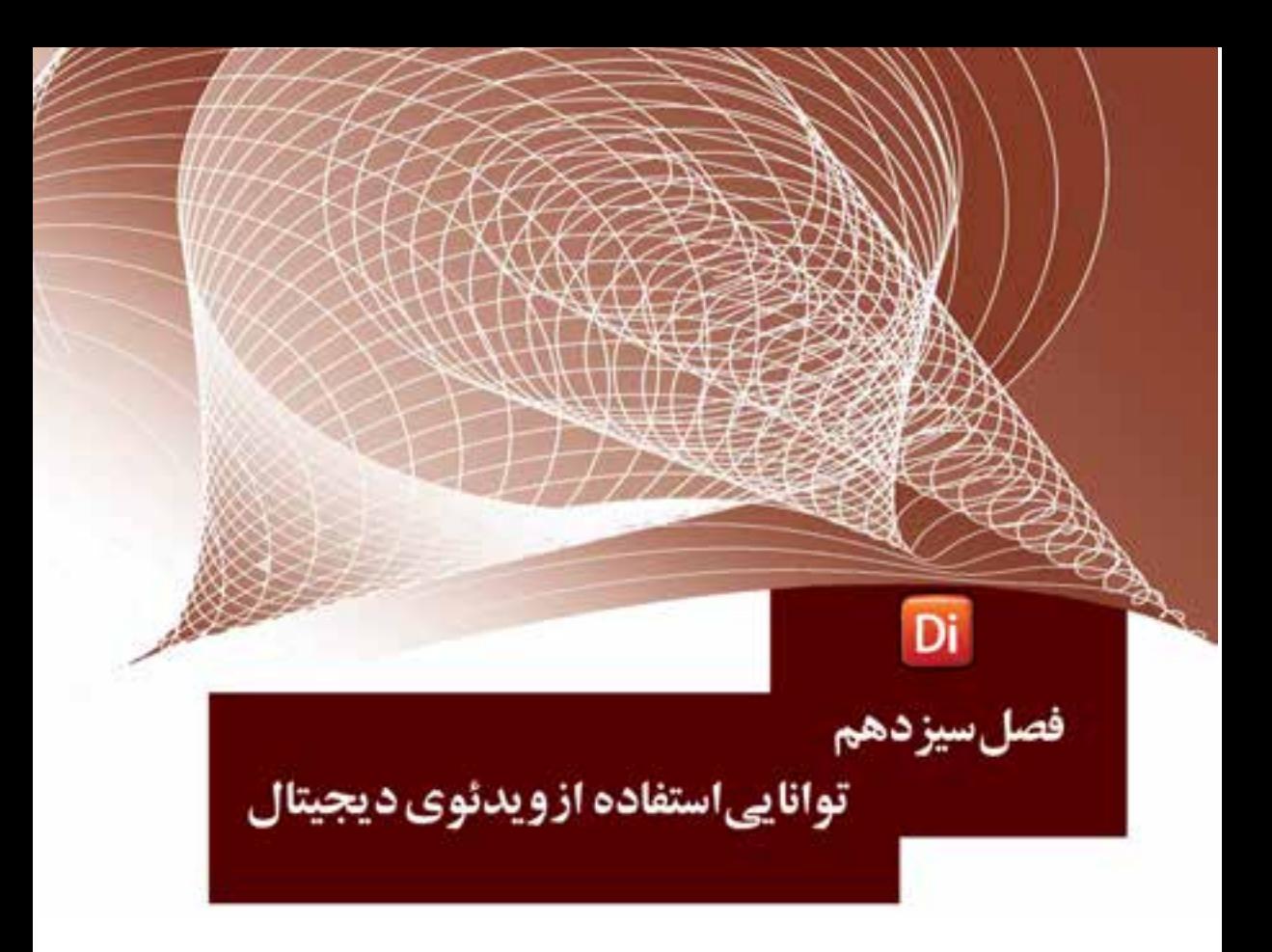

### هدفهای رفتاری

در پایان این فصل از هنرجو انتظار میرود:

- فرمتهای ویدئویی قابل اســتفاده در دایرکتور را شناســایی کرده، بتواند به برنامه وارد کند.
	- اصول پخش مستقیم ویدئو در صحنه را توضیح دهد.
		- ویدئوی موجود در Score را بتواند کنترل کند
- تنظیمات ویدئويی QuickTime را انجام داده، آنرا در صحنه نمایش دهد.
- نحوه استفاده و تنظیم خصوصیات فایلهای Media Windows و Media Real را در برنامه انجام دهد.
	- نحوه استفاده از رفتارهای آماده RealMedia را در برنامه انجام دهد.
- اصول اسـتفاده از رســانه DVD شــامل اسـتفاده از پنجره DVD، تنظیمات خصوصی��ات آن، پیوند به محتوای DVD و برش آنرا بتواند بهطور عملي در برنامه انجام دهد.

### مقدمه

یک ویدئوی دیجیتال در واقع یک مجموعه از تصاویر به هم پیوســته ای اســت که بهطور زنده بههمراه صدا ضبط شده اند و با یخش مجدد آن می توان صحنههای ضبط شده را بهطور زنده بازســازی کرد. فرمتهــای متفاوتی از ویدئوی دیجیتالی در کامپیوتر مورد اســتفاده قرار مي گيرد كه مهمترين آنها عبارت است از: Windows Media, AVI,QuickTime,DVD دایر کتور مجهز به چندین اکســترای مهم جهت پشــتیبانی از Digital Video می باشد و کاربر قادر است به آسانی محتوای ویدئویی را وارد کرده، آن را جهت یخش در صحنه قرار دهد. فرمتهای قابل استفاده در این نرمافزار عبارتند از:

AVI – Windows Media (WMV – WMA) – Real Media – QuickTime Video (Mov) - DVD Video

1- 13- نحوه وارد کردن ویدئو

وژارت فرهنگ وارشاد اسلامی **Director Blue** کد استاندارد، ۱۵/۶–۱۵/۶ ف- هـ

وارد کــردن فایلهــای ویدئویــی هماننــد ســایر رسانههاســت، بــا ایـــن تفــاوت کــه Cast Member ایجاد شده همواره به فایل اصلی، لینک می شود. حتی اگر در کادر محاورهای Import، گزينه Standard انتخاب شده باشد. بنابراين هنگام انتشار نمايش، لازم است تمامي فایلهای ویدئویی در کنار نمایش اصلی وجود داشــته باشــند. (راهنمایی: بهتر اســت ابتدا در کشــوی پروژه یک زیر شــاخه ایجاد کرده تمامی فایلهای ویدئویی را به درون آن کپی کنید. سیس آنها را به درون نمایش Imoprt کنید).

نكتـه: هنگام وارد كــردن فايلهــاي Avi كادر محــاورەاي Select Format جهت تعيين نوع يخش كننده، ظاهر مي شـود كه شامل ســه گزينه Windows Media ، QuickTime و AVI مے باشد که مے توانید هر یک ,ا بدلخواه انتخاب کنید. (شکل ۱- ۱۳)

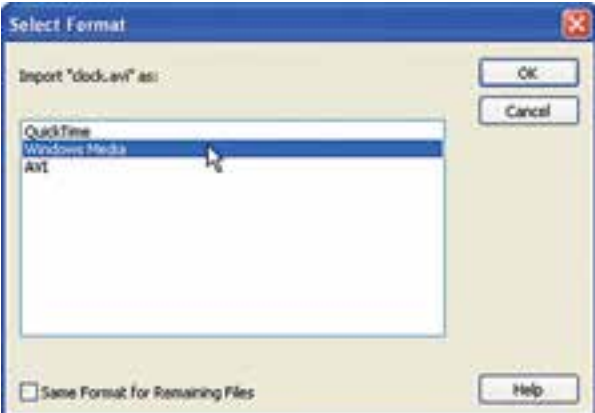

شکل ۱۳-۱۳ تعیین نوع یخش کننده

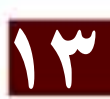

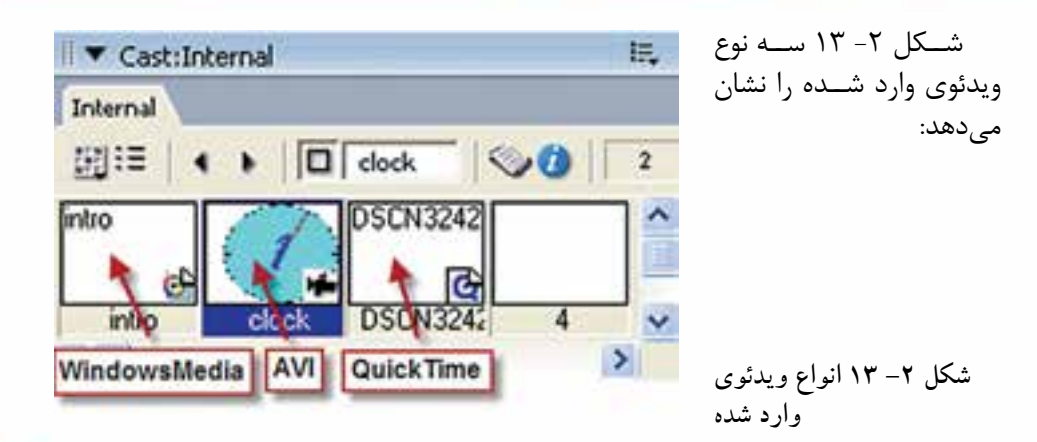

### **-2 -13 اصول کنترل ویدئوی موجود در Score:**

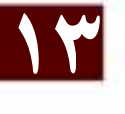

جهت وارد کردن ویدئو به درون صحنه كافي است یک اسپرایت به طول حداقل یک فریم از آن ایجاد کنید. برای این منظور میتوانید از کانالهای اسپرایت که در پایین Score هستند، اســتفاده کنید. در این صورت به محض رسیدن هد به اولین فریم اسپرایت، پخش ویدئو آغاز میشــود و تا زمانیکه هد روی اســپرایت قرار دارد، ادامه مییابد تا ویدئو به انتها برسد، که در این روند سرعت هد )Tempo )هیچ نقشی ندارد. سادهترین روش جهت پخش مجدد ویدئوی موجود در صحنه برگرداندن هد به یک فریم قبل از اسـپرایت ویدئو میباشــد که این کار را میتوان به آسانی به كمك یک اسکریپت اجرا کرد.

### **نکته مهم:**

چنانچه طول اسپرایت ویدئو کم باشد، ممکن است ویدئو بهطور کامل پخش نشود. در این صورت با یکی از روشهای زیر میتوان این مشکل را حل کرد: -1 اضافه کردن طول اسپرایت به میزان الزم -2 کم کردن س��رعت هد )Tempo )به طوریکه در مدت زمان الزم جهت پخش کامل ویدئو، روی اسپرایت قرار گیرد.

-3 متوقف کردن هد روی اس��پرایت ویدئو به كمك فرمان frame the Go که در این صورت میتوان طول اسپرایت را به یک فریم هم کاهش داد.

**-4 -13 اصول پخش مستقیم ویدئو در صحنه)DTS)**

 دایرکـــت��ور قادر ب��ه پخــ��ش فایله��ای ویــدئوی��ی AVI و QuickTime، بهصــورت )Stage To Direct (DTS میباش��د که در این وضعیت درایورهای پخش و کنترل ویدئو، در بهتریــن حالت ممکن، آغاز به پخش فایل میکنند (دایرکتور ســعی میکند از تمامی امکانات

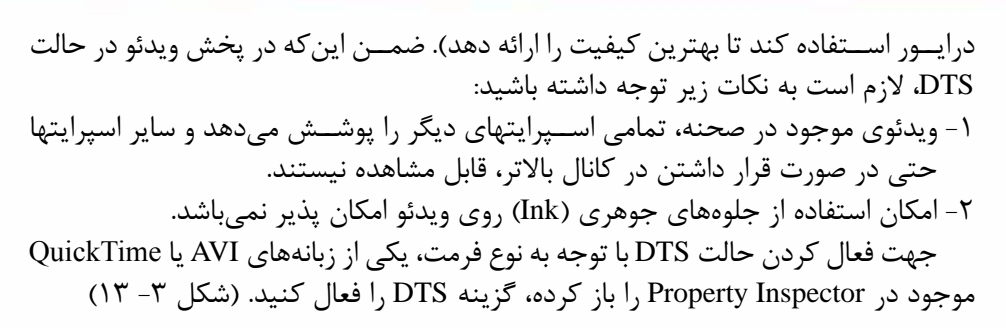

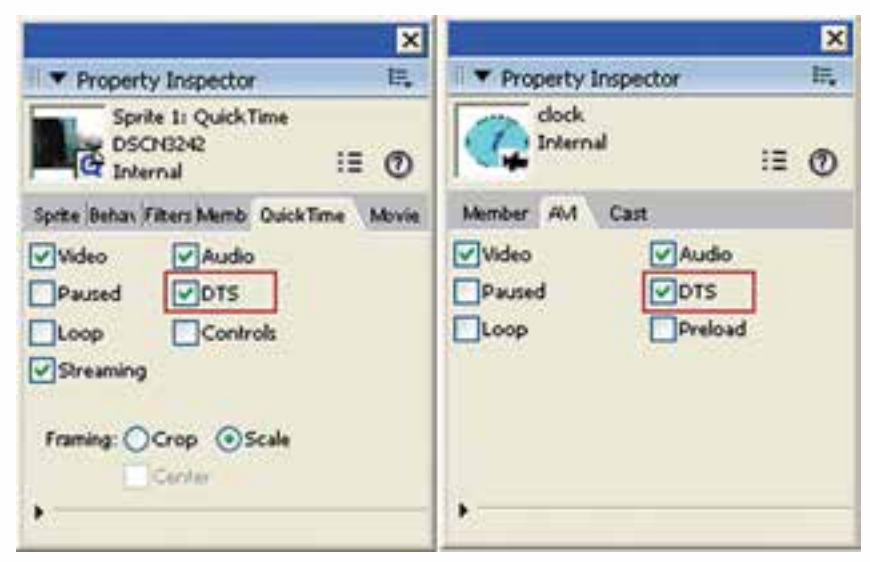

**شکل -3 13 گزینه DTS موجود در تنظیمات ویدئو**

### **-4 -13 استفاده از ویدئوی QuickTime**

**وزارت فرهنگ وارشاد اسالمی کاربر Director کد استاندارد: 15/6-87 ف- هـ**

**13**

ویدئوی QuickTime که دارای پس��وند Mov میباشد یک استاندارد ویدئویی است که به دست شرکت Apple طراحی و توسعه داده شده است. نرمافزار QuickTime یک پخش کننده چند رســانهای اســت که علاوه بر پخش این نوع ویدئو، قادر اســت تعدادی دیگر از فرمتهای صوت��ی ویدئویی مانند Wave 3,Mp ,Mpeg ,gp3 و همچنین فایلهای تصویری مانند Bmp و jpg را پخش کند.

### **-1 -4 -13 استفاده از پنجره QuickTime**

پ��س از وارد کردن این نوع از ویدئو میتوان ب��ه كمك پنجره QuickTime فایل Mov را پخش کرده، پیش نمایشی از آنرا مشاهده نمود.

**توانایی استفاده از ویدئوی دیجیتال**

جهت مشاهده ویدئو در این پنجره میتوان یکی از روشهای زیر را اجرا کرد: -1 دو بار کلیک روی عنصر ویدئویی موجود در Cast -2 انتخاب عنصر ویدئویی موجود در Cast و اجرای دستور WindowàQuickTime به این ترتیب فایل ویدئویی در پنجره QuickTime مانند شکل ۴- ۱۳باز می شود.

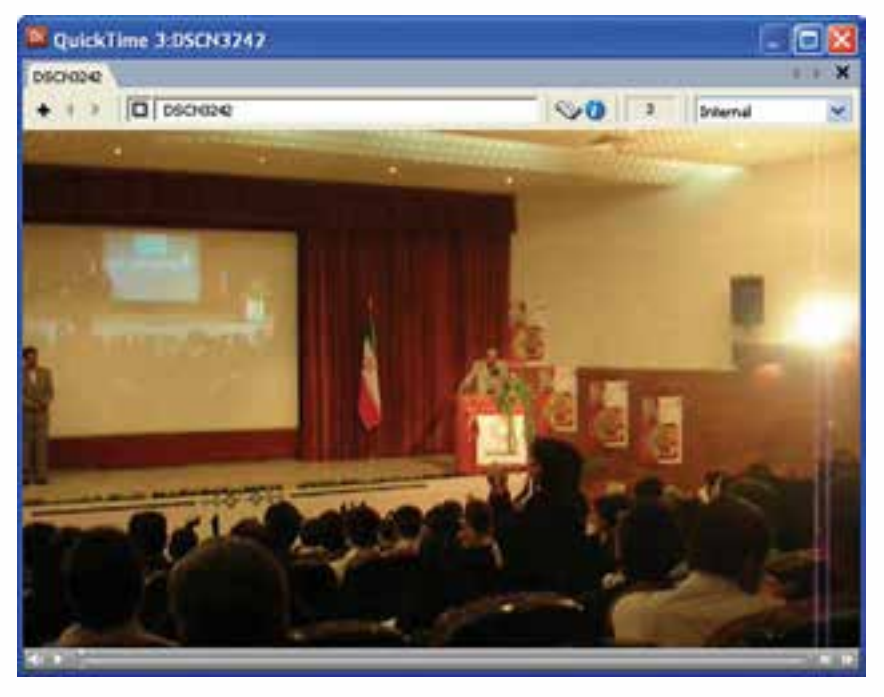

**شکل -4 13 پیشنمایش ویدئوی Time Quick**

**-2 -4 -13 نمایش ویدئوی QuickTime در صحنه و تنظیمات آن:**

جهت پخش ویدئوی QuickTime همانند سایر رسانههای مشابه، كافي است یک اسپرایت از آنرا در صحنه قرار دهید تا به آسانی پخش شود.

**نکته:** جهت پخش و کنترل این نوع ویدئو، الزم است نرمافزار QuickTime روی سیستم نصب ش��ود تا دایرکتور بتواند در درایور نصب ش��ده، عملیات پخش و کنترل فایلهای Mov را انجام دهد. در غیر این صورت با پیغام خطا مواجه خواهید شد.

### **-3 -4 -13 تنظیمات ویدئوی QuickTime:**

همانطور که در بخش -4 13 بیان شد، جهت دسترسی به تنظیمات ویدئوی QuickTime باید از زبانه آن استفاده کنید که شامل گزینههای زیر است (شکل ۵- ۱۳):

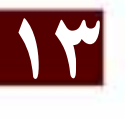

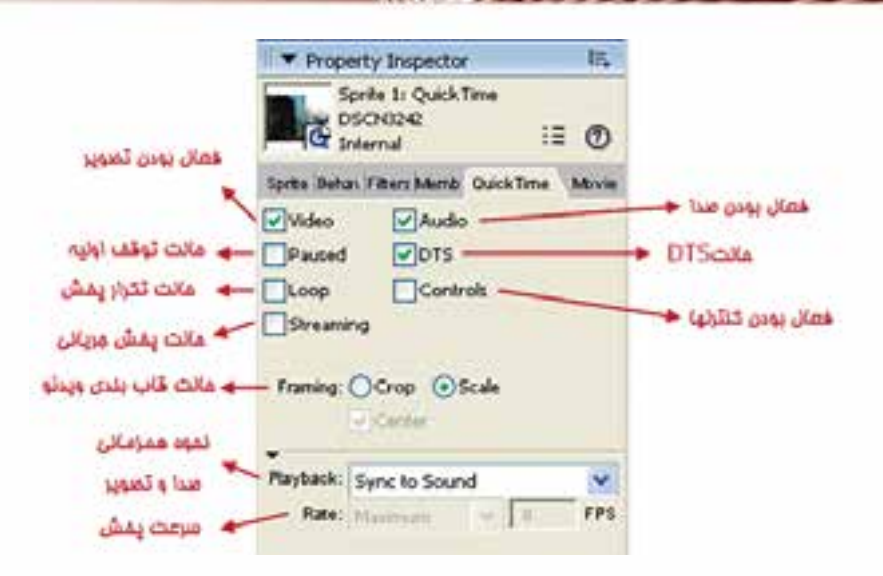

**وزارت فرهنگ وارشاد اسالمی کاربر Director کد استاندارد: 15/6-87 ف- هـ**

شکل ۵- ۱۳ تنظیمات ویدئوی Quick Time

| کاربر د                                                                                                    | گزینه های تنظیم<br>QuickTime |
|----------------------------------------------------------------------------------------------------|------------------------------|
| امکان مشاهده تصویر ویدئو را فراهم میکند.                                                                                                    | Video                        |
| امکان پخش صدا را فراهم میکند، اگر آنرا غیر فعال کنید صدا پخش<br>نمي شود.                                                                                                    | Audio                        |
| چنانچه آنرا تیک بزنید ویدئو در ابتدای پخش در حالت توقف موقت<br>قرار میگیرد، در غیر این صورت بلافاصله شروع به پخش میکند.                                                                                                    | Paused                       |
| امکان پخش مستقیم در صحنه را فراهم میکند که در بخش ۴-۱۳<br>شرح داده شد. برای ویدئوی QuickTime بهتراست همواره این گزینه<br>فعال باشــد زيرا در غير اين صورت همزماني صدا و تصوير بدرســتي<br>صورت نگرفته و دچار مشــكل خواهد شــد. با انتخــاب گزينه DTS<br>دو گزینـــه دیگر بنامهـــای PlayBack و Rate که در بخش پایین کادر<br>محــاورهای تنظیمات قرار دارد فعال شــده که اولــی نحوه همزمانی<br>( Sync) صــدا و تصويــر را تعيين ميكند و دومي ســرعت پخش را<br>تعيين مي كنند. | <b>DTS</b>                   |

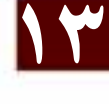

**13**

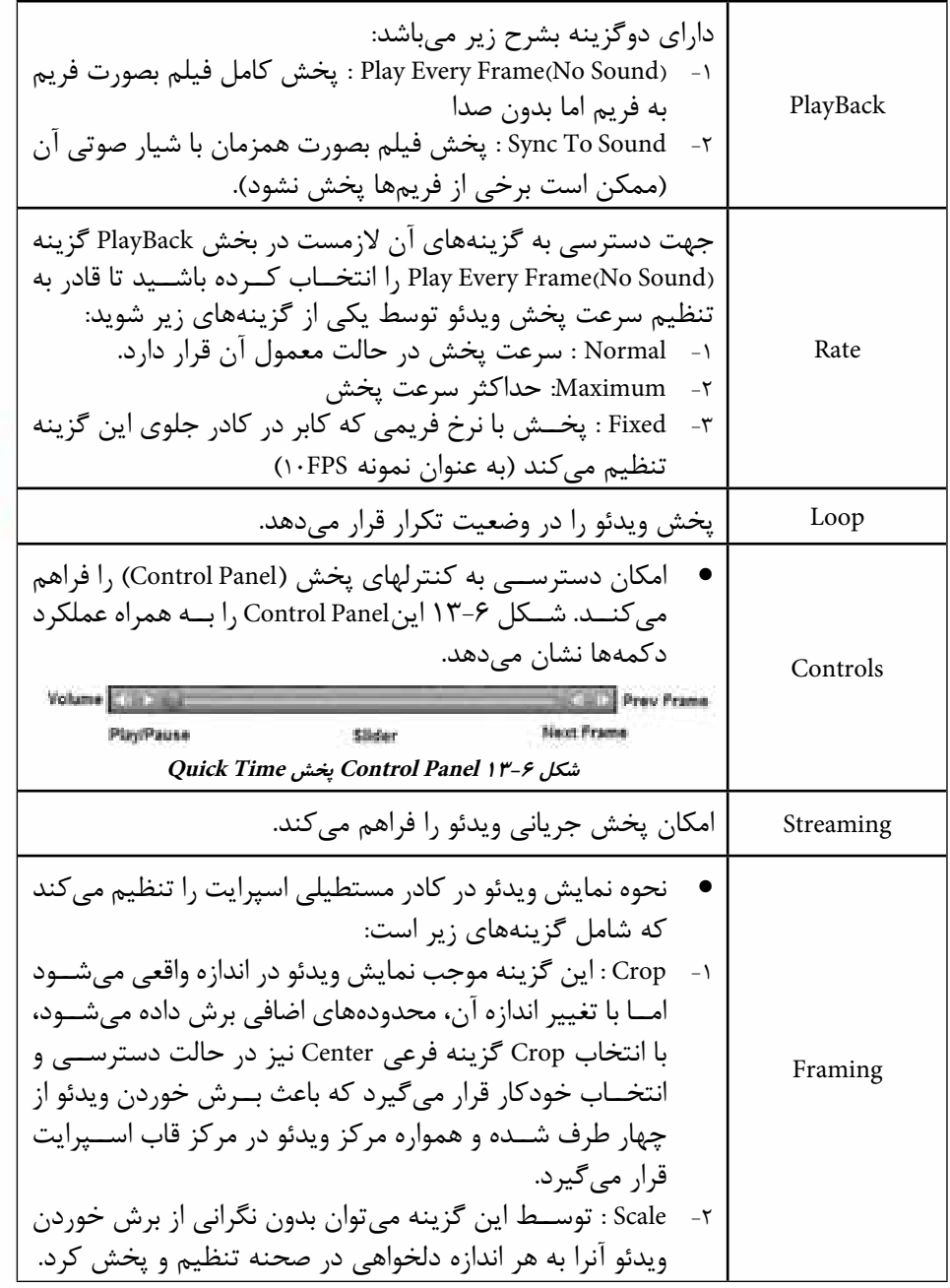

**جدول 13-1 گزينه هاي تنظيم QuickTime**

### ۰۱۳ - نحوه استفاده از فایلهای Windows Media: از آنجایسے کسه این نسوع از رسسانه جزء رسسانههای اسستاندارد ویندوز مے باشسد، جهت یخــش و کنتــرل آنهــا، دایرکتــور بــه هیچگونه درایــور اضافــی نیاز نــدارد؛ زیــرا درایور ييــش فــرض ايــن نــوع فايــل، قبــلاً بــه دســت شــركت مايكروســافت در وينــدوز تعبیه شده است و کافی است به یکی از روشهای زیر رسانه را وارد Cast کرده و مورد استفاده قرار دهيد:

۱- وارد کردن فایل با فرمان Import ۲- اجـراي فرمــان Insert → Media Element → WindowsMedia و يــس از آن انتخاب فايسل (كادر Filename) از طريق زبانه Member و در صورت دلخواه تعيين يک نام دلخواه برای Member ذخیره شــده (کادر Name). شــکل ۷- ۱۳ این زبانه را نشــان مى دهد.

眠

### intro intro Internal **D**<sup>Internal</sup>  $\bullet$   $\bullet$   $\Box$  intro  $\frac{1}{2}$ 開理 Member Windows Media Cast intro **Cdit** intro clock **DSCN324** 4 Name: intro on exit ran Filename: C:\WINDOWS\system32\ool Size: 404 bytes go the

Ā

**T** Cast:Internal

т

Ime

شكل ٧- ١٣ وارد كردن ويدئوي Windows Media

ا – ۵ – ۱۳ – پیش نمایش Windows Media:

دكمه انتخاب فابل

**Y** Property Inspector

پس از وارد كردن اين نوع از ويدئو ميتوان به وسيلة پنجره QuickTime فايل WMV را پخش کرده، پیش نمایشی از آن را مشاهده کرد. جهت مشاهده ویدئو در این پنجره میتوان یکی از روشهای زیر را اجرا کرد: ۱- دوبار کلیک روی عنصر ویدئویی موجود در Cast ۲- انتخاب عنصر ویدئویی موجود در Cast و اجرای دستور Window→WindowsMedia به ایسن ترتیب فایسل ویدئویسی در پنجسره WindowsMedia ماننسد شـكل ۸- ۱۳ باز می,شود.

…

 $\equiv$   $\omega$ 

**Sec** 

**Director** کد استاندارد، ۱۵/۶–۱۵/۶ ف- هـ

وژارت فرهنگ وارشاد اسلامی

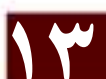

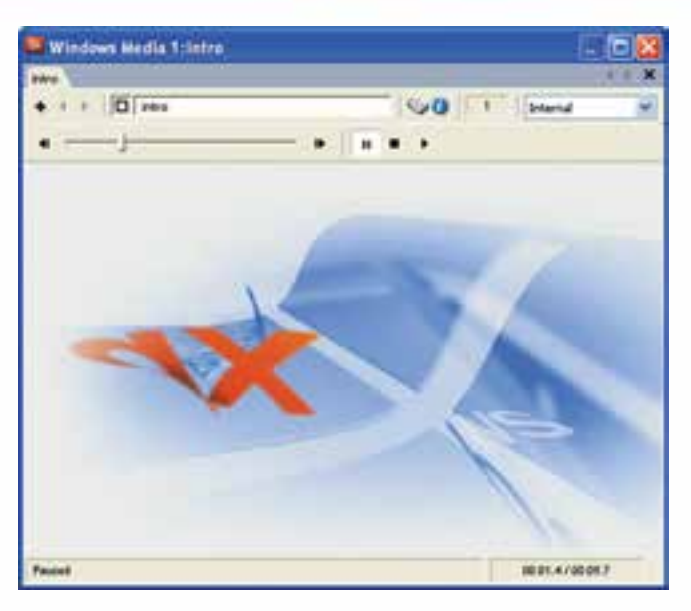

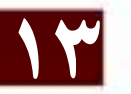

### شكل ٨- ١٣ ييش نمايش ويدئوي Windows Media

### ۲- ۵- ۱۳- قرار دادن ویدئوی Windows Media در صحنه:

بــا درگ کردن این نوع ویدئو روی یکی از کانالهای اســیرایت یا قرار دان آن در Stage یک اسپرایت از آن ساخته میشود و به این ترتیب امکان استفاده از آن در صحنه فراهم میگردد.

### -1۳ - 1۳ - تنظيم خصوصيات Windows Media

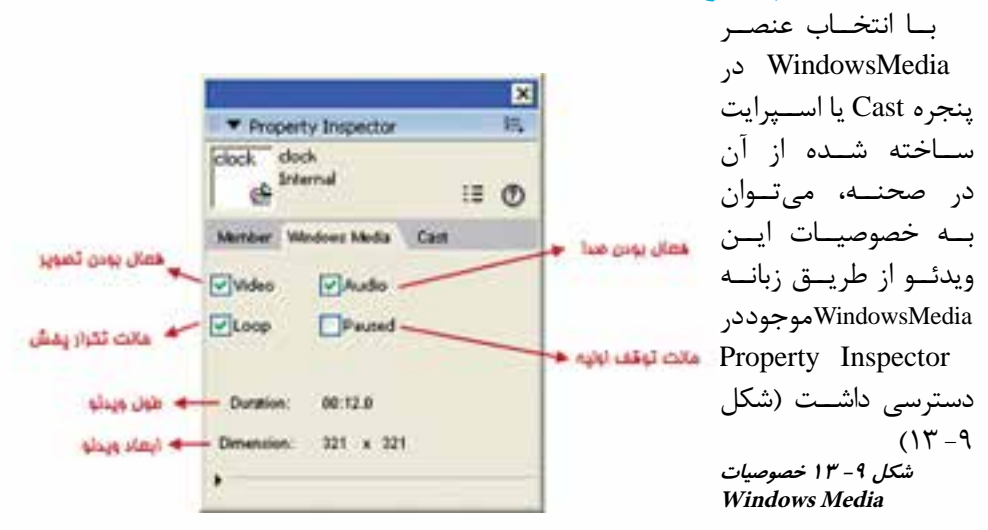

### **وزارت فرهنگ وارشاد اسالمی**

**کاربر Director**

**کد استاندارد: 15/6-87 ف- هـ**

| کاربر د                                                                                                    | گزینه های تنظیم<br><b>Windows Media</b> |
|----------------------------------------------------------------------------------------------------|-----------------------------------------|
| امکان مشاهده تصویر ویدئو را فراهم میکند .                                                                              | Video                                   |
| امــكان پخش صــدا را فراهم مىكند، اگر آنرا غيــر فعال كنيد صدا<br>پخش نميشود.                                          | Audio                                   |
| پخش ویدئو را در وضعیت تکرار قرار میدهد .                                                                               | Loop                                    |
| چنانچه آنرا تیک بزنید ویدئو در ابتدای پخش در حالت توقف موقت<br>قرار میگیرد، در غیر این صورت بلافاصله شروع به پخش میکند | Paused                                  |

**جدول 13-2 گزينههاي تنظيم Media Windows**

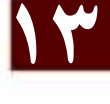

**-4 -5 -13 کنترل رسانه Media Windows با Lingo:** لینگو دارای چندین متد کاربردی آسان جهت کنترل ویدئوی WindowsMedia است که

الزم است آنها را به كمك اسپرایت ویدئو مورد استفاده قرار داد. این متدها عبارتند از:

1) Sprite(Channel OR Name). Play()

2) Sprite(Channel OR Name). Pause()

- 3) Sprite(Channel OR Name). Stop()
- 4) Sprite(Channel OR Name). Rewind()

5) Sprite(Channel OR Name). playFromToTime (intStartTime, intEndTime)

عملکرد چهار متد اول بسیار آسان بوده و کنترلهای اصلی را در اختیار ویدئو قرار می دهد. متــد پنجــم امکان پخش قطعه زمانی خاصی از ویدئو را فراهم میکند که نقطه شــروع آن با پارامتــر صحیح intStartTime و نقطه پایان آن با پارامتر صحیح intEndTime می شــود که واحد آنها میلی ثانیه )ms )میباشد. مثال زیر بیانگر این مطلب میباشد:

sprite("Video"). playFromToTime(3000, 12000) دس��تور فوق موجب پخش اس��پرایت ویدئویی بهنام Video از نقطه شروع 3 ثانیه تا نقطه پایان 12 ثانیه میگردد. همچنین خصوصیات زیر را میتوان به كمك Member ویدئویی WindowsMedia مورد استفاده قرار داد:

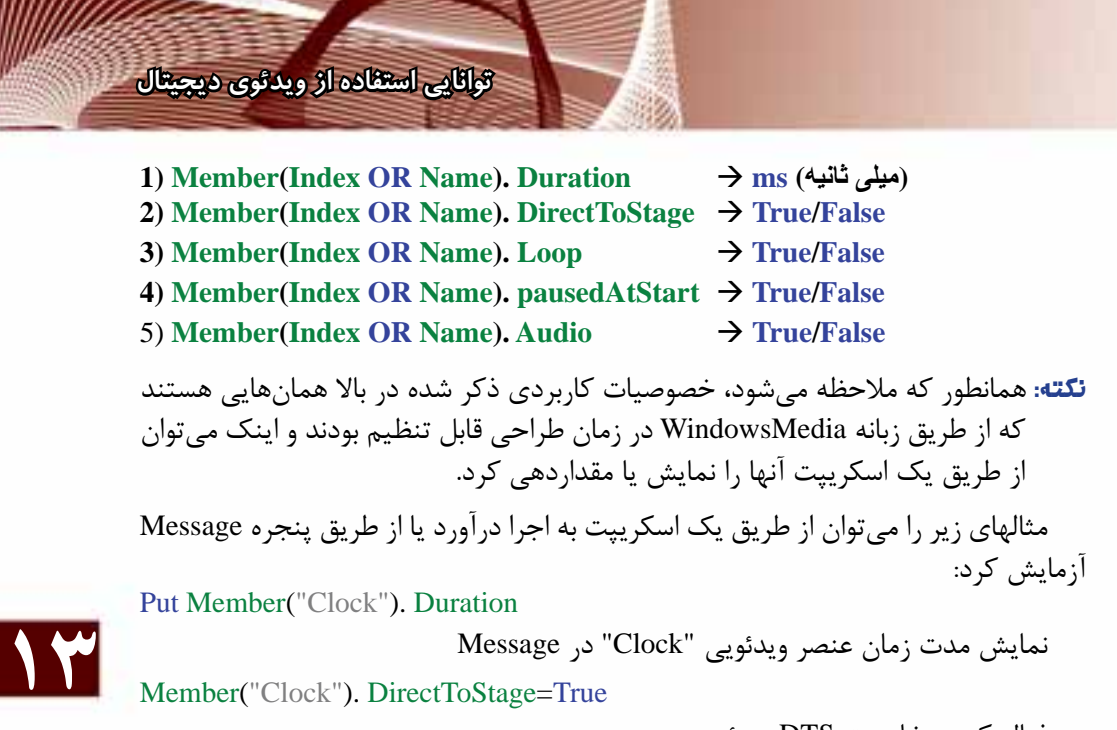

فعال کردن خاصیت DTS ویدئو

غیر فعال کردن خاصیت Loop ویدئو

**-6 -13 استفاده از فایلهای Media Real:**

در دایر کتــور به آســانی می توان از فایلهای صوتی و ویدئویی RealMedia اســتفاده کرد، به شــرط آنکه درایور پخش و کنترل این نوع از رســانه روی سیســتم موجود باشــد. بنابراین الزم اس��ت نرمافزار RealPlayer یا نسخههای مشابه آنرا نصب کنید. یکی از خصوصیات بارز ایــن نوع از رســانه حجم بســیار کم آنهاسـت کــه موجب شــده در اینترنت بســیار کاربرد داشته باشد.

Member(2). Loop=False

جهت استفاده از این نوع رسانه در دایرکتور میتوان یکی از روشهای زیر را مورد استفاده قرار داد:

-1 وارد کردن فایل با فرمان Import

-2 اج��رای فرم��ان RealMedia à Element Media à Insert و پ��س از آن انتخاب فایل )کادر Filename )از طریق زبانه Member و در صورت دلخواه تعیین یک نام دلخواه برای Member ذخیره شده )کادر Name). شکل -10 13 این زبانه را نشان میدهد.

همانند رســانههای ذکر شــده در مطالب پیشین با درگ کردن این نوع ویدئو روی یکی از کانالهای اســیرایت یا قرار دان آن در Stage یک اســیرایت از آن ساخته می شود. بدین ترتیب امکان استفاده از آن در صحنه فراهم میگردد.

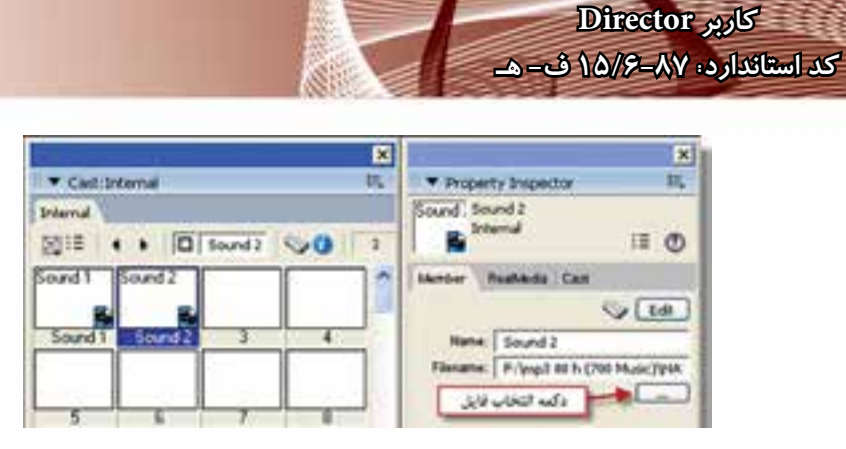

**شکل -10 13 وارد کردن رسانه Media Real**

### **-1 -6 -13 پیش نمایش Media Real:**

**وزارت فرهنگ وارشاد اسالمی**

**13** پ��س از وارد کردن این نوع رس��انه میتوان در پنجره RealMedia فایل انتخاب ش��ده را پخش و پیش نمایشی از آنرا مشاهده کرد. جهت مشاهده ویدئو در این پنجره میتوان یکی از روشهای زیر را مورد استفاده قرارداد. -1 دوبار کلیک بر روی عنصر ویدئویی موجود در Cast -2 انتخاب عنصر ویدئویی موجود در Cast و اجرای دستور WindowàRealMedia به این ترتیب فایل ویدئویی در پنجره RealMedia باز میشود. شکل -11 13 پیش نمایشی از یک فایل صوتی RealMedia که پسوند آن RM میباشد را نشان میدهد.

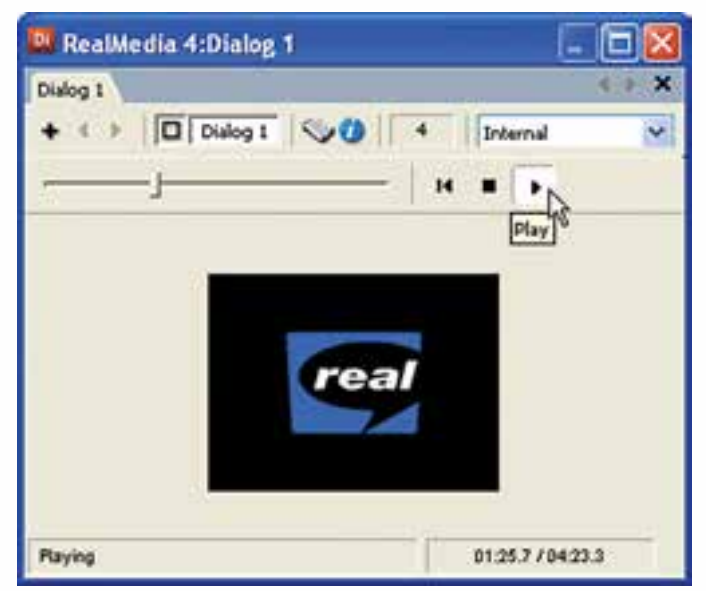

**شکل -11 13 پیشنمایش Media Real**

### **Real Media ح- 13- تنظيم خصوصيات Real Media**

با انتخاب عنصر RealMedia در ينجره Cast يا اسـيرايت ســاخته شــده از آن در صحنه، مي توان به خصوصيات اين ويدئو از طريق زبانه RealMedia موجود در Property Inspector دسترســی داشــت. این زبانه حاوی گزینههای عمومیAudio Video, و Paused می باشد که قبلا با آنها آشــنا شــدهايد. تنها گزينه جديد آن Display RealLogo مىباشــد كه در حالت انتخاب بوده، موجب نمایش لوگوی مربوط به شرکت طراح این نوع رسانه در صحنه می گردد. (این لوگو در شکل ۱۱- ۱۳ نمایش داده شده است

### ۷- ۱۳- استفاده از محتوای رسانه DVD:

در نسـخههای جدید دایر کتور (نسـخههای ۹ و بالاتر) امکان اسـتفاده از ویدئوی DVD فراهم شده است و کاربر قادر است به سادگی نمایش خود را به محتویات رسانه DVD پیوند داده، با کد نویســی لینگــو آن٫ا کنترل کند و عملیاتی مانند توقف (Stop)، برگشــت به منو (Return) و یا کنترل حجم صدا را به انجام رساند.

دایر کتور بهطور پیشفرض مســیر درایو DVD سیســتم را به عنوان مســیر جســتجوی محتویات DVD در نظر میگیرد و در صورت آماده بودن دیسک حاوی DVD Video آن,ا باز کرده، نمایش میدهد؛ اما این امکان وجود دارد که مســیر پیش فرض را به یکی از کشــوهای دیســک سخت تغییر داده، به ویدئوی کیے شده روی دیسک سخت نیز دسترسے پیدا کرده، آن,ا نیز در صحنه نمایش داد.

> نيازمنديهاي سيستم جهت يخش صحيح ويدئوي DVD: ۱- د<sub>د</sub>ايو DVD

> > ٢- نر مافزا, DVD Player

- T- DVD Decoder مناسب كه قابليت DirectShow را دارا باشـد مانند DVD Decoder -Nvidia DVD و يا Nvidia DVD
- نكته: ممكن اسـت هنگام اسـتفاده از محتويات DVD با پيغام خطاى Cannot load DVD Player مواجه شـوید که مربوط به کمبود نرمافزاری اسـت و لازم اسـت در این حالت سیســـتم را به یکی از نرمافزارهای WinDVD یا Nvidia DVD (یا مشـــابه آنها) مجهز کنید تا نیازهای۲ و ۳ ذکر شده، تأمین شوند.

**۱۲-۲- ۱۳- پیوند به محتوای رسانه DVD:** 

انجام این عمل بسیار آسان بوده، به روش زیر قابل اجراست: ١- باز كردن پنجره نمايش محتويات از طريق اجراي فرمان Window → DVD یس از باز شــدن پنجره DVD چنانچه دیســک DVD در درایو آماده باشد، بلافاصله آن را بــاز می کند و دکمههای کنترل آن فعال میشــوند. در غیر این صورت دایرکتور پیغام خطای

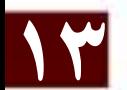

"Unable to locate DVD volume. " را نمايــش مى دهــد و گزينههــاي ينجــره غير فعال میشـوند، اما هیچ مشــکلی ایجاد نمی شود و می توانید دیسک ۱٫DVD ا هنگام اجرای نمایش نیــز در درایو قرار دهید. شــکل ۱۲- ۱۳ پنجره DVD را در حالتی که دیســک وجود ندارد، نمایش مے دھد:

وژارت فرهنگ وارشاد اسلامی **Director** کاربر کد استاندارد، ۱۵/۶-۸۷ ف- هـ

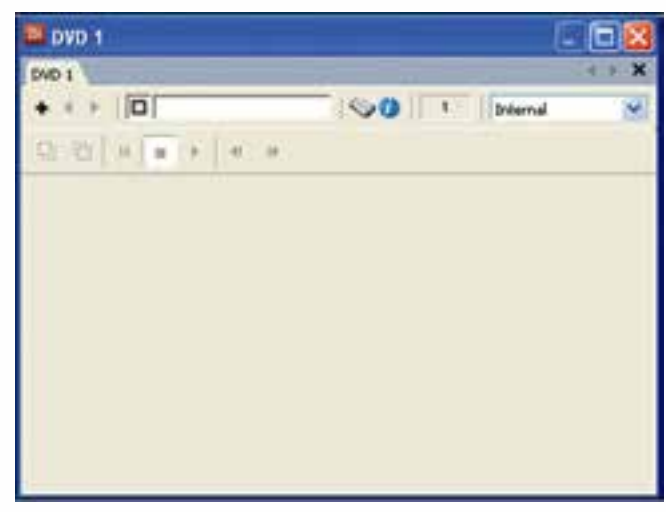

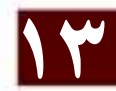

شكل ١٢- ١٣ ينجره يخش DVD

۲- نامی برای محتویات در نظر بگیرید تا پس از بستن پنجره یک DVD Member در Cast ســاخته شــود (اين نام را در بخــش Cast Member Name پنجره تايپ كنيد. درشــكل ۱۳- ۱۳ نام DVD برای محتویات در نظر گرفته شده است)

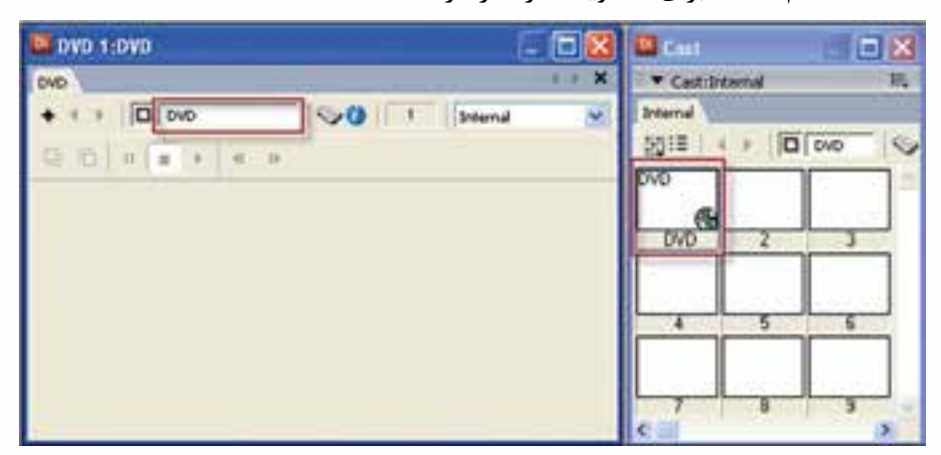

شکل ۱۳- ۱۳ انتخاب نام برای رسانه DVD

**-2 -7 -13 پیش نمایش DVD**

چنانچه یک دیسک از نوع Video DVD در درایو قرار دهید و روی Member DVD ایجاد شده در Cast دابل کلیک کنید محتویات DVD در پنجره باز شده، به كمك امکانات موجود در پنجره پیش نمایش میتوانید محتویات را اجرا و کنترل کنید. شکل -14 13 پنجره پیش نمایش ویدئو را در حالت نمایش منوی DVD نشان میدهد.

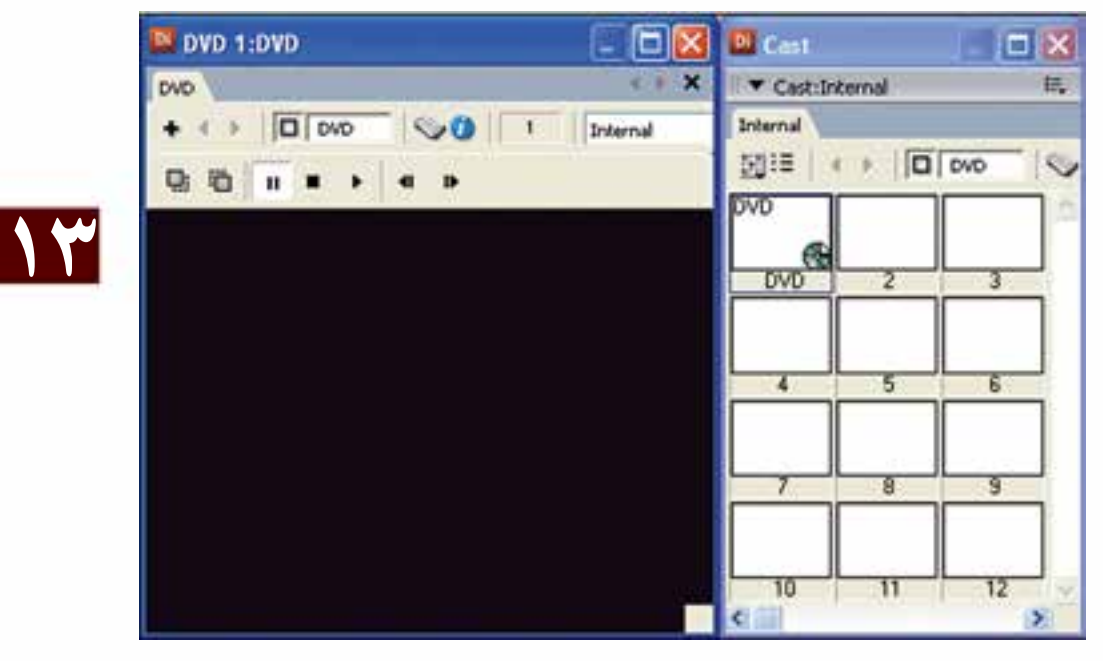

**شکل -14 13 پیشنمایش DVD**

**-1 -2 -7 -13 آشنایی با نوار ابزار کنترل ویدئو:**

اين نوار ابزار دارای کنترلهای اصلی پخش DVD میباشـد که با توجه به شـكل 10- ١٣ تشریح مے شوند:

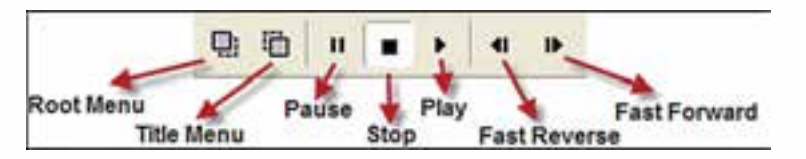

**شکل -15 13 نوار ابزار کنترل DVD**

### **وزارت فرهنگ وارشاد اسالمی**

**کاربر Director کد استاندارد: 15/6-87 ف- هـ**

**13**

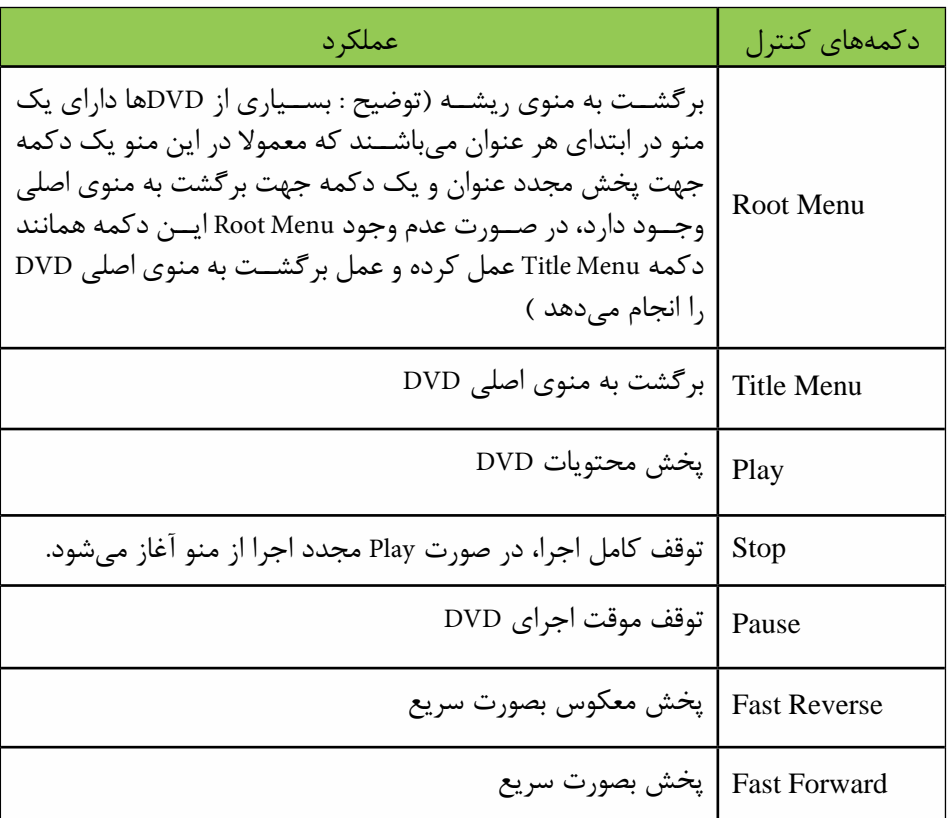

**جدول 13-3 آشنايي با نوار ابزار كنترل DVD**

### **-3 -7 -13 قرار دادن محتوای DVD در صحنه:**

جهت پخش محتویات DVD در صحنه، كافي اس��ت یک اسپرایت از آنرا ایجاد کرده، در صورت لزوم خصوصیات آنرا که در بخش بعدی تشریح ميشود تنظیم کنید. در حالت عادی پس از ایجاد فایل اجرایی )Projector)، كافي است ابتدا دیسک DVD را در صحنه قرار داده و پروژکتور را اجرا کنید تا بهطور خودکار پخش محتویات DVD آغاز شود.

### **-4 -7 -13 تنظیم خصوصیات DVD**

بهمنظور تنظیم خصوصیات DVD كافي اس��ت ابتدا Member DVD موجود در Cast را انتخاب کرده، از زبانه DVD پنجره Inspector Property وارد عمل ش��وید. ش��کل -16 13 زبانه DVD را در هر دو حالت نمایش��ی نش��ان میدهد که در حالت View List به گزینههای بیشتری میتوان دسترسی داشت.

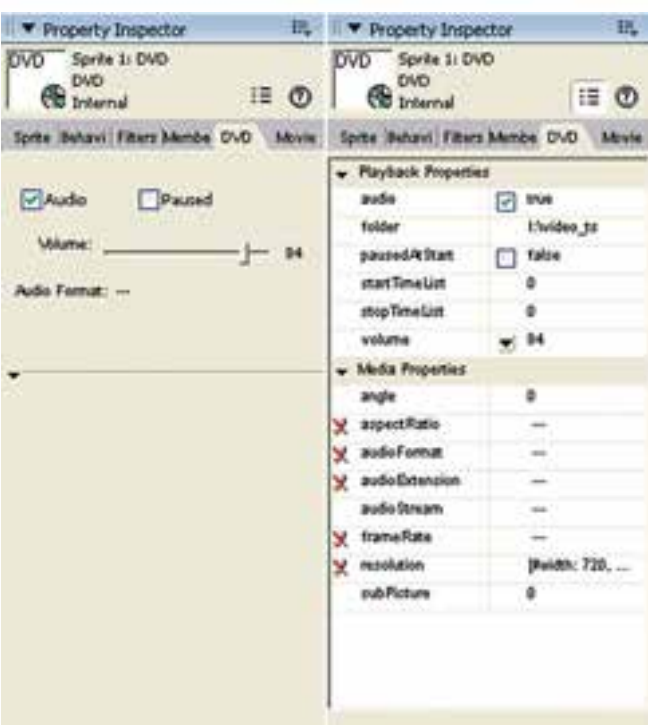

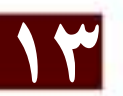

شكل 1۶- ١٣ تنظيم خصوصيات DVD

همانطور که ملاحظه می کنید در حالت عادی زبانه DVD دارای ســه گزینه اصلی بهشرح زیر میباشد:

- Audio: تنظيـــم فعــال يا غيــر فعال بودن صدا را نشــان مىدهد كه بهطــور پيش فرض فعال مىباشد.
- Paused: چنانچــه آن٫را فعــال كنيــد، ويدئو در ابتداى پخش در حالــت توقف موقت قرار مي گيرد. در غير اين صورت بلافاصله شروع به يخش مي كند.
	- Volume: جهت تعيين حجم صدا

نكتهن

دایر کتور قادر اسـت محتوای DVD موجود در دیســک ســخت را نیز اجرا کند که برای این منظور کافی اســت خاصیت Folder موجود در زبانه DVD را با مســیر کشوی Video\_ts موجود در دیســک ســخت مقدار دهی کنید. روش دیگر مقداردهی با یک دستور ساده لینگو مانند مثال زیر است:

member ("DVD"). folder = "E:\myLocalDVDContent\video\_ts"

### وژارت فرهنگ وارشاد اسلامی **Director** کد استاندارد، ۱۵/۶-۸۷ ف- هـ

### خلاصه مطالب

یک ویدئوی دیجیتال در واقع یک انیمیشــن از تصاویری اســت که بطور زنده بهمراه صدا ضبط شــدهاند و توســط بازیخش آن می توان صحنه را بطور زنده بازســـازی نمود. وارد کردن فایلهای ویدئویی همانند سایر رسانههاست اما با این تفاوت مهم که Cast Member ایجاد شده همواره به فایل اصلی لینک می شود.

جهت وارد کردن ویدئو بدرون صحنه کافیســت یک اسپرایت به طول حداقل یک فریم از آن ابجاد كنيد.

دايركتــور قــادر بــه پخـــــش فايلـهــاي ويـــدئويــي AVI و QuickTime بصــورت (DIrect To Stage میباشــد که در این وضعیت درایورهای پخش و کنترل ویدئو، در بهترين حالت ممكن آغاز به يخش فايل مي كنند.

جهـت پخش و كنترل ويدئــوي QuickTime ، لازمســت نرم افــزار QuickTime بر روى سيستم نصب شود.

دسترســی به تنظیمات ویدئــوی QuickTime از طریق زبانــه آن در Property Inspector امكان يذير است.

جهت پخش و کنترل فایلهای Windows Media ، دایرکتور به هیچگونه درایور اضافی نیاز ندارد زیرا درایور پیش فرض این نوع فایل ، قبلا توسط شرکت مایکروسافت در ویندوز تعبیه شده است.

بــا انتخاب ويدئوي WindowsMedia در پنجره Cast و يا اســپرايت ســاخته شــده از آن در صحنـــه مي تــوان به خصوصيات ايـــن ويدئو از طريـــق زبانـــه WindowsMedia موجود در Property Inspector دسترسی داشت.

لینگو دارای چندین متد کاربردی آسان جهت کنترل ویدئوی WindowsMedia است که لازمست آنها را توسط اسیرایت ویدئو مورد استفاده قرار داد مانند متد (Play که باعث یخش ویدئو می گردد، همچنین این نوع رسانه دارای چندین خصوصیت کاربردی است که از طریق عضو ويدئويي (Member) قابل دسترسي و ويرايش مي باشد مانند Loop كه يک مقدار منطقي است و تعیین می کند آیا ویدئو در وضعیت تکرار باشد یا خیر.

در داير كتور به آســاني مي توان از فايلهاي صوتي و ويدئويي RealMedia اســتفاده نمود به شرط آنکه نرم افزار RealPlayer و یا نسخههای مشابه آنرا نصب کنید .

با انتخاب عنصر RealMedia در ينجره Cast و يا اســيرايت ســاخته شــده از آن در صحنه مي تــوان به خصوصيات اين ويدئو از طريق زبانــه RealMedia موجود در Property Inspector دسترسی داشت.

دایر کتور امکان استفاده از محتویات J, DVD را داراست و بطور پیش فرض مسیر درایو DVD

سیستم را به عنوان مسیر جستجوی محتویات DVD در نظر میگیرد و در صورت آماده بودن دیسک حاوی Video DVD آنرا باز کرده و نمایش میدهد ، اما این امکان وجود دارد که مسیر پیش فرض را به یکی از کشــوهای دیسک ســخت تغییر داده و به ویدئوی کپی شده بر روی دیسک سخت نیز دسترسی پیدا کرده و آنرا نیزدر صحنه نمایش داد. نیازمندیهای سیستم جهت پخش صحیح ویدئوی DVD : -1 درایو DVD -2 نرم افزار Player DVD -3DecoderDVD مناسب که قابلیت DirectShow را دارا باشد مانند DVD ATI-WinDVD و یا DVD Nvidia دایرکت��ور بکمک فرمان DVD à Window میتواند عمل پیوند به محتویات DVD را اجرا کند.

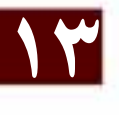

### **Learn** in English

- - - - - - - - - - - - - - - - - - - - - - - - - - - - - - - - - - - - - -

Playing digital video Direct To Stage

Director can play digital video by using a feature called Direct To Stage (DTS). Direct To Stage lets video drivers installed on the computer completely control the video playback.

Note: The Direct To Stage feature cannot be used with DVD or RealMedia digital video because DVD is always Direct To Stage and RealMedia is always non-Direct To Stage.

Direct To Stage often provides the best performance from a digital video, but it has the following disadvantages:

The digital video always appears in front of all other sprites on the Stage, no matter which channel contains the sprite.

Ink effects do not work, so it is difficult to conceal the video's bounding rectangle with Background Transparent ink.

**وزارت فرهنگ وارشاد اسالمی کاربر Director کد استاندارد: 15/6-87 ف- هـ**

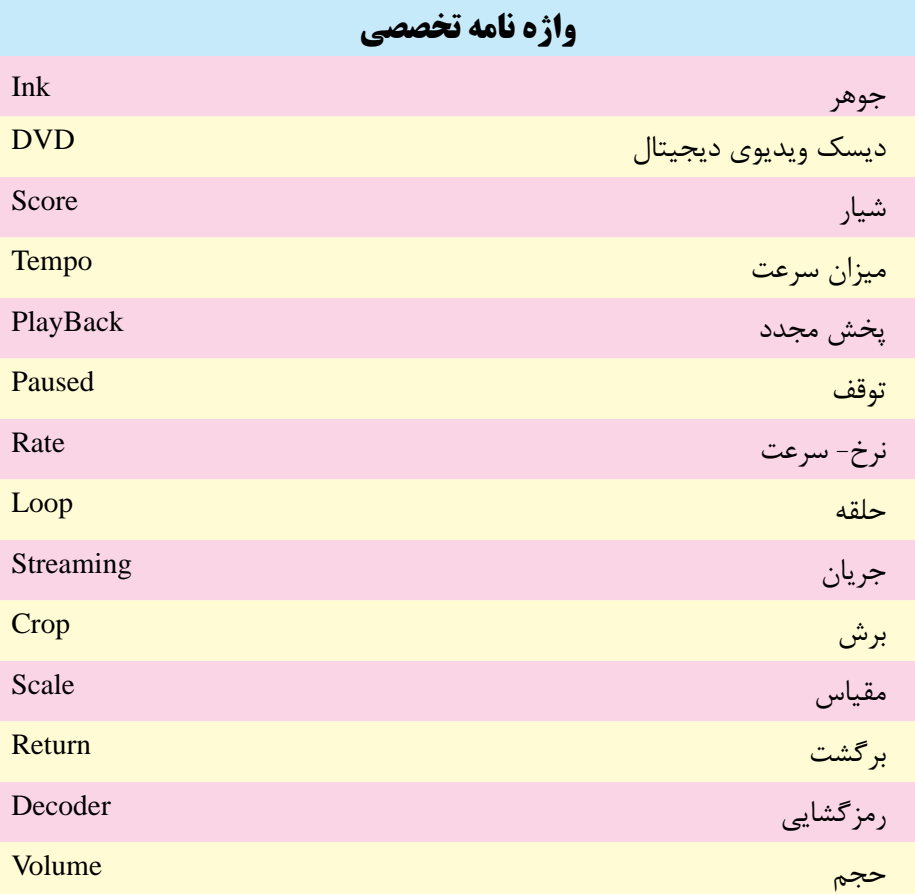

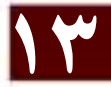

**خودآزمايی:** -1 فرمتهای ویدئویی قابل استفاده در دایرکتور را نام ببرید. -2 جهت پخش کامل ویدئو در صحنه چه روشهایی وجود دارد؟ نام ببرید. -3 جهت تکرار پخش یك ویدئو در صحنه از کدام گزینه استفاده می شود؟ -4 کاربرد گزینه Paused را تشریح کنید؟ -5 نحوه استفاده از محتویات DVD را به طور مختصر شرح دهید؟

**13 آزمون چهارگزينه اى:**  -1 جهت پخش ویدئویی که نرخ فریم آن fps25 باشد، حداقل سرعت هد )Tempo )باید......... باشد. الف) 25 ب( 30 ب) 30 ب) 30 ب( 30 ب) 30 ب) 30 ب) 30 ب ج( 15 د( پخش ویدئو وابسته به Tempo نیست. -2 در صورت فعال کردن DTS برای ویدئو: الف) ویدئو با بهترین کیفیت پخش می شود. ب) ویدئوی موجود در صحنه تمامی اسپرایتهای دیگر را پوشش می دهد ج) استفاده از جلوههای جوهری (Ink) روی ویدئو امکان پذیر نمی باشد. د( همه موارد -3 کدامیك از گزینه های زیر باعث برش خوردن ویدئوی QuickTime می گردد؟ الف) Scale ب( Crop Rate ( $\circ$  Streaming ( $\approx$ -4 کدامیك از گزینه های زیر امکان پخش ویدئوی WindosMedia را از نقطه شروع 4 ثانیه تا نقطه پایان 8 ثانیه را فراهم می آورد؟ (sprite("Video"). playFromToTime(4000, 8000 (الف)  $(sprite("Video")$ . playTime $(4000, 8000)$  ( $\bigcup$ (sprite ("Video"). playFromToTime  $(4, 8)$ د) (sprite("Video"). playToTime(4000, 8000) -5 به کمك کدامیك از خواص زیر امکان دسترسی به طول ویدئو وجود دارد؟ الف( Time ب( Length  $DirectToStage (s)$  Duration ( $\tau$ 

-6 کدامیك از پیغام های زیر به مفهوم آماده نبودن دیسك DVD می باشد؟ Unable to locate DVD volume (الف  $C$ annot load DVD Player (ب DVD Not Ready  $(z)$ د) Unable to Load DVD Contents

7- For placing a button on top of a Video, you shoud: a) Enable DTS b) Disable DTS c) Use Ink Effect  $\qquad$  d) B and C

### **كارگاه چند رسانه اى:**

**وزارت فرهنگ وارشاد اسالمی کاربر Director کد استاندارد: 15/6-87 ف- هـ**

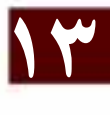

-1 نمایشی طراحی و پیاده سازی کنید که بتواند یك ویدئو از نوع WMV را در صحنه پخش و کنترل کند. )Rewind -Stop -Pause -Play)

-2 نمایشی جهت پخش DVD ویدئویی طراحی کرده، آن را تست کنید.
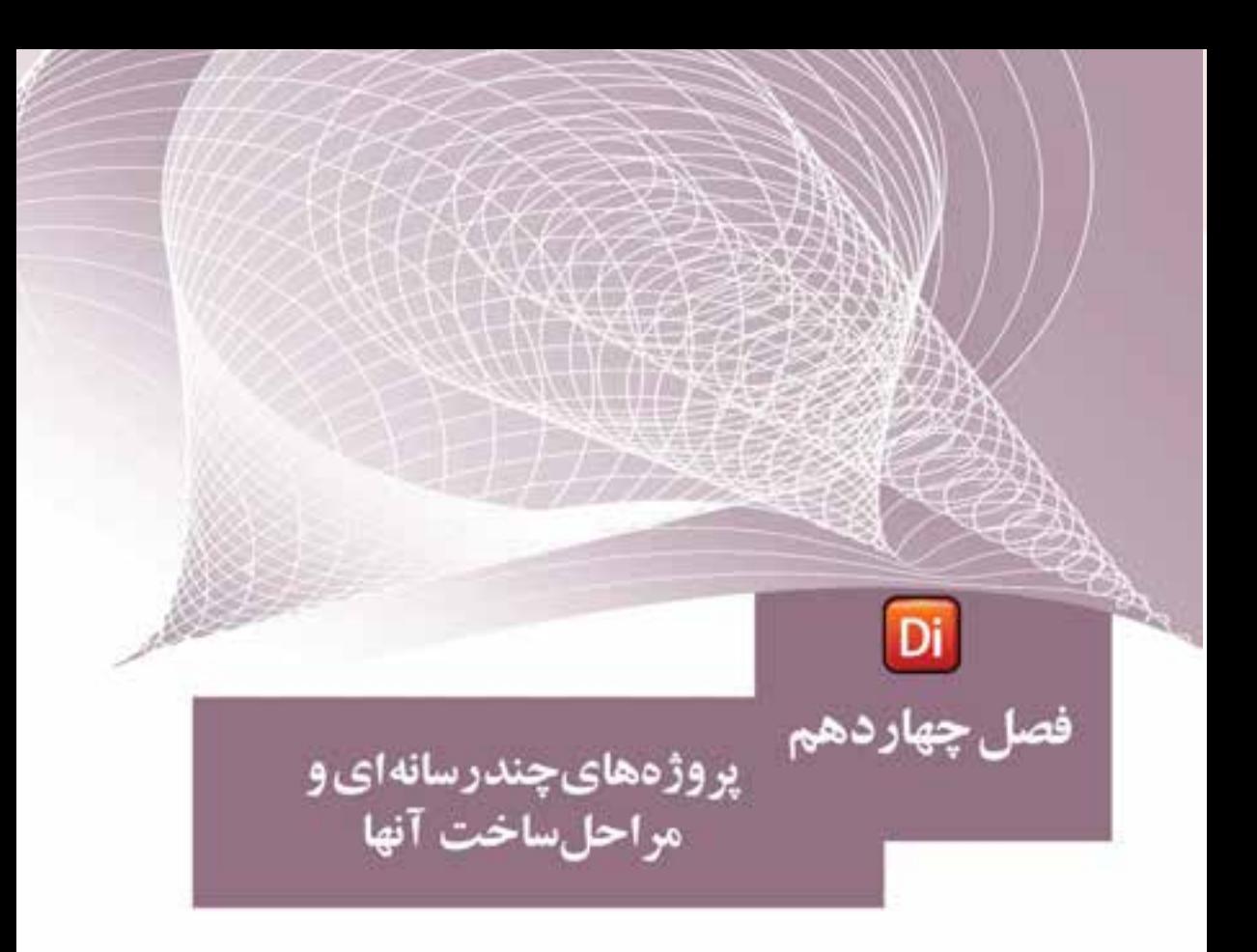

# ضمیمه کتاب: برای مطالعه

# **-14-1 مراحل ساخت یک چند رسانهای در Director** بهطور معمول برای س��اخت یک چند رسانهای یا برنامه کاربردی بهوسيلة Director شما مراحل زیر را انجام میدهید. -1 Application The Plan: طراح��ی و تصمیم گیری در مورد بخشهای مختلفی که برنامه مورد نظر انجام خواهد داد. -2 Element Media Design: طراحی اجزاء و عناصر رسانهای مورد نیاز در پروژه.

**وزارت فرهنگ و ارشاد اسالمی کاربر Director کد استاندارد: 15/6-87 ف- هـ**

- -3 Element Media Add: وارد ک��ردن عناصر رس��انهای مانند تصوی��ر، فیلم، صدا و متن به پروژه مورد نظر
- -4 Element The Arrange: مرت��ب س��ازی عناصر رس��انهای مختلف روی Stage و س��پس مدیریت آنها در Score و نحوه ظاهر شدن آنها در برنامه.
- -5 Effect Spatial Apply: اعم��ال جلوههای گرافیک��ی مختلف اعم از ثابت و متحرک به عناصر رسانهای مورد نظر
- -6 Behavior Control Script Lingo Use: کد نویسی عناصر رسانهای برنامه، شامل چگونگی پاسخ عناصر به رفتارهای مختلف کاربر
- -7 Application Your Publish And Test: آزمایش و پخش خروجی برای رفع مش��کالت و اشکاالت موجود در برنامه.

از آنجایی که ما در این قسمت به بررسی یک چند رسانهای آموزشی تحت عنوان"آموزش Pro Premiere "و بخشهای مختلف آن خواهیم پرداخت، مراحل هفت گانه فوق را به تشریح ایــن پروژه و نحوه ســاخت آن در نرمافــزار دایرکتور اختصاص خواهیم داد. بنابراین از شـــما میخواهیم که ما را در ساخت این پروژه همراهی نمایید.

# **مرحله اول: (Plan The Application)**

**-4-1-1 طراحی و تصمیمگیری در مورد بخشهای مختلف برنامه** 

به طور معمول در شــروع ســاخت یک چند رســانهای یا برنامه کاربــردی، اجزاء برنامه و نحوه ارتباط آنها با یکدیگر در یک فلوچارت مشــخص میگردد. برای آشــنایی هر چه بیشتر شــما با این مرحله، در این قســمت به بررســی بخشهای مختلف چندرســانهای آموزشــی "Pro Premiere "در قالب یک فلوچارت میپردازیم.

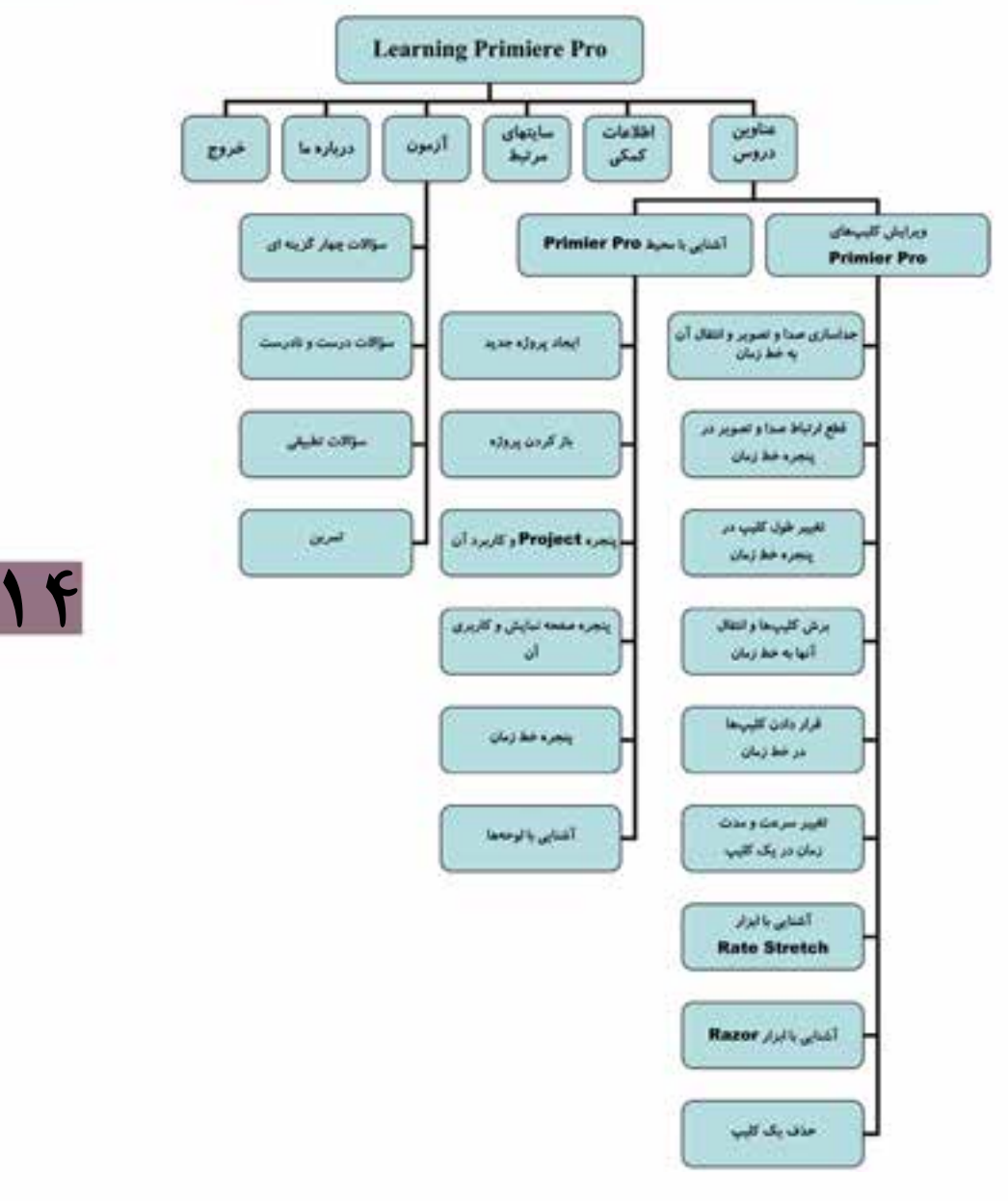

همانطـور که در بخشهای مختلف پروژه فوق مشــاهده میکنید در یک چند رســانهای آموزشی معمولاً قسمتهای مختلفی وجود دارد که در ادامه به بررسی این قسمتها و کاربرد آنها خواهیم پرداخت.

**وزارت فرهنگ و ارشاد اسالمی کاربر Director کد استاندارد: 15/6-87 ف- هـ**

## **مرحله دوم: Element Media Design**

## **-14-1-2 طراحی اجزاء و رسانههای مورد نیاز در یک پروژه:**

پ��س از ای��ن که یک Plan یا نم��ای کلی از پروژه را در قالب یک فلوچارت پیاده س��ازی کردید، نوبت آن اســت که اقدام به طراحی پوســته گرافیکی پروژه و رســانههای مورد نیاز در چند رسانهای مورد نظر نمایید. قبل از اینکه به نحوه طراحی و ایجاد بخشهای مختلف پروژه بپردازیم، الزم است شما را با این بخشها، کاربرد آنها و نحوه ساخت آنها آشنا کنیم.

## **-14-1-2-1 بخشهای مختلف یک چند رسانهای آموزشی:**

## **Intro( ورود به نرمافزار(:**

این قســمت در شــروع کار با یک نرمافزار آموزشــی و با اجرای آن می تواند به شکل یک عنــوان ثابــت یا متحرک نمایش داده شــود. البتــه ورودیها یا Intro علاوه بر شــروع برنامه میتوانند هنگام ورود به بخشهای مختلف برنامه نیز نمایش داده شوند. به عنوان مثال هنگام پخش یک محتوای درسی میتوان عنوان درس را به صورت یک Intro تصویری یا انیمیشنی ابتدا نمایش داده سپس وارد محتوای آموزشی درس مورد نظر شد.

## **صفحه اصلی چند رسانهای:**

بهط��ور معم��ول این صفحه بعد از نمایش Intro بر روی صفحه ظاهر ش��ده، حاوی عناوین اصلی پــروژه مورد نظر میباشــد. همانطور که در فلوچارت فوق مشــاهده میکنید، صفحــه اصلی در پروژه "آموزش Pro Premiere " شامل موارد زیر میباشد: عناویــن دروس، اطلاعات کمکی، ســایتهای مرتبط، آزمون، درباره مــا، امکانات اضافی

وخروج

### **صفحات فرعی چند رسانهای:**

 صفحاتی هستند که از عناوین موجود در صفحه اصلی منشعب شده و شامل زیر مجموعه عناوین، صفحات حاوی اطالعات، قابهای پخش فیلم، صفحه خروج از برنامه و... میباشند.

#### **دکمهها:**

**14**

بهطور معمول در ساخت یک چند رسانهای دکمهها نقش بسیار مهمی را ایفا کرده، از آنها برای ارتباط دادن و حرکت بین صفحات اس��تفاده میشود. مانند دکمههای Navigate صفحه که باعث رفتن به صفحات قبل، بعد و صفحه اصلی میشوند.

**14**

**آیکنها:** 

گاهــی اوقات بــرای نمایش بعضی از عناوین موجود در صفحــات، می توان به جای عنوان متنــی از آیکنهای مرتبط با موضوع اســتفاده کرد. به عنوان مثــال در پروژه فوق می توان به جای عنوان "سایتهای مرتبط" از آیکنی برای اتصال به سایتهای مورد نظراستفاده کرد. در حالتی که عناوین موجود در صفحه به صورت آیکن نمایش داده میشــوند، معمولاً توضیحات متنی مربوط به آیکن به صورت Tooltip نمایش داده میشود که در این مورد در ادامه بیشتر صحبت خواهیم کرد.

### **عناصر صوتی:**

ایــن عناصر اگر چه حالت بصری نداشــته، ولی میتوانند به صــورت صداهای موجود در بخش های مختلف پروژه (صدای دکمهها) یا به صورت موسیقی زمینه در بعضی از بخش های پروژه پخش شوند.

### **محتوای آموزشی:**

صلی ترین بخش یک چند رســانهای آموزشی میباشد که معمولاً به آموزش یک موضوع بــا نرمافزار میپردازد. برای ســاخت محتوا ً از روشهای مختلفی اســتفاده میشــود، که در مـورد آمـوزش نرمافزارهــای مختلف یکی از روشهای کاربردی شــبیه ســازی نرمافزاری یا Software Simulation می باشــد، که در ادامه در مورد این روش و نرمافزارهایی که اقدام به شبیهسازی نرمافزاری میکنند، بیشتر صحبت خواهیم کرد.

اگر به بخشها و اجزاء مختلف یک پروژه چند رسانهای دقت کنید، عناصر مختلفی را به لحاظ نوع رسانه مشاهده خواهید کرد که برای طراحی، ساخت یا ایجاد آنها از نرمافزارهای مختلفی میتوان استفاده کرد. ما در ادامه شما را با تعدادی از این نرمافزارها آشنا خواهیمکرد.

## **-14-1-2-2 آشنایی با نرمافزارهای طراحی و ساخت اجزاء یک چند رسانهای:**

## **نرمافزارهای طراحی و ساخت اجزاء گرافیکی یک چند رسانهای:**

بهطور معمول برای طراحی و ساخت پوسته گرافیکی یا Interface یک چند رسانهای شامل گرافیــک صفحه اصلی، صفحات فرعــی، قابها، دکمهها و عناوین تصویــری موجود در پروژه، می توان از نرمافزارهای گرافیک تصویری مختلفی اســتفاده کــرد، که از مهمترین آنها می توان به Photoshop، Coreldraw و Photoimpact اش��اره کرد. البته زمانی که به پوس��ته گرافیکی نرمافزار، انیمیشـــن نیز اضافه میگردد، علاوه بر نرمافزارهای فوق برای ســـاخت انیمیشـــنهای موجود در صفحه میتوان از نرمافزارهایی مانند Flash و Swish نیز استفاده کرد.

**وزارت فرهنگ و ارشاد اسالمی کاربر Director کد استاندارد: 15/6-87 ف- هـ**

**نرمافزارهای Capturing از صفحه نمایش:**

یکی از نرمافزارهای بســیار کاربردی در ســاخت چند رســانهایهای آموزشــی در زمینه با کامپیوتر میباشـند که بهوســیلهٔ آنها می توان اقدام به شبیهســازی محیطهــای نرمافزاریا Software Simulation کــرد. در ایــن روش، از محیــط نرمافزار مورد نظر فیلم تهیه شــده، س��پس از فیلمهای گرفته شده در آموزش نرمافزار استفاده میشود. از مهمترین نرمافزارهای گرفتن فیلم از صفحه نمایش میتوان به Snagit Camtasia, و Adobe Captivate اشاره کرد، ك��ه در این میان دو نرمافزار اول خروجی ویدیویی )Avi )و نرمافزار Captivate، قادر به تولید خروجیهای Swf و Exe و همچنین Flv نیز میباش��د. ما در ادامه برای آشنایی شما عزیزان به نحوه کار با نرمافزار Captivate Adobe و قابلیتهای این نرمافزار در ساخت و شبیه سازی محیطهای نرمافزاری خواهیم پرداخت.

## **نرمافزارهای ویرایش فیلم:**

**14**

بـا توجـه به اینکه در بعضی از چند رسـانهایهای آموزشــی احتمال اسـتفاده از فیلم یا بخشهایی از یک فیلم ممکن است در طول پروژه وجود داشته باشد و از طرفی در پروژههایی که از روش شــبیه ســازی محیطهای نرمافزاری در آنها استفاده میشــود، از محیط نرمافزار ب��ه صورت فیلم Capture تهیه میگ��ردد برای ویرایش بخشهای اضاف��ی فیلم و تدوین آن میتوان از نرمافزارهایی مانند Pro Premiere، Liquid و سایر نرمافزارهای ویرایش فیلم مشابه استفاده کر د.

## **نرمافزارهای ویرایش صدا:**

همانطور که گفتیم صدا و موسیقی از جمله رسانههای بسیار کاربردی و جذاب در ساخت چند رسانهایها میباشند که از آنها معمولاً در صداگذاری آیکنها، دکمهها و موسیقی زمینه بعضی از صفحات استفاده میشود. به همين لحاظ از جمله مهمترین نرمافزارهایی که میتوانند در ویرایسش صدا، جلوه گــذاری و تغییرات احتمالی روی صدا مــا را کمک کنند، می توان به Audition Adobe و Soundforge اشاره کرد.

## **نرمافزارهای ساخت انیمیشن:**

انیمیشن را یکی از رسانههای بسیار پر کاربرد در تهیه و تولید چند رسانههایی میدانند، به طوری که نقش بسیار مؤثری در جذابیت موضوع و تأثیرگذاری عمیقی در ارائه محتوای مورد نظر خواهد داشت. به همين لحاظ بخشهای بسیار زیادی از پروژه را میتوان با انیمیشنهای مختلــف طراحــی و پیاده ســـازی کرد کـــه از جمله آنها می تــوان بــه Interface یا صفحات چندرسانهای، دکمهها و آیکنها اشاره کرد. از نرمافزارهایی که در تهیه و ساخت انیمیشنهای دو بعدی از آنها استفاده میشود، می توان به Flash و Swish Max اشاره کرد. از نرمافزارهایی

**348**

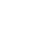

که در تهیه و تولید انیمیشــنهای ســه بعدی بسیار کاربرد دارند می توان به Maya ،3dmax، Swift و Xara 3d اشاره کرد. ضمناً در ساخت ورودیهای به نرمافزاریا بخشهای مختلف آن میتوان از نرمافزارهای اختصاصی س��اخت Intro مانند Text Swf، Builder Intro و بسیاری نرمافزارهای مشابه استفاده کرد.

حال که با انواع نرمافزارهای چند رسـانهای در تهیه و سـاخت یک نرمافزار آموزشی آشنا ش��دید و با توجه به اینکه از قبل نیز با نرمافزارهای Photoshop، Flash، Snagit، Audition و Pro Premiere آشنایی پیدا کردهاید، ما در ادامه شما را با یکی از نرمافزارهای کاربردی در تهیه و شــبیه سازی محیطهای نرمافزاری به نام Adobe Captivate آشنا خواهیم کرد که با استفاده از آن میتوان از محیط یک نرمافزار فیلم تهیه کرده، خروجیهای حاصل از آن را در دایرکتور مورد استفاده قرار دهید.

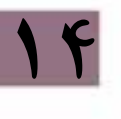

وزارت فرهنگ و ارشاد اسلامی **Director** کاربر کد استاندارد، ۱۵/۶-۸۷ ف- هـ

# آشنایی با نرمافزار Captivate:

این نرمافزار محصول شــر کت نرمافزاری Adobe می باشد که دارای امکانات و قابلیتهای بســیار مناســبی برای تولید محتوای الکترونیکی دروس مختلف، به خصوص رشــته کامپیوتر میباشــدکه از مهمترین این قابلیتها میتوان به گرفتن فیلم از صفحه نمایش و شبیه سازی محیطهای نرمافزاری، ســاخت تمرینهای تعاملی و تولید انواع مختلف آزمونها اشــاره کرد. ضمن اینکه از ویژگی های بارز این نرمافزار تولید خروجی هایی با کیفیت بســیار بالا و ســبک با فرمتهایی چون Exe ،Swf و Flv می باشــد . ما در این قســمت از میان قابلیتهای فراوان این نرمافزار به دلیل ارتباط آن با مطالب این فصل شــما را با نحوه گرفتن فیلم از محیطهای مختلف نرمافزاری آشنا خواهیم کرد.

## شروع کار یا نرمافزار Captivate:

 $\mathbf{H}$ 

با اجرای نرمافزار و در شروع کار با آن پنجره آغازین برنامه باز میشود که حاوی گزینههای زیر می باشد (شکل ۱- ۱۴): Open Recent Project: جهـت بــاز كــردن پروژههايــي كــه بهتازگــي مورد اســتفاده قرا, گرفتند. Record Or Create New Project: جهت ضبيط و ايجباد پروژه جديد مورد استغاده قرار مے گیر د. Other Project Types.جهت ايجاد ســاير پروژهها از قبيل الگوهاي از قبل آماده شــده و ساخت منو مورد استفاده قرار می گیرد. Getting Started Tutorials: از ایـــن بخـــش جهـــت نمایـــش درس۵های آموزشـــی برنامه استفاده مے شود.

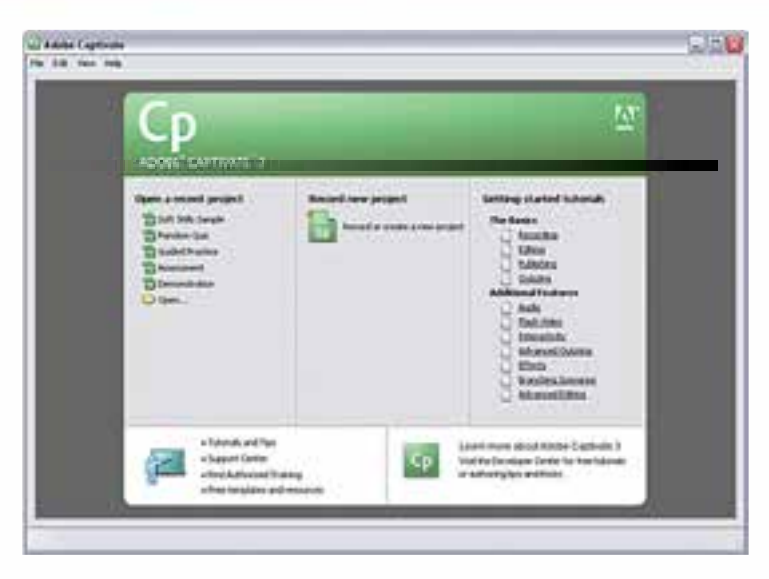

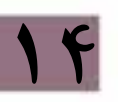

**شکل -1 14**

براي شروع عملیات ضبط و ایجاد یك پروژه جدید روی گزینه New Create Or Record Project كليــك می نماييم. در اين حالت پنجره New Project با گزينههای زير باز می شــود (شکل ۲- ۱۴):

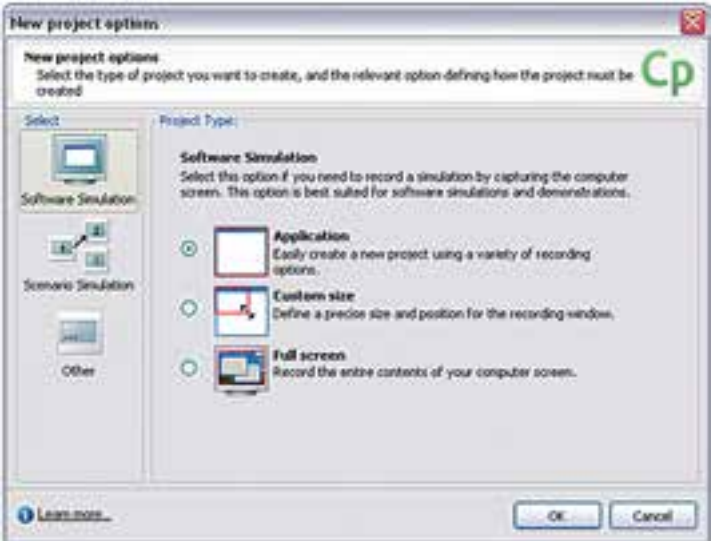

**شکل -2 14**

وزارت فرهنگ و ارشاد اسلامی

همانطور که در قسمت سمت چپ صفحه مشاهده می کنید سه گزینه زیر وجود دارد: Software Simulation: ایسن گزینسه جهت گرفتن فیلم از صفحه نمایش و شبیهسسازی محیطهای نرمافزاری مورد استفاده قرار مے گیرد.

Scenario Simulation: این گزینه جهت ایجاد یک پروژه بر اساس سناریوی مشخص و یا برای سا خت آزمونهای درسی چند گزینه ای مورد استفاده قرار می گیرد.

Other: ایــن گزینــه جهــت ســاخت یک پــروژهٔ خالی پــا دریافــت فایل هــای نرمافزار Power Point مورد استفاده قرار می گیرد.

مــا براي اينكه ضبط فيلم از صفحه نمايش را آغاز كنيم از ســمت راســت ينجره، گزينه Software Simulation را انتخاب کرده، سپس یکی از گزینههای زیر را با توجه به پروژه مورد نظر کلیک می نماییم: Application: تنظيم اتوماتيك ينجره ضبط براساس اندازهٔ ينجره نرمافزار

Custom Size: تنظيم ينجره ضبط براساس اندازه دلخواه Full Screen: تنظيم ينجره ضبط به اندازه كل صفحه نمايش

با انتخاب گزینه اول لازم است ابتدا نرمافزاری که قرار است عملیات ضبط، از پنجره آن صورت گیرد، به حالت Minimize در آمده باشد. سپس با انتخاب گزینه Application و کلیک روی دکمه Ok پنجره زیر باز خواهد شد ( شکل ۳- ۱۴):

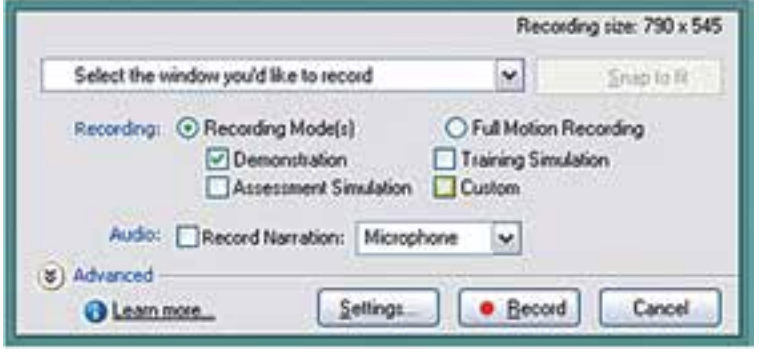

 $1 - r$ شکل  $r - r$ 

همانطور که در پنجره فوق مشـاهده می کنید، می توان از بخــش Record Specific Window نام پنجره نرمافزاری که قرار اسـت عملیات ضبط از محیط آن صورت گیرد را انتخاب کرد ضمن اينكه با انتخاب گزينه Record Narration نيز مي توان در صوت نصب كارت صدا و اتصال میکروفن عمل ضبط صدای گوینده (Narration) ,ا نیز در حین گرفتن فیلم از صفحه انجام داد. در قســمت Recording Mode نيــز روش ضبــط از پنجره برنامه تعيين ميشــود كه با

انتخــاب گزینـــه Demonstration عملیات تصویر برداری از پنجره برنامه به صورت نمایشـــی انجام میگیرد، یعنی در پایان عملیات ضبط تمامی مراحل و عملیات انجام ش��ده در برنامه را نمایش میدهد این روش مش��ابه روش ضبط فیلم در برنامه Snagit میباشد، هر چند که در برنامـه Captivate پیغامهایی نیز هنگام انتخاب گزینههای برنامه به عنوان راهنمایی نمایش داده ميشود، که در برنامه Snagit وجود ندارد.

با این توضیحات حال شما میتوانید با انتخاب این روش )Demonstration )و کلیک روی دکمه Record عملیات ضبط را آغاز نمایید. در این حالت در بخش Notification نوار وظیفه، آیکن برنامه Captivate ظاهر میشود که شما میتوانید در پایان عملیات ضبط با کلیک روی این آیکن یا فشار دادن دکمه Pause به عملیات ضبط فیلم از پنجره برنامه پایان دهید.

قابل توجه اســت که بدانید علاوه بر روش Demonstration که در بالا ذکر شــد در بخش Mode Recording با انتخاب روش��های Simulation Assessment و Simulation Training می توان به جای ضبط نمایشــی اقدام به انجام ضبط تعاملی نمود در این حالت هنگام گرفتن فیلم از پنجره برنامه، کلیکهای انجام شــده در برنامه نیز ذخیره شــده، هنگام اجرا به محض رســیدن به این کلیکـها، برنامــه Captivate منتظر کلیک کاربر و انتخــاب گزینه مورد نظر می شــود که از این روش می توان برای ســاخت تمرین های تعاملی اســتفاده نمود که به دلیل محدودیــت عدم ارتباط آن با موضوع این فصل ما به جزییات و نحوه ایجاد این گونه تمرینها نمیپردازیم.

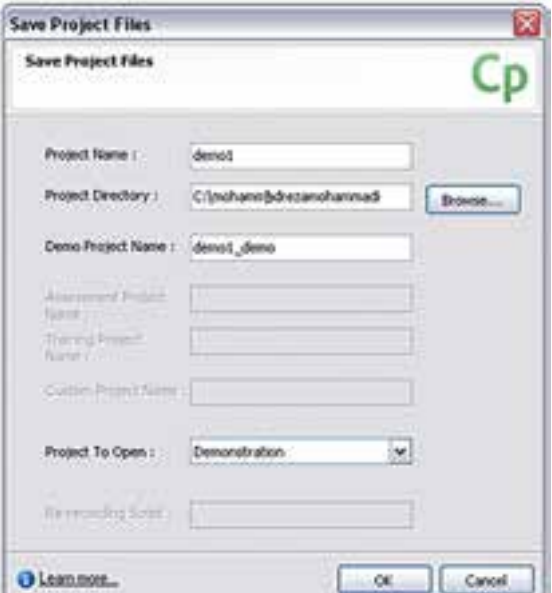

**14**

پس از اتمام عملیات ضبط فیلم بهوس��يلة روش Demonstration مشاهده خواهید کرد که فیلمهای گرفته شـده با سـاختار اسلایدی در محیط برنام��ه Captivate قرار گرفتند. ضمن اینکه میتوان آنها را مورد ویرایش نیز قرار داد. (شــکل -4 14( البته قبل از پنجره نمایش اســـلایدی پروژه، پنجــره ای برای ذخیره پروژه مـورد نظر باز خواهد شد.

 **شکل -4 14**

وزارت فرهنگ و ارشاد اسلامی **Director** کاربر کد استاندارد: ۱۵/۶-۸۷ ف- هـ

در پنجره فوق کافی اســت نام پروژه و مســير آن را تعيين کــرده، با زدن دکمه Ok وارد ينجره اصلى برنامه شويد.

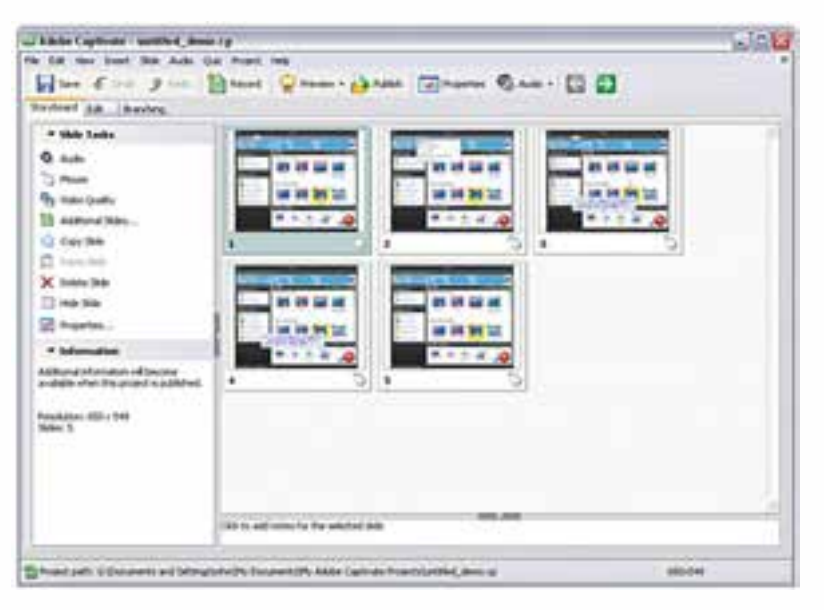

 $1 - \Delta$ شكل  $\Delta$ - ۱۴

همانطور که در این پنجره مشاهده می کنید (شکل ۵- ۱۴) سه گزینه Edit Storyboard و Branching قسرار دارد که با انتخاب گزینه اول فیلم ضبط شسده به صورت یک سسناریوی مصور اسلایدهای آن نمایش داده می شود که از این قسمت بیشتر برای مشاهده، تغییر ترتیب قرارگیری اسلایدها، کپی، حذف و.... استفاده می شود در مقابل در حالت Edit امکان ویرایش عناصر موجود در اســـلایدها فراهم شـــده اســت. به عنوان مثال روی اسلایدی رفته که دارای پیغام راهنما میباشـد، سپس روی این پیغام در حالت Edit دابل کلیک نمایید. در این حالت در پنجره ویرایش پیغام متن آن را فارسی کنید.

ســومين بخشــي كه در پنجره اصلي Captivate مشــاهده مي كنيــد، گزينه Branching می باشــد که در این حالت نحوه ارتباط اســلایدهای ضبط شــده در یک پــروژه نمایش داده خواهد شد.

توجه داشـــته باشـــيد كه پس از پايان عمليـــات ضبط و ويرايش، چنانچـــه بخواهيد پيش نمایشی از پروژه ضبط شده را مشاهده نمایید. کافی است کلید F4 را فشار داده یا از نوار ابزار برنامه دستور Preview/Project ,اجرا نمایید. (شکل ۶- ۱۴)

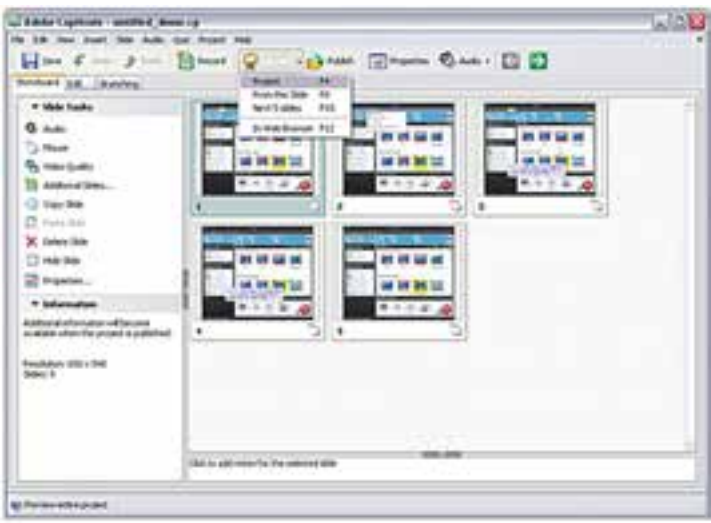

14

ش*کل ۶- ۱۴* 

نحوه گرفتن خروجي از پروژه پــس از اینکه عملیات ضبــط و ویرایش یک پروژه به اتمام رســید، نوبت گرفتن خروجی نهایی از یک پروژه با یک فرمت فایلی مناسـب فرا میرسـد. برای ایــن منظور از منوی File دستور Publish را اجرا نمایید تا پنجره زیر باز شود. (شکل ۷– ۱۴)

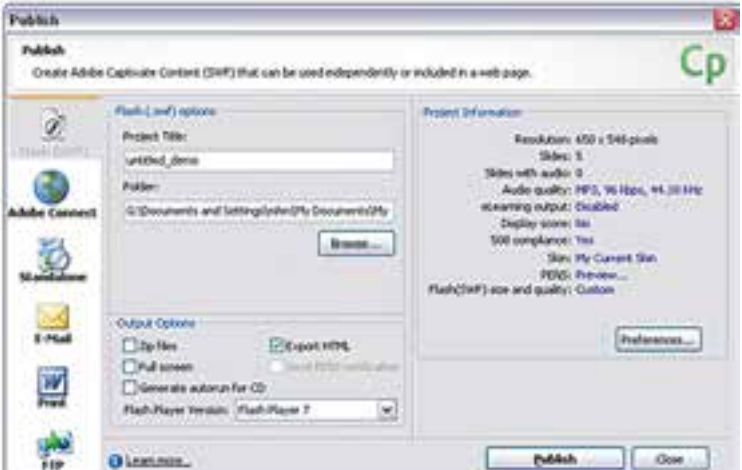

ش*کل ۲- ۱۴* 

وزارت فرهنگ و ارشاد اسلامی **Director** کد استاندارد: ۱۵/۶-۸۷ ف- هـ

همانطــور که در پنجره Publish مشــاهده می کنیــد، نرمافــزار Captivate خروجی های مختلــف و بــا کیفیــت بــالا ,ا در اختیار شـــما قــرار می۵دهد کــه از جمله آنهــا می توان به خروجـــ , Swf نرمافــزار Flash اشــاره نمــود. علاوه بــر اين مي تــوان با اســتفاده از بخش Adobe Connect Enterprise خروجي Flv ( فايلهاي ويديويي Flash ) را توليد نمود.

از انواع خروجی بســیار کاربردی و در عین حال مهم این نرمافزار، خروجی Exe می باشــد كه با استفاده از بخش Standalone ينجره Publish مي توان آن را ايجاد نمود.

در ضمن توجه داشـــته باشيد كه علاوه بر خروجي هاي گفته شده، امكان چاپ اسلايدها و همچنین Upload آنها به یک سایت وب نیز وجود دارد.

پــس از انجام تنظیمــات لازم با یکی از انــواع خروجیهای فوق بــا زدن دکمه Publish خروجی مورد نظر شما در فرمت فایلی دلخواه ایجاد خواهد شد.

## Scenario Simulation:

با استفاده از این قسمت می توان علاوه بر ساخت پرسش های ۴ گزینه ای از emplateهای آمادهٔ نرمافزار نیز به عنوان یک پروژهٔ آماده که قابلیت تغییر و اضافه کردن محتویات مورد نظر را دارد، استفاده نمود.

نحوه ساخت أزمون در Captivate: ۱- کلیک <sub>دوی</sub> گزینه Record A New Project ۲- اجــراي گزينه Scenario Simulation و انتخاب گزينه Project Wizard و در ادامه كليک بر روی دکمه Ok کلیک کنید. (شکل ۸- ۱۴)

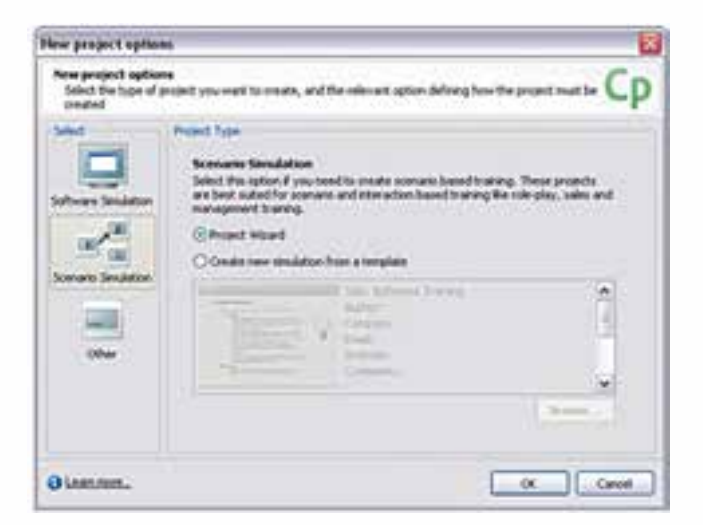

ش*کل ۸– ۱۴* 

۳- در پنجــره Project Wizard از بخــش Preset Size، اندازه پروژه و از بخش Add Slides و در قســمت Scenario Slides تعداد ســؤالات را تعیین می کنیم. توجه داشته باشید که گزینــه Conclusion کارنامه ازمون را ایجاد میکنــد. با زدن دکمه Ok آزمون مربوطه ساخته خواهد شد. (شکل ۹- ۱۴)

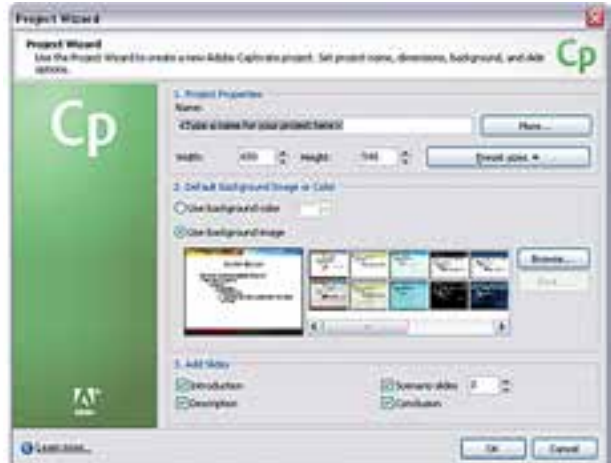

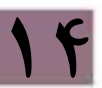

 $1 - 9$ شكل  $9 - 16$ 

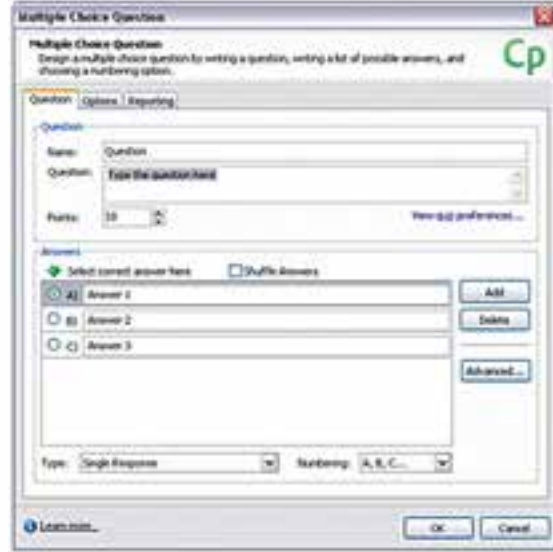

۴- پس از ســاخت آزمون به بخش Edit رفتــه، روى Slide ســؤال کلیک کنید. ســیس از گوشــه ســمت چــپ و بــالاي صفحــه Ouestion Slide اسلابد گزينه را انتخــاب كــرده، در پنجــرهٔ باز، سؤال را از بخش Question و جوابها را از بخــش Answers حذف كنيد، ضمن اينكه در همين بخش می توانید از گزینه Add برای اضافــه کردن تعــداد گزینهها و از دکمه Delete برای حذف گزینهها استفاده کنید. (شکل ١٠- ١۴)

ش*کل* ۱۰- ۱۴

**نكتــه**: در پنجــره فوق از بخش Reporting و از قســمت Time Limit مدت زمان هر ســؤال تعيين مي گردد.

**نکته:** برای فارســی نویســی در سؤالات پس از اینکه با روش فوق محتوای سؤالات و گزینهها را حــذف كرديد، كافي اســت از منوى Insert گزينــه Text Caption را انتخاب كرده، ســپس در پنجرهٔ باز شدهٔ، متن سؤال و جواب را تایپ می کنیم البته به این نکته توجه داشــته باشيد كه با انتخاب فونت فارسى حتماً لازم اســت در قسمت Caption Type از گزینههایی غیر از Transparent اســتفاده شود، چرا که در غیر این صورت در هنگام نمایش فونتهای فارسی به هم ریخته نمایش داده می شوند. فارسی نویسی را می توانید در کارنامه نیز انجام دهید، فقط به این نکته توجه داشــته باشــید که گزینههای داخل آکولاد دچار تغییر نشوند.

۵- در پایــان از کلیــد F4 برای پیــش نمایش ســؤال و از دکمه Publish بــرای گرفتن خروجي نهايي اســتفاده كنيد. توجه داشــته باشيد كه با انتخاب گزينه Publish در پنجرهٔ باز شــده با انتخاب گزينه Standalone يک خروجي اجرايي يا Exe ايجاد مي شــود که در بخش Project Title اسم فايل و در بخش Folder، مسير ذخيره سازي فايل تعيين مي گردد.

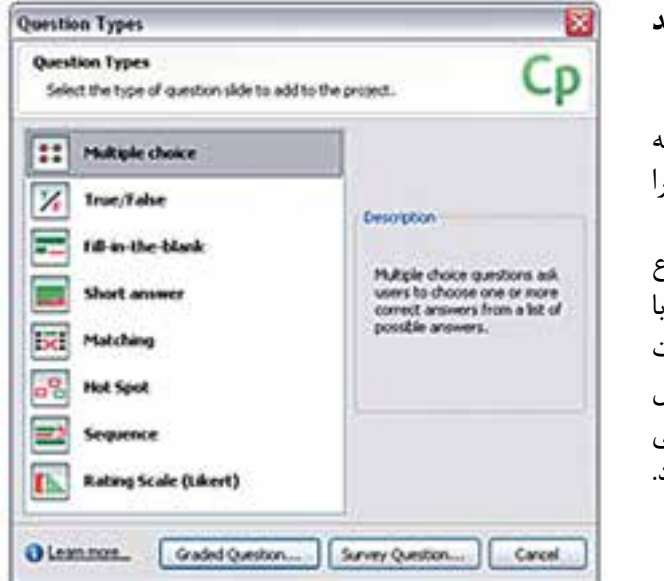

نحوه اضافه کردن اسلاید سؤال به پروژه:

وزارت فرهنگ و ارشاد اسلامی **Director** کد استاندارد، ۱۵/۶-۸۷ ف- هـ

۱- از منسوی Quiz گزینب l, Question Slide كنىد ۲- در پنجــرهٔ باز شــده نوء سؤال ,ا انتخاب نماييد. ب انتخاب هريک از سؤالات امكان تنظيم آن ســؤال در ينجيره اختصاصي آن فراهــم مىشــود ( شکل ۱۱- ۱۴)

شكل 11- 1۴

**نکته:** سؤال اضافه شده بعد از اسلاید انتخابی قرار می گیرد.

**نکته:** برای قرار دادن تصویر داخل سؤال، کافی است از منوی Insert گزینه Image را انتخاب

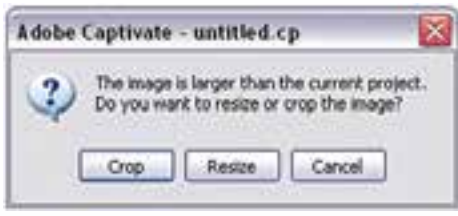

 **شکل -12 14**

**14**

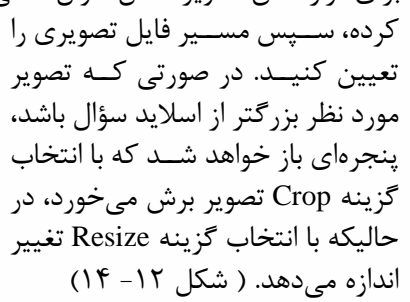

**نحوه ساخت مجموعه سؤالهای تصادفی )Question Random)**

یکی از امکانات نرمافزار Captivate در ساخت آزمونها امکان ساخت سؤاالت تصادفی میباشد به طوری که توســط آن میتوان ابتدا اقدام به ســاخت چند مجموعه مخزن سؤال (Pool) کرده، سپس با ساخت سؤاالت، آنها را به مخازن مربوطه ارتباط داد. با اجرای سؤال، مشاهده خواهید کرد که مجموعه سؤال نمایش داده شده به صورت تصادفی در اختیار کاربر قرار میگیرد. برای این منظور مراحل زیر را انجام دهید:

-1 از من��وی Quiz روی Manager Pool Question رفت��ه، س��پس در پنج��رة باز ش��ده از بخ��ش Project In Pool مخ��زن یا مخازن س��ؤال را با کلیک روی دکم��ه + اضافه کنید  $(15 - 17)$  (شکل)

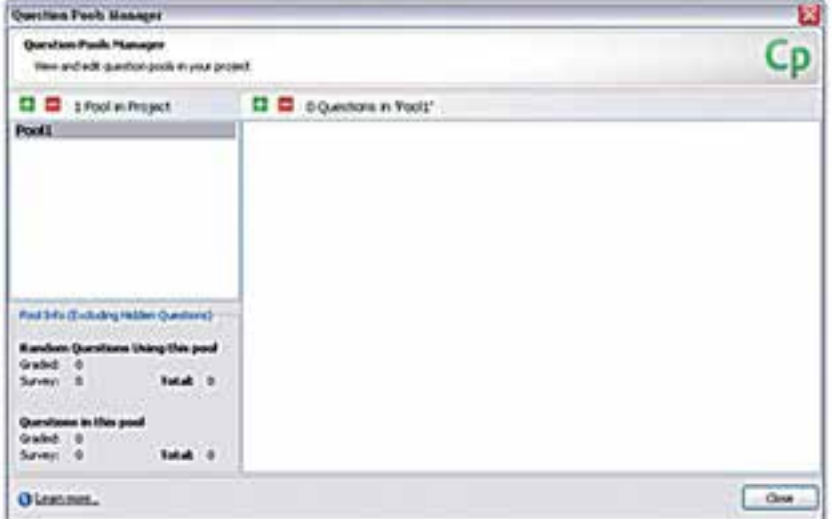

**شکل -13 14**

٢- از بخـش سـمت راسـت ايــن پنجــره نيــز بــا انتخــاب يــک مخــزن در قســمت Question In Pool با زدن دکمه + به مخزن انتخابی سؤال اضافه نمایید

وزارت فرهنگ و ارشاد اسلامی کاربر Director کد استاندارد، ۱۵/۶-۸۷ ف- هـ

**نکته:** اگر از قبل مجموعه ســؤالى را ايجاد کردهايد، فايل مربوطه را باز کرده، با کليک راســت روى اســـلايد ســؤال گزينــه Move To Question To Pool ,ا انتخاب كنيد تا ســؤال مربوطه به مخزنی که از قبل ایجاد کردهاید، منتقل شود.

٣- يس از ير كردن مخازن با سـؤالات مورد نظر، پنجره Question Pool Manager را بسته، ســپس در پنجره اصلي برنامه در صورتي كه روى بخش Slide قرار داريد، از منوى Quiz يا از منوى Insert/Slide دســتور Random Question Slide ,ا اجرا كنيد. در اين حالت پنجرهای باز میشود که شما می توانید از بخش Question Pool نام مخزن سؤال را به اسلاید مورد نظر ارتباط دهید. (شکل ۱۴– ۱۴) این عمل را برای سایر اسلایدهای سؤال تصادفی (Random Question Slide) انجام دهيد.

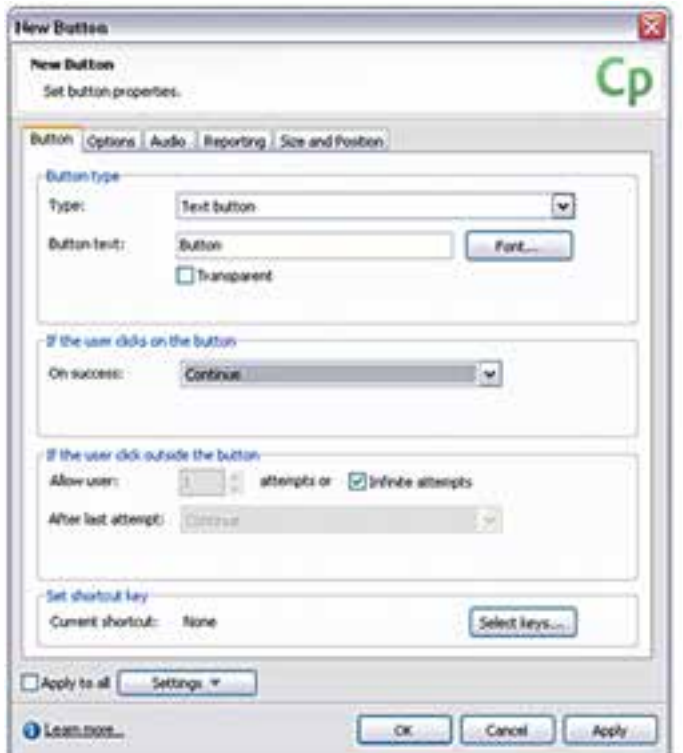

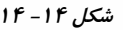

۴- در پایان از مجموعه ســؤال ساخته شده، Publish گرفته، سیس فایل نهایی را اجرا کنید. همانطور که مشــاهده می کنید با هر بار اجرای ســؤال مورد نظر، مجموعه سؤال اجرا شده تصادفی نمایش داده می شود.

**نکته:** برای ذخیره پروژه و مخازن ســؤال، کافی اســت از گزینه Save استفاده کنید. در ضمن برای وارد کردن مخازن ســؤال به یک پروژه دیگر، کافی اســت از منوی Quiz دســتور Import Question Pool را اجرا كرده، ســپس با انتخاب مخزن مورد نظر و زدن دكمه آنها ,ا به پروژه جدید اضافه کنید.  $\alpha$ 

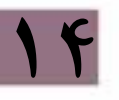

وزارت فرهنگ و ارشاد اسلامی **Director** کاربر کد استاندارد، ۱۵/۶-۸۷ ف- هـ

# Add Media Element :مرحله سوم

١-١-١۴- وارد کردن عناصر رسانهای به پروژه

یس از این که عناصر رسانهای مورد نیاز یک پروژه در نرمافزارهای اختصاصی آن طراحی و ساخته شدند. نوبت به آن می رسد که این عناصر وارد نرمافزار Director و پنجره Cast شوند. برای این منظور در پنجره Cast کلیک راســت کرده، با اجرای دســتور Import اقدام به وارد کردن تصاویر، فیلمها، انیمیشنها و اصوات مورد نیاز پروژه نمایید.

ما در ادامه برای آشــنایی هرچه بیشــتر شــما عزیزان با نحوه ساخت یک چند رسانهای و آشــنايي با ساير مراحل ســاخت پروژه يعني Arrange The Element (مرتب سازي عناصر)، De Lingo Script Control Behavior (اعمــال جلومهاي گرافيكي)، Use Lingo Script Control Behavior (كد نويسي پروژه) و بالاخره Test And Publish Your Application (آزمايش و انتشار نهايي پروژه) را با تشــریح و تجزیه و تحلیل یک پروژه چند رســانهای تحت عنوان "آموزش نرمافزار Premiere Pro" انجام داده که به بررسی آن می پردازیم:

تجزیه و تحلیل پروژه چند رسانهای "آموزش نرمافزار Premiere Pro " ابتــدا از داخل CD همراه كتــاب، فايل اصلي پروژه بهنــام Learning Primier Pro ,ا باز كرده، آن اجرا كنيد تا عنوان يروژه را مشاهده نماييد. اين ورودي (Intro) با نام Start- Logo در Cast ذخیره شده، اسپرایت آن ۱۰ فریم اول Score را به خود اختصاص داده است.

در نرمافزار Swf Text یک Intro شبیه Start- Logo با ابعاد ۱۰۲۴ در ۷۶۸ طراحی کنید و از آن به صورت Swf خروجي بگيريد.

**توجـه**: بــراي پــروژه خود يک کشــوي ويژه بــاز کــرده، تماميفايلهاي پــروژه را درون آن ذخيره كنيد.

اکنــون وارد داير کتــور شــده، يــک فايــل جديــد بــا ابعــاد ۱۰۲۴ در ۷۶۸ بــاز کرده، Start- Logo را بــه درون آن Import کنید و یک اســپرایت از آن ایجاد، بهطوریکه ۱۰ فریم اول كانال شماره يك Score ,ا اشغال كند.

### طراحي منوي اصلي:

 $1f$ 

در نرمافزار Photoshop تصویر زمینه منو را با ابعاد ۱۰۲۴ در ۷۶۸ طراحی کنید. ســیس به فرمت Jpg با نام Main- Menu ذخيره كنيد.

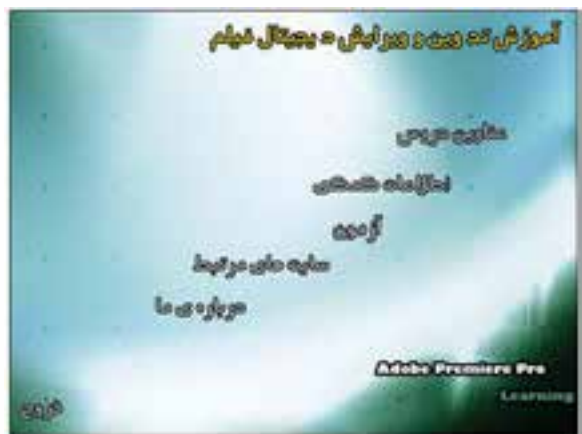

شکل ۱۵- ۱۴ منوی اصلی

بــرای دکمههــای منو می توانید از دکمههای آماده اســتفاده کرده یا دکمــه دلخواه را در نرمافزارهایــی مانند Flash یــا Sothink Glanda طراحی کنید. (درون پروژه این دکمه به نام Button ذخیره شده است).

اکنون تصویر زمینه منو را به همراه دکمه ای که آماده کردهاید، وارد پروژه خود کنید. تصویــر زمینه منو را در ادامه بعــد از Start- Logo در Score قرار دهید و برای هر یک از عناوین منوی خود یک نمونه از دکمه را مورد اسـتفاده قرار دهید. شــکل زیر چگونگی کار را نشان مے دھد.

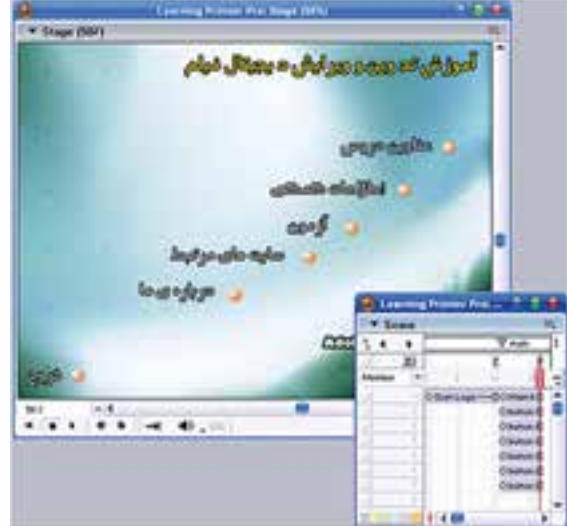

شکل ۱۶- ۱۴ چیدن دکمهها بر روی منو

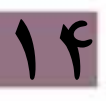

روی فریم 16 واقع در کانال مارکرها کلیک کنید و نام مارکر را به Main تغییر دهید. اکنون در فریم 16 کانال Script دوبار کلیک کرده، کد توقف را نوشته و به آن نام Pause اختصاص دهید:

**وزارت فرهنگ و ارشاد اسالمی کاربر Director کد استاندارد: 15/6-87 ف- هـ**

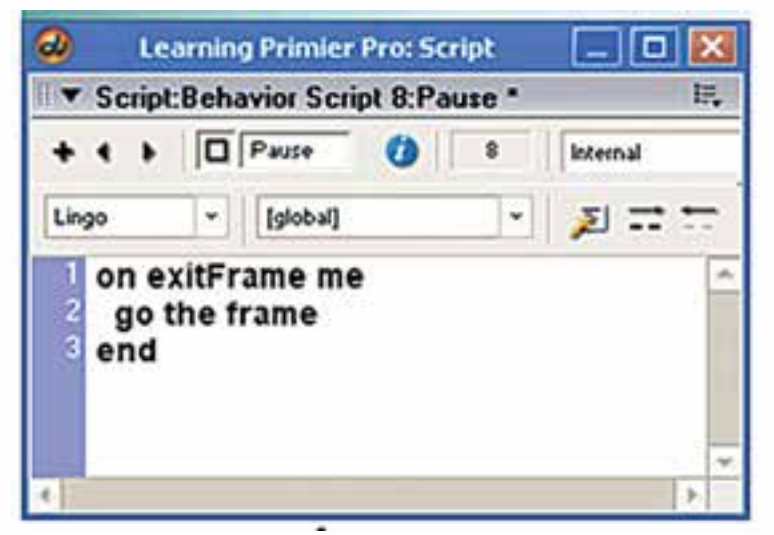

### **شکل -17 14 رفتار توقف هد**

**14**

پروژه را پخش کنید، به احتمال زیاد Intro بهصورت کامل پخش نخواهد ش��د. برای رفع این مشکل یکی از دو کار زیر را انجام دهید: -1 اضافه کردن طول فریمهای اسپرایت لوگو -2 ایجاد یک حلقه پخش به منظور نگهداشتن هد روی اسپرایت لوگو از طریق لینگو برای عملی کردن روش دوم، كافي اس��ت در فری��م 10 کانال Script دوبار کلیک کنید و کد زیر را در آن بنویسید: **Global Counter** 

On Exitframe Me  $Counter = Counter + 1$ If Counter  $> 8$  Then Go Next Else Go Frame 1 End If End

, وش کا, : این اســکرییت دارای یک شمارنده بهنام Counter است که هر بار با وارد شدن هــد بــه فريم ۱۰ يک واحد به آن اضافه مي شــود و با توجه به شــرط، هــد را ۸ بار روي اين اســيرايت نگه مي‹دارد تا اسيرايت بهصورت كامل يخش شــود. (شما در صورت نياز مي توانيد مقدار ۸ موجود در شرط را با توجه به نیازتان تغییر دهید و در پایان اسکرییت را به نام Delay ذخيره كنيد).

حال نمایش را اجرا کنید و نتیجه آن اسنند.

طراحي زير منوي عناوين دروس: مطابــق بــا طراحي منوى اصلي، اين منــو را طراحي كنيد يعني ابتــدا تصوير زمينه آن,را طراحی کرده، از همان دکمه قبلی استفاده کنید.

**نکتـه**: نیازي بــه طراحي دکمه جديد نيســت و از دکمــه Button بارها ميتــوان در صحنه استفاده ک د.

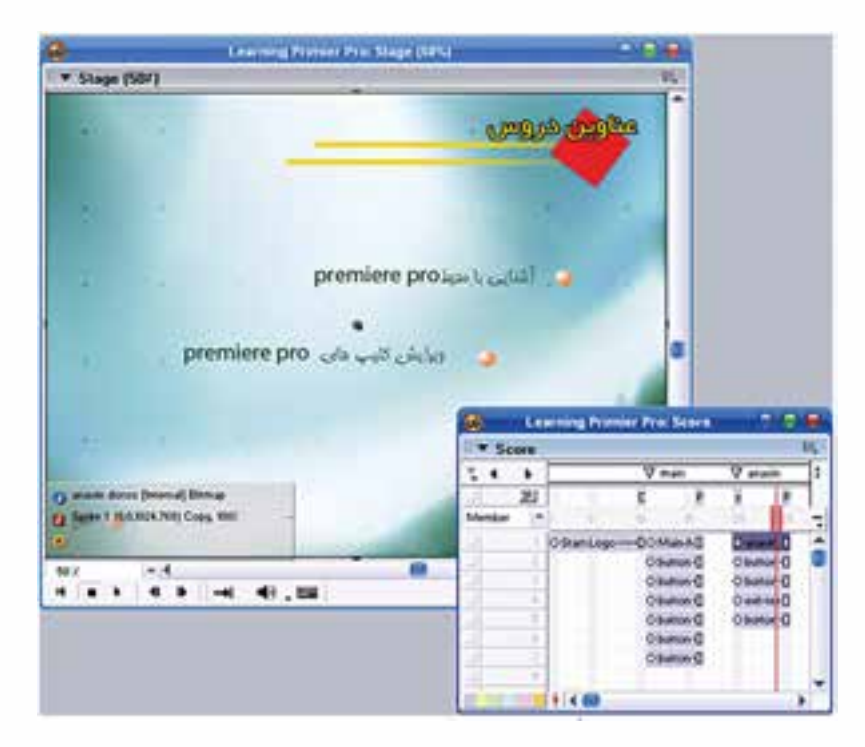

بنابراین ظاهر کار به شکل زیر خواهد بود:

شکل ۱۸- ۱۴ زیرمنوی عناوین دروس

مطابق شکل برای فریم 20 یک مارکر به نام Anavin درنظر بگیرید. برای متوقف ساختن هد در انتهای منو از پنجره Cast رفتار Pause را روی فریم 25 کانال Script درگ کنید.

**برقراری ارتباط بین دکمه "عناوین دروس" و صفحه مربوطه:**

**وزارت فرهنگ و ارشاد اسالمی کاربر Director کد استاندارد: 15/6-87 ف- هـ**

حــال میخواهیـــم اتصــال بین دکمـــه "عناویـــن دروس" در منوی اصلی را بــا زیرمنوی مربوطــه برقــرار کنیم، بــرای این منظــور می توانیــد پنجره رفتــار را با کلیــک روی دکمه Behavior Inspector واقع در نـوار ابزار باز کرده، یک رفتار جدید بهنام Go Anavin ایجاد کنی��د. از بخش Events گزینه Mouseup را برگزی��ده و از بخش Actions و از زیر مجموعه Navigation روی گزینه Marker To Go کلیک کنید و باالخره از لیست مارکرها Anavin را انتخاب کنید. در پایان چک کنید آیا این رفتار به دکمه نسبت داده شده يا خیر؟ برای اینکه ببینید چه رفتارهایی به یک اسپرایت نسبت داده شده، كافي است ابتدا اسپرایت را انتخاب و س��پس زبانه Behavior از پنجره Insector Property را فعال کنید تا لیست رفتارهای نسبت داده شده را ببینید. اگر رفتار Anavin Go در این زبانه به چشم نمیخورد با کلیک روی دکمه + لیست رفتارهای موجود را باز کرده،Anavin Go را برگزینید.

حال پروژه را تســت کرده، عملکرد این دکمــه را ببینید. (با کلیک روی دکمه باید به زیر منوی آن منتقل شوید)

- اکنون میتوانید رفتار مناسب جهت دکمه خروج واقع در زیرمنوی "عناوین دروس" را که باعث برگشت به منوی اصلی می شود، طراحی کنید. (مشابه رفتار مرحله قبل).
- همچنی��ن ب��رای دکمه خ��روج از پروژه که در منوی اصلی واقع اس��ت، ی��ک رفتار به نام Exit طراحی کنید. )راهنمایی: در پنجره Inspector Behavior و در قس��مت Actions از زیرگروه Navigation گزینه Exit را انتخاب کنید(.
- **نکته:** یکی از رفتارهایی که برای دکمهها اس��تفاده میشود Change Cursor Rollover است که بهصورت آماده در دسترس میباشد و باعث تغییر شکل اشارهگر بهصورت یک انگشت درحال اشاره میشود. پس كافي است برای استفاده مراحل زیر را طی کنید:
- -1 تمامی اس��پرایتهای مورد نظر را انتخاب کنید )در اینجا تمامی دکمههای موجود در یک منو( سپس پنجره Palette Library را از منوی Window باز کنید.
- -2 دکمه Style View Library را فعال کنید تا رفتارهای آماده بهصورت درختی مطابق ش��کل زیر به نمایش در آید.

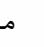

**14**

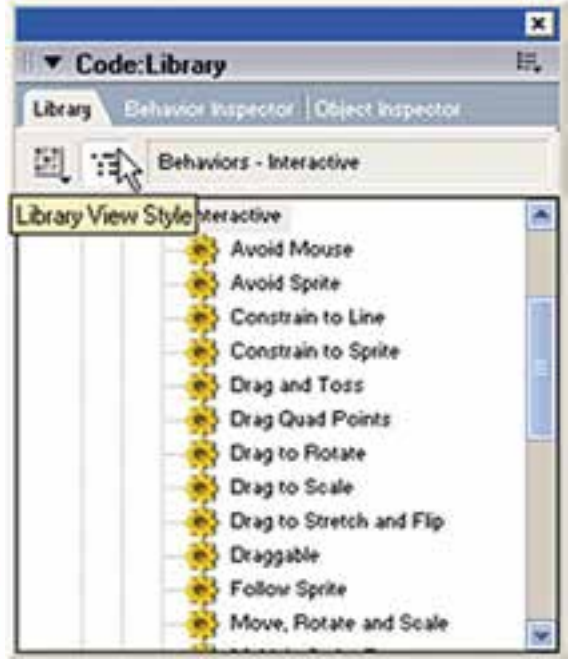

شكل 14- ١۴ رفتارهاي Irteractive

14

| Learning Prim   _   O   X |             |   |  |  |  |  |  |
|---------------------------|-------------|---|--|--|--|--|--|
| Score                     |             | 擅 |  |  |  |  |  |
|                           | V mohit     |   |  |  |  |  |  |
| 冱                         |             |   |  |  |  |  |  |
| Metriber                  |             |   |  |  |  |  |  |
|                           | O ashnay D  |   |  |  |  |  |  |
|                           | O button 1  |   |  |  |  |  |  |
|                           | O button D  |   |  |  |  |  |  |
|                           | O button D  |   |  |  |  |  |  |
|                           | O button -D |   |  |  |  |  |  |
|                           | O button D  |   |  |  |  |  |  |
|                           | O button D  |   |  |  |  |  |  |
|                           | O button -D |   |  |  |  |  |  |
|                           |             |   |  |  |  |  |  |

شكل ٢٠-١۴ جيدمان Score

۳- حال از فهرست اصلــی Animation زیر، فهرســت Interactive ,ا بــاز كــرده، رفتار ا سايىد. , Rollover Cursor Change ۴- در پایان این رفتار را با مـاوس روی یکی از دکمههــای انتخاب شــده، درگ کنید تا لیست اشارهگرها باز شود و گزینه Finger ,ا تأييد كنيد.

طراحی زیر منوی "أشنایی با محيط Premiere Pro": مطابق شــكل روبرو، زير منوي اين بخش را طراحي و آن را وارد پروژه كنيد.

وزارت فرهنگ و ارشاد اسلامی کاربر Director کد استاندارد، ۱۵/۶-۸۷ ف- هـ

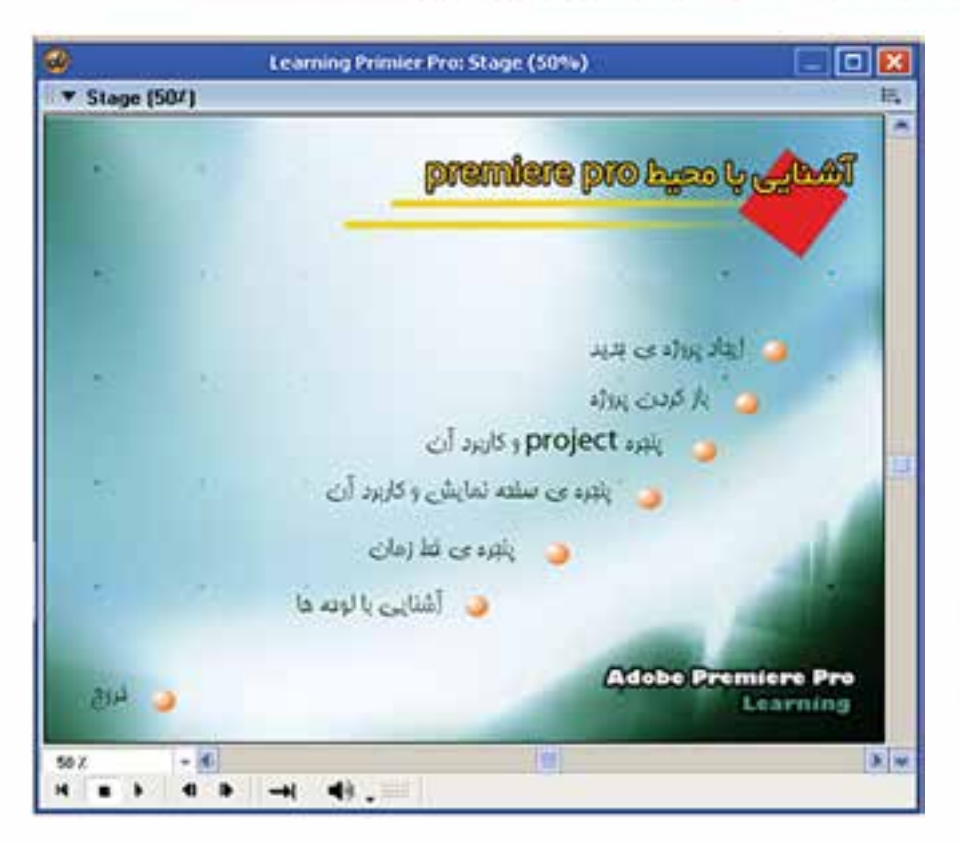

شکل ۲۱- ۱۴ زیرمنوی آشنایی با محیط Premiere Pro

این زیر منو کانالهای ۱ تا ۸ اسـپرایت را بهطول ۵ فریم اشـغال می کنند (از فریم ۳۰ تا ۳۵، مطابق شبکل زیر ). در فریم ۳۰ یک مارکر بهنام Mohit قرار دهید، همچنین از رفتار Pause که در مراحل قبل تهیه کردهاید، برای توقف ماوس در فریم ۳۰ استفاده کنید. اکنــون دکمه آشــنايي با محيــط موجود در زير منــوي عناوين دروس را بــه اين صفحه اتصال دهيد. رفتار مناسب برای دکمه خروج را نیز طراحی کنید.

طراحي و ساخت أموزشیهای پروژه بوای گرفتن فیلم از محیط نرمافزار همانطور کـه می،دانید می،توان از نرمافزارهایی مانند Camtasia ،Snagit و Captivate اســتفاده کرد که ما به دلیل خروجیهای مناســب نرمافزار Captivate، از ایـــن نرمافزار برای گرفتن فیلمهای پروژه اســـتفاده خواهیم کرد. همانطور که

در بخــش آموزش این نرمافزار گفتیم Captivate قادر اســت از محیط نرمافزار با فرمت Swf فیلمبــرداری کنــد و بنابراین حجم خروجیهای این نرمافزار نســبت بــه نرمافزارهایی مانند Camtasia بسیار کمتر است و در عمل حجم نهایی پروژه کاهش می یابد.

حــال به عنوان نمونه، اولين آمــوزش مربوط به "ايجاد پروژه جديد" را كه اولين گزينه در منوی آشــنایی با محیط می باشــد از درون CD اجرا کرده، روی گزینــه "ایجاد پروژه جدید" كليــك كنيد تا آموزش آن,ا ببينيد. ســيس به كمك نرمافزار Captivate مشــابه آن,ا ايجاد کنید. در پایــان به کمک گزینههای کادر محــاورمای Publish Setting، تنظیمات مربوط به خروجی و ظاهر دکمههای کنترل یخش را که با نام Skin شــناخته می شــود انجام داده، در نهایت خروجی بگیرید. ( نکته قابل ذکر این اســت که یک زیر شــاخه در مســیر پروژه با نام New Pub ایجاد کرده، خروجی های Captivate را درون آن ذخیره کنید. این نرمافزار دو فایل را برای هر آموزش ایجاد خواهد کرد به عنوان نمونه فایلهای Swf .1 و Skin. Swf). حال تصوير زمينه جهت قرار دادن آموزشــها را به شــكل زير طراحــي كنيد و آن,را با نام

Common ذخيره و به درون پروژه وارد كنيد.

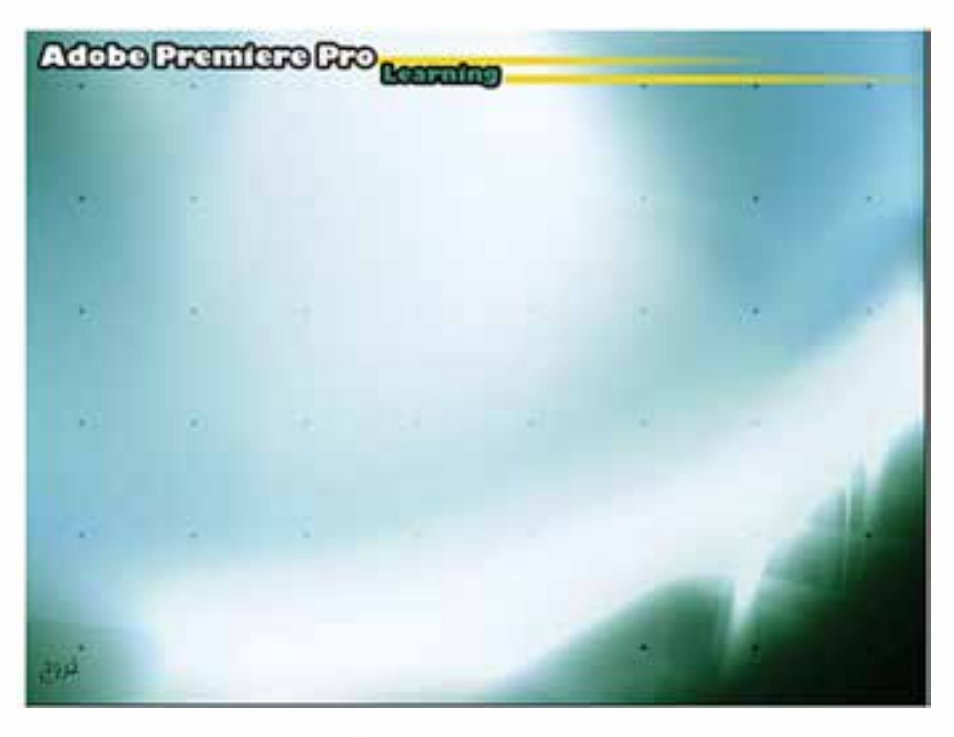

شكل ٢٢- ١۴ تصوير زمينه براي بخش آموزش ها

یک Cast جدید با نام Main Learn ایجاد کنید تا تمام آموزشها را درون آن قرار دهید. اکنون نوبت وارد کردن آموزش به درون پروژه اســت، نکته مهم اینجاســت که شــما باید فايــل Skin. Swf \_1 را بهصــورت Link وارد پروژه كنيــد و آن,ا روى زمينه فوق قرار دهيد تا بهدرســـتي پخش شـــود. براي اين منظور كافي اســت پس از انتخاب فايــل مزبور در كادر

وزارت فرهنگ و ارشاد اسلامی کاربر Director کد استاندارد، ۱۵/۶-۸۷ ف- هـ

محاورهای Import از لیست Media گزینه Link To External File را بر گزینید.

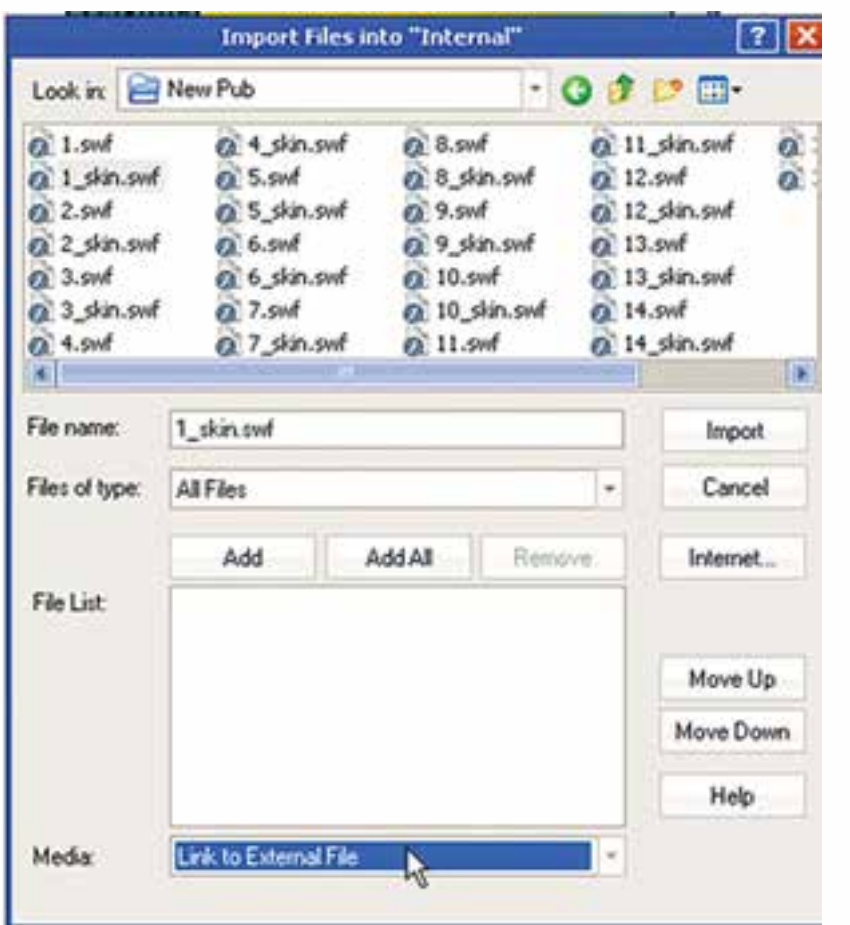

شکل ۲۳ – ۱۴ وارد کردن فایلهای آموزشی

اكنــون مطابق شــكل زير تصوير زمينه را بــه همراه أموزش و دكمه خــروج روى صحنه قرار دهيد.

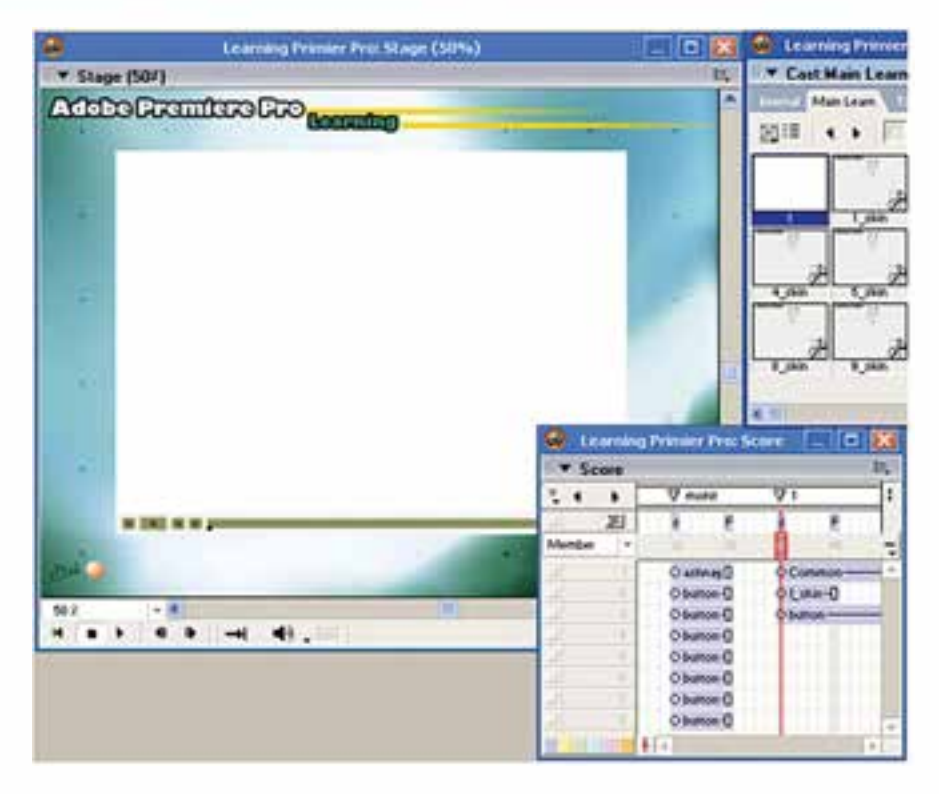

**شکل -35 14 قرار دادن آموزش بههمراه دکمه خروج در صحنه**

همانطور که مش��اهده میکنید یک Marker با نام 1 در فریم ش��روع این اس��پرایتها )فرم 40( قراردادهایم، همچنین از رفتار Pause برای توقف هد در فریم پایانی )فرم 45( این بخش استفاده شده است.

اگر به اجرای پروژه دقت کرده باشــید، متوجه شــده اید که به محض ورود به هر آموزش، صدای زمینه کاهش یافته و با برگشت به منو صدا دوباره به حالت اولیه اش برمیگردد، برای این کار الزم است دو رفتار زیر را به پروژه اضافه کنید: رفت��ار اول ب��ا نام Dn Vol Set در فریم 40 کانال Script( همان فریمی که مارکر 1 در آن

قرار دارد) نوشته می شود: On Exitframe Me

Sound $(1)$ . Fadeto $(40,1500)$ End

**14**

فرم��ان Fadeto مربوط به کنترل کانالهای صدا بوده، دارای دو پارامتر اس��ت: اولی میزان حجم )Volume )صدا و دومی مدتی زمانی که طول میکشد تا صدا به حجم مورد نظر برسد که این زمان باید بهصورت میلی ثانیه وارد شــود بنابراین دستور فوق حجم صدای کانال ۱٫۱ در مدت 1/5 ثانیه به 40 میرساند. رفت��ار دوم با نام Up Vol Set در فری��م 30 کانال Script( همان فریمی که مارکر Mohit در آن قرار دارد) نوشته می شود:

**وزارت فرهنگ و ارشاد اسالمی کاربر Director کد استاندارد: 15/6-87 ف- هـ**

On Exitframe Me Sound(1). Fadeto (100,1500) End

**توج��ه:** قب��ل از تس��ت کار باید موزیک زمین��ه را وارد ک��رده، آنرا روی کان��ال اول صدا در بخــش کانالهای افکت قرار دهید و اتصال بیـــن دکمه موجود در منو و بخش آموزش را برقرارکنید.

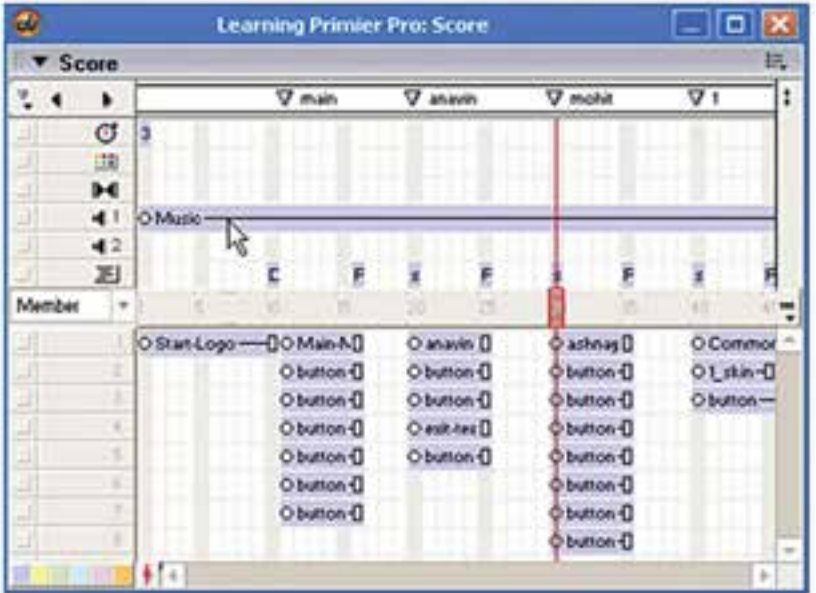

**14**

**شکل -25 14 قرار دادن موزیک زمینه در کانال اول صدا**

مشابه نمونه فوق بقیه آموزشها را ساخته و این بخش را کامل کنید. (راهنمایی: برای زمینه این آموزشــها كافی اســت طول اســیرایت ســاخته شده از تصویر Common را تا فریم دلخواه زیاد کنید. همچنین بهدلیل اینکه رفتار دکمه خروج برای تمامی قسمتهای آموزش این منو یکسان میباشد؛ لذا كافي است طول اسپرایت این دکمه را تا فریم پایانی آخرین آموزش امتداد دهید. شکل زیر).

**14**

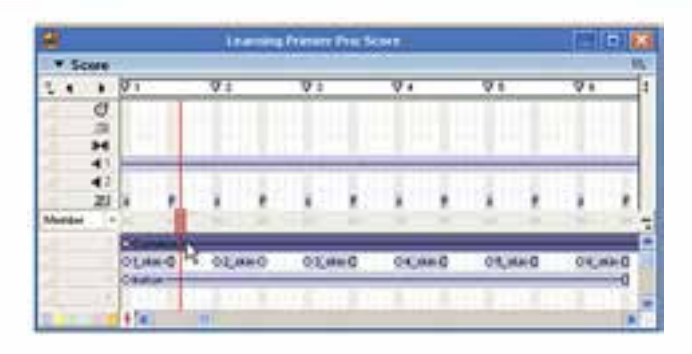

**شکل -26 14 افزایش طول اسپرایت زمینه برای کل آموزش**

## **طراحی زیر منوی ویرایش کلیپهای موجود در Primiere**

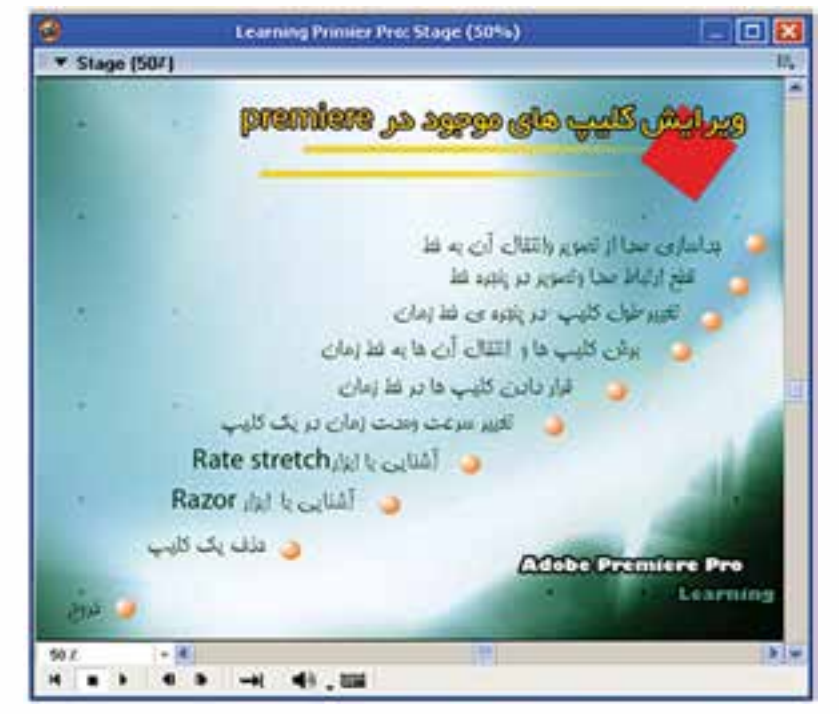

**شکل -27 14 زیرمنوی بخش ویرایش کلیپها**

ً مطابق شکل فوق، زمینه ای را که قبال ایجاد کردهاید، در فتوشاپ باز کرده، عناوین منوی فوق را در آن قرار دهید سپس با وارد کردن آن در پروژه و قرار دادن دکمهها در جای مناسب صفحه منو را آماده کنید. پس از تهیه منو، آموزشــهای این بخش را همانند بخش قبلی به كمک Captivate آماده کرده، وارد پروژه کنید. در پایان رفتارهای مناسب جهت اتصال دکمهها به بخشهای آموزش را تهیه و این بخش را مطابق شکل زیر کامل کنید.

**وزارت فرهنگ و ارشاد اسالمی کاربر Director کد استاندارد: 15/6-87 ف- هـ**

|   |  |  |    |  | <b>University Professor</b> |  |  |  |  |  |  |   |
|---|--|--|----|--|-----------------------------|--|--|--|--|--|--|---|
|   |  |  | ¥× |  |                             |  |  |  |  |  |  | o |
|   |  |  |    |  |                             |  |  |  |  |  |  |   |
| ы |  |  |    |  |                             |  |  |  |  |  |  |   |
|   |  |  |    |  |                             |  |  |  |  |  |  |   |
|   |  |  |    |  |                             |  |  |  |  |  |  |   |
|   |  |  |    |  |                             |  |  |  |  |  |  |   |
|   |  |  |    |  |                             |  |  |  |  |  |  |   |

**شکل -28 14 چیدمان عناصر زیرمنوی بخش ویرایش کلیپها**

**طراحی صفحه مربوط به گزینه " اطالعات کمکی" در منوی اصلی:** پس از طراحی آموزشها در ادامه تکمیل پروژه چند رسـانهای "آموزش Premiere Pro" در این مرحلــه می خواهیــم صفحات مربوط به راهنمای نرمافزار (اطلاعــات کمکی) را طراحی و این بخش را کامل کنیم. بنابراین ابتدا الزم است دو صفحه مربوط به راهنمای نرمافزار آموزشی را ایجاد کنید. این صفحات شامل اطالعات مختصری در مورد چگونگی کار با نرمافزار، مانند عملکرد گزینههای منو یا دکمههای کنترلی میباشد.

**14**

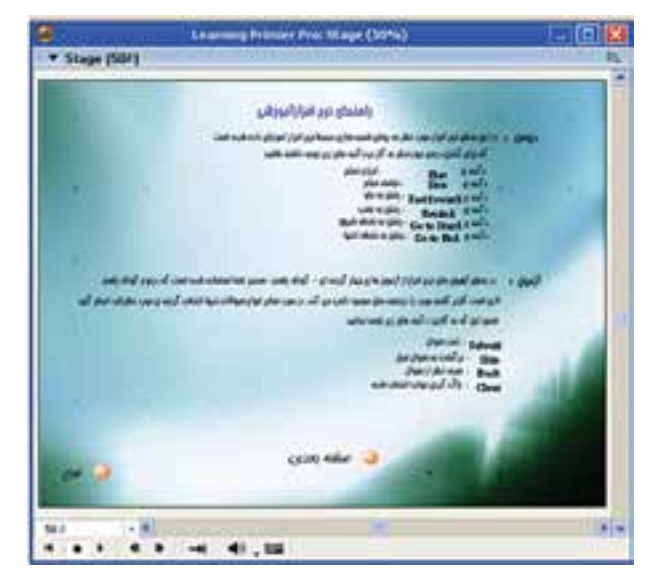

**شکل -29 14 صفحه اطالعات کمکی )1(**

**14**

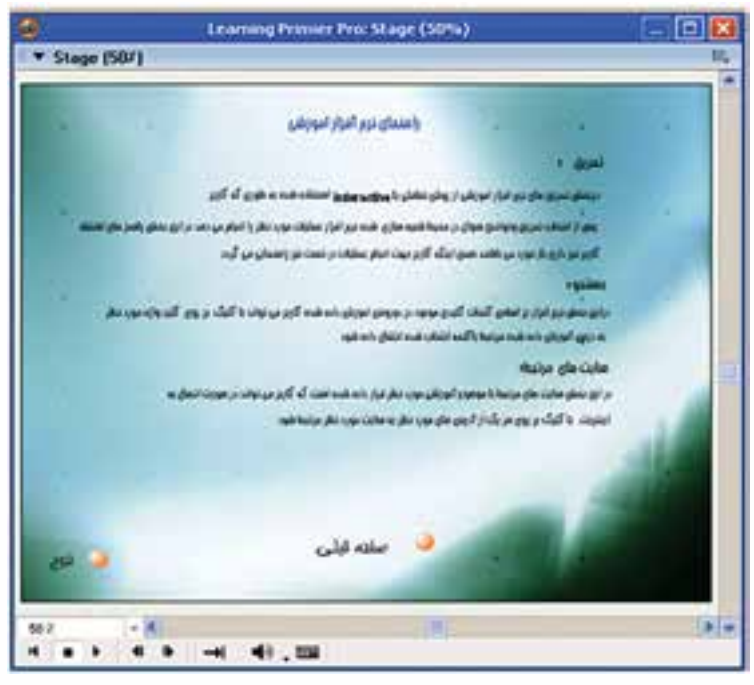

**شکل -30 14 صفحه اطالعات کمکی )2(**

اکنون صفحات فوق را وارد پروژه کنید و پشت سر هم درون Score قرار دهید. دو مارکر بهنامهای 1Help و 2Help برایشان درج کنید.

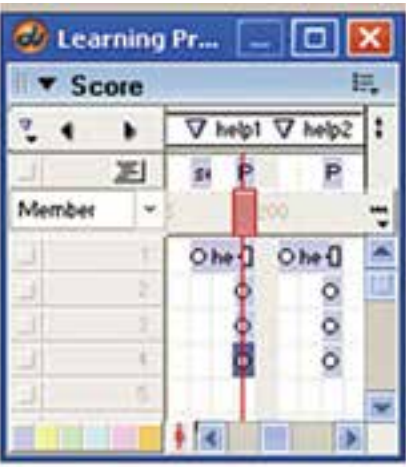

**شکل -31 14 چیدمان صفحات اطالعات کمکی**

**وزارت فرهنگ و ارشاد اسالمی کاربر Director کد استاندارد: 15/6-87 ف- هـ**

اکنون اتصاالت زیر را برقرار کنید: اتصال دکمه "اطالعات کمکی" موجود در منوی اصلی به مارکر 1Help اتصال دکمه "صفحه بعدی" موجود در صفحه اول راهنما به مارکر 2Help اتصال دکمه " صفحه قبلی " موجود در صفحه دوم راهنما به مارکر 1Help اتصال دکمه " خروج " موجود در صفحه اول ودوم راهنما به مارکر Main اکنــون نمایش را تســت کنید تا از صحت عملکرد رفتارهای نوشــته شــده جهت اتصال

قسمتهای فوق مطمئن شوید.

**14**

**طراحی صفحه مربوط به گزینه " درباره ما" در منوی اصلی:**

اطلاعات این بخش شــامل نام پروژه، مؤلفین، ســطح پروژه، نام مرکز آموزشی یا شرکت سازنده و باالخره نرمافزارهای مورد استفاده میباشد.

طراحی این بخش نیز بســیار ســاده بوده، زمان کمی را به خود اختصاص میدهد. به این ترتیب که ابتدا صفحه زمینه این قســمت را مشــابه آنچه در پروژه وجود دارد، طراحی کنید و آنرا وارد پروژه کنید:

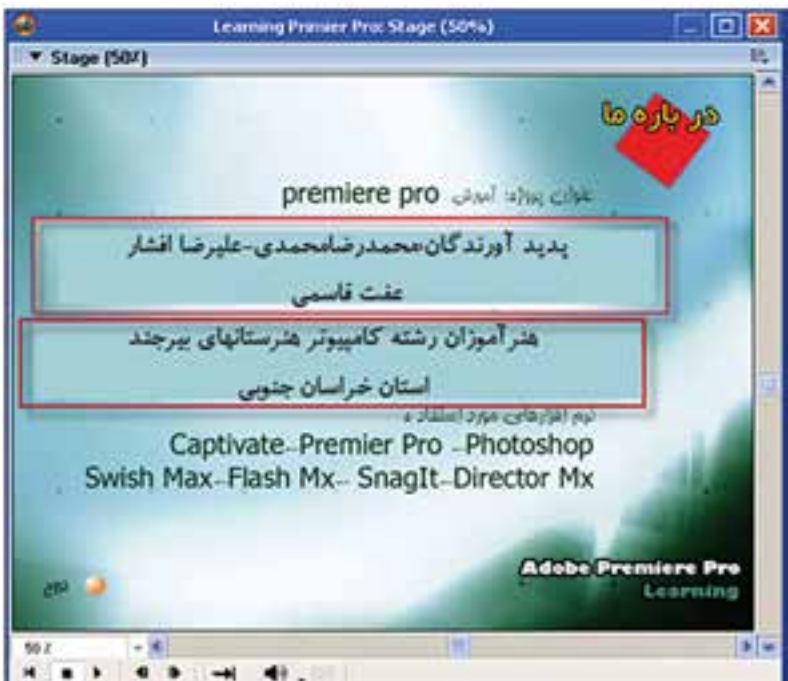

**شکل -32 14 صفحه درباره ما**

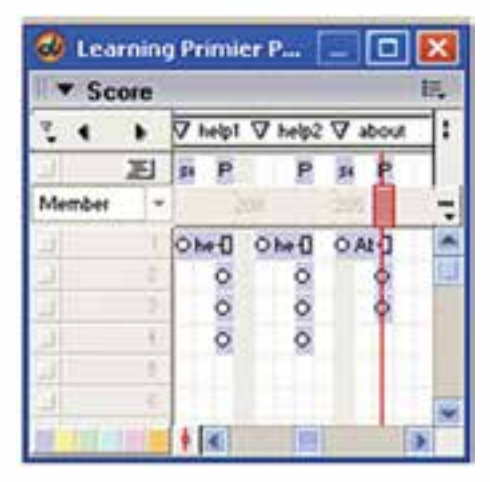

**شکل -33 14 چیدمان بخش درباره ما**

**14**

ح��ال این صفح��ه را وارد صحنه کرده، دکم��ه خروج را روی آن قرار داده، مارکری بهن��ام About را ب��رای آن درج کنید و در پایان اتصاالت زیر را برقرار کنید: اتصال بین دکمه "درباره ما" موجود در

منوی اصلی به مارکر About اتصال دکمه " خروج " به مارکر Main اکنون نمایش را تست کنید تا از صحت عملکرد رفتارهای نوشته شده جهت اتصال قسمتهای فوق مطمئن شوید.

**طراحی بخش سایتهای مرتبط:** بهطور معمول در نرمافزارهای آموزشــی، بخشــی جهت ارتباط با سایتهای مرتبط وجود دارد کــه کاربــر می تواند از آن بــه عنوان یک منبع و مرجع، برای کســب اطلاعات مربوط به موضوع مورد نظر استفاده نماید. برای این منظور در این مرحله ابتدا صفحه زمینه این قسمت را مشابه شکل زیر طراحی کنید.

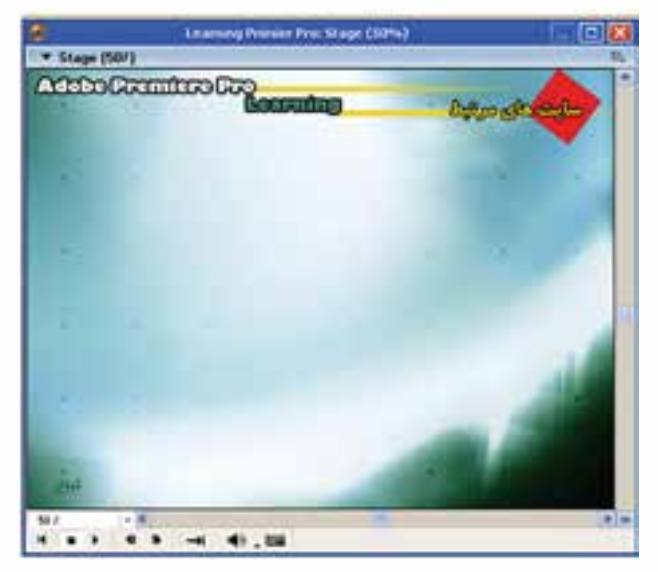

**شکل -34 14 زمینه بخش سایتهای مرتبط**

قرار دهید. اکنون متن های زیر را به کمک ابزار ویرایش متن (Text Window) ایجاد کنید. Http://www. Persianblog. Com Http://Forum. P30world. Com/ Http://Forum. Majidonline. Com/Archive/Index. Php/F-141. Html Http://Www. Parantezbaz. Com/Content/Blogcategory/73/107 Http://Bmrc. Berkeley. Edu/Info/514/How2dovideo/Premedit/Index. Html Http://Arashze. Googlepages. Com/Learnabobepremierewww. Farsipdf. Blogf. Zip Http://Www. Ebookee. Com/Adobe-Premiere-Elements-2- In-A-Snap 49931. Html

این صفحه را وارد پروژه کرده، در صحنه قرار دهید و دکمه خروج را در محل مناسب

**وزارت فرهنگ و ارشاد اسالمی کاربر Director کد استاندارد: 15/6-87 ف- هـ**

در این مرحله متون فوق را روی زمینه ای که ساختهاید، بهصورت مناسب بچینید. حــال بایــد برای هر یک از متن هــای فوق یک رفتار جهت اتصال بــه صفحه اینترنتی که آدرس آن در متن مشخص شده، تهیه کنیم. برای این منظور مراحل زیر را دنبال کنید: پنجره Script Window را باز کرده، کد زیر را درون آن بنویس��ید و با نام دلخواه 1Link ذخیره کنید:

**14**

On Mouseup Me Gotonetpage "Http://Www. Persianblog. Com"

**End** 

توجه کنید که این فرمان باعث باز شدن صفحه اینترنتی مورد نظر در مرورگر پیش فرض سیستم خواهد شد. (البته شما می توانید از رفتار آمادهای به همین نام نیز استفاده کنید. ) در پایان رفتار ایجاد شده را با درگ کردن روی متن اول بیندازید. در پایان نمایش را تست کرده و از صحت عملکرد این رفتار مطمئن شوید.

**378**
پروژههای چند رسانهای و مراحل ساخت آن

## يروژه:

از میان عناوین پروژههای زیر یکی را انتخاب کرده، با استفاده از نرمافزار دایرکتور و سایر نرمافزارهای مورد اســتفاده در تولید چند رســانهای، که از قبل با آنها آشــنا شدهاید یا در این فصل به بررسی آنها پرداختیم، پروژه مورد نظر را طراحی و ایجاد کنید:

- یکــی از نرمافزارهایی رشــته خود را انتخاب کرده و با اســتفاده از روش چند رســانهای، با امکاناتی که در یک نرمافزار آموزشــی وجود دارد، بهوســیلهٔ نرمافــزار دایرکتور آموزش نرمافزار مورد نظر را تهیه وتولید نمایید.
- یک لوح فشرده چند رسانهای از امکان تاریخی و توریستی شهر یا استان خود تهیه کنید
- یک لوح فشــرده چند رســانهای از قطعات کامپیوتر تحت عنوان آموزش سخت افزار تهیه و تولید نمایید
- یک نشــریه الکترونیکی در مورد رشته خود شــامل اخبار، مقالات، آموزشها، سایتهای مفید و... بهوسیلهٔ نرمافزار دایرکتور تهیه و تولید نمایید.
- یک لوح فشــرده جهت معرفی هنرســتان خود و رشــتههای آن به صورت چند رسانهای تولىد كنىد.

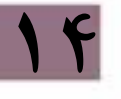

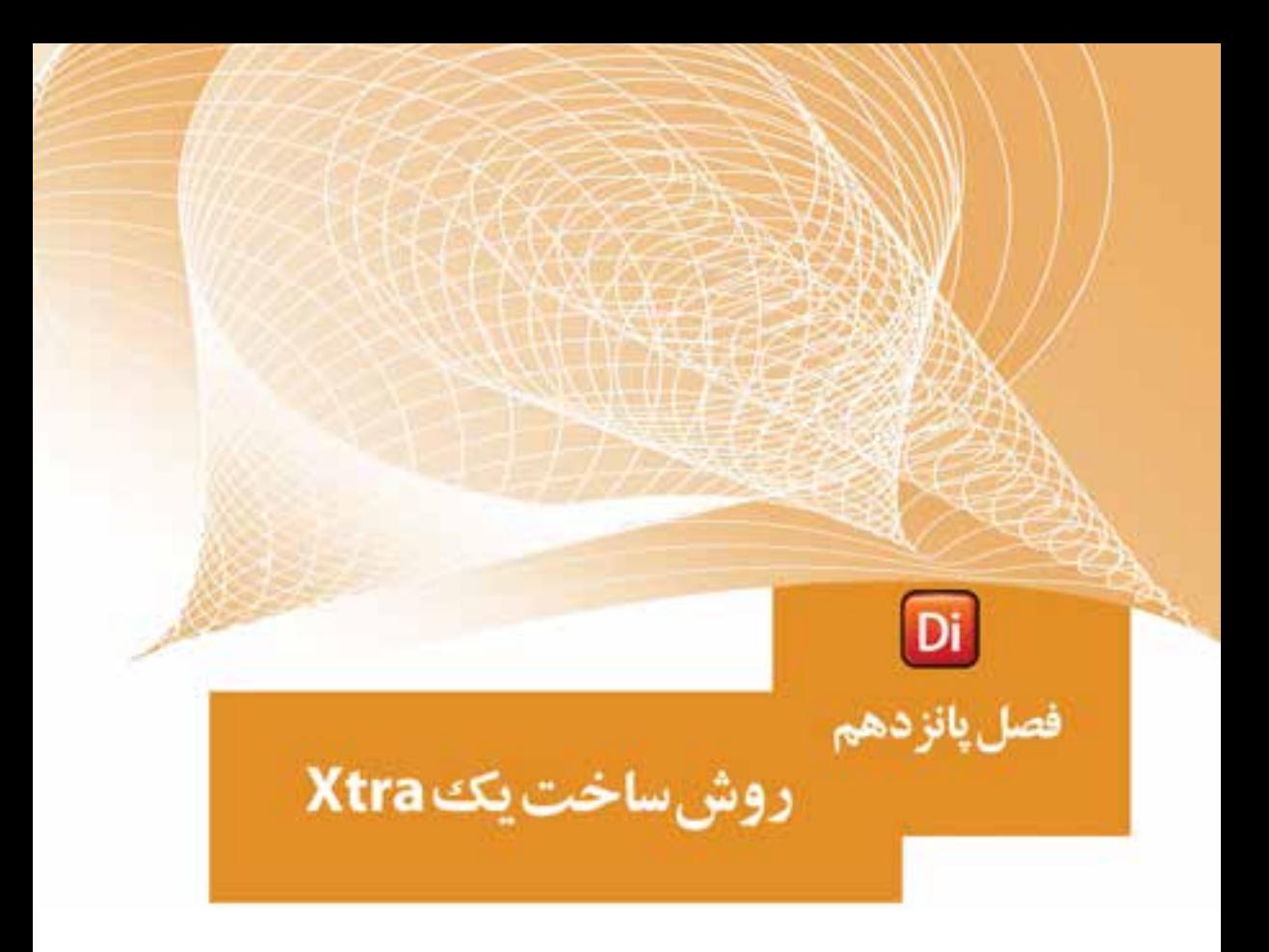

## ضمیمه کتاب: برای مطالعه

## **وزارت فرهنگ و ارشاد اسالمی کاربر Director کد استاندارد: 15/6-87 ف- هـ**

## **مقدمه:**

در این فصل س��عی شده نحوه ساختن یک Xtra که دارای دو تابع ساده میباشد، آموزش داده شود تا هنرآموزان یا هنرجویان عالقمند نقطه شروعی برای توسعه دایرکتور داشته باشند. برای ســاخت اکسترا از نرمافزارهای مختلف به همراه یک زبان برنامه نویسی استفاده می شود که در اکثر اوقات این زبان برنامه نویس��ی ++VC میباشد؛ زیرا از نظر امکانات و قدرت برنامه نویسی بهترین گزینه است و بسیاری از نرمافزارهای کمکی بر پایه آن ساخته شده اند. در ای��ن فصل از یک نرمافزار کمکی به نام XtraBuilder که میتوان آنرا از اینترنت تهیه کرد، بههمراه محیط 6 Studio Visual یا نسخههای باالتر استفاده شده است.

**نکته:**

**15**

در حالت کلی چهار نوع اکسترا وجود دارد که عبارتند از:

ScriptXtra-AssetXtra-ToolXtra-TransitionXtra نرمافزار کمکی XtraBuilder فقط جهت س��اخت ScriptXtra ساخته شده، برای ساخت ســایر اکســتراها کاربرد ندارد. این نوع اکسترا شامل توابع از پیش تعریف شده ای هستند که میتوان با فراخوانی آنها در دایرکتور، عملیات تعریف شده را به اجرا در آورد. اکسترای تولید شده بهنام AmigaXtra میباشد و دارای توابع زیر است:

- تاب��ع AgRect که دو عدد را به عنوان طول و عرض یک مس��تطیل پذیرفته )پارامترهای تابع) و حاصل ضرب آنها را به عنوان مساحت مستطیل بر میگرداند.
	- تابع N\_AgSum که مجموع اعداد 1 تا n ورودی را برمیگرداند.

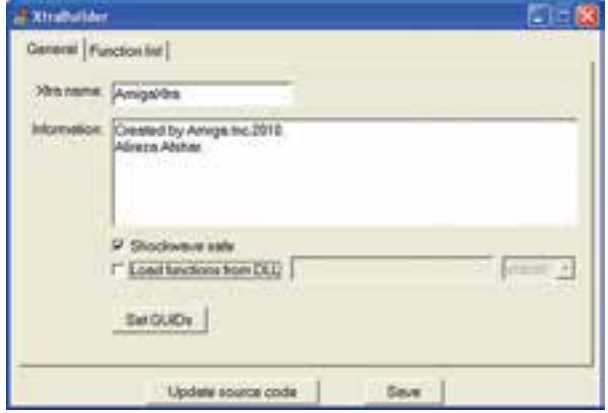

**شکل -1 15 وارد کردن اطالعات عمومی**

مراحل انجام کار: -1 برنامه exe .xbuild را اجرا کنید.

-2 بهصورت زیر فیلدهای آنرا پر کنید: زبان��ه General ش��امل اطالعات عمومی Xtra یعنی ن��ام و اطالعاتی در مورد آن )این نام همان نام اصلی Xtra است که در دایرکتور ظاهر میشود. ( **نکته:** برای هر Xtra باید یک GUID منحصر بهفرد در نظر گرفته شود، بنابراین روی دکمه

GUIDs Set کلیک کرده، سپس دکمه Generate را کلیک میکنیم و این کادر را میبندیم.  $(1f - 1)(\hat{u})$ 

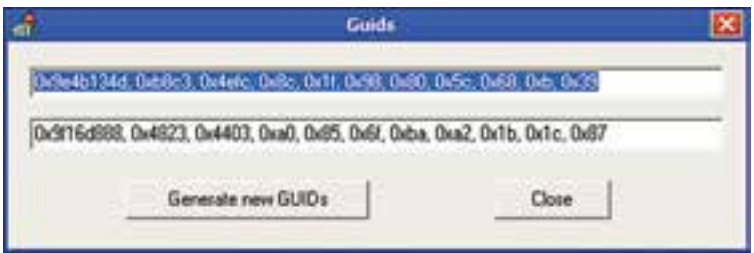

**شکل -2 15 تولید یک GUID جدید**

 در زبانه List Function لیس��ت توابع موج��ود در Xtra خود را تعریف میکنیم و در فیلد Active با زدن y، فعال بودن آنرا تأیید میکنیم.

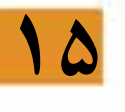

**روش ساخت Xtra**

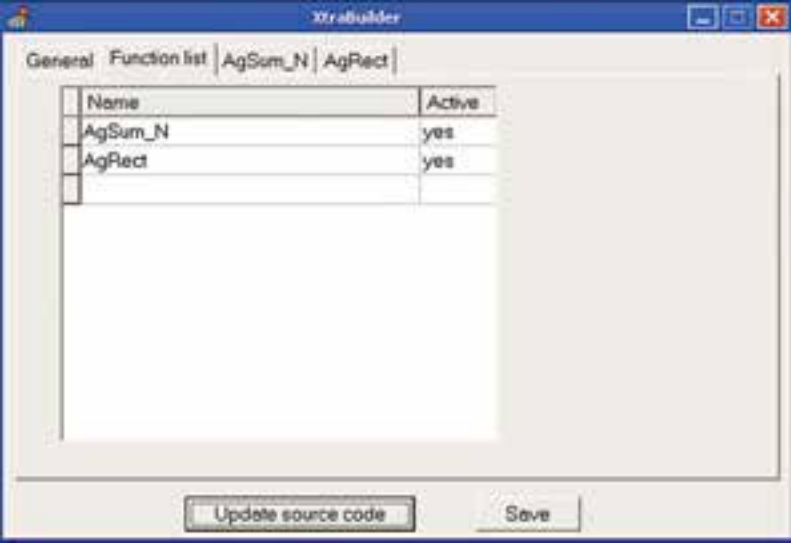

**شکل -3 15 تعریف لیست توابع**

**وزارت فرهنگ و ارشاد اسالمی**

 برای هر تابع یک زبانه جهت تعیین پارامترهای آن ایجاد میشود که باید ابتدا نوع پارامتر را به كمك یكی از گزینههای integer (عدد صحیح) یا string (رشــته)، سپس نام پارامتر را وارد نمود.

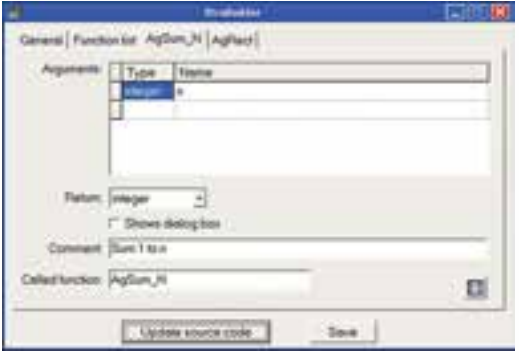

**شکل -4 15 تعریف نوع و نام تابع <sup>N</sup>-Agsum**

 در بخش Return باید تعیین کرد که تابع چه نوع مقداری را برمیگرداند که میتواند یکی از گزینههای زیر باشد: Void: تابع هیچ مقداری بر نمیگرداند )مانند تابع MessageBox که یک کادر محاورهای را نشان مے دھند) Integer: مقدار صحیح String: رشته pointer String: رشته Linear list: لیست خطی list Property: لیست بهشکل Property در بخ��ش Comment توضیحی در مورد عملکرد General Function (or AgSuni, N. AgReat) تابع بنویسید. Arguments Type: Name و بالاخــره در بخــش function Called تعیی��ن کنید که دایرکتور این تابع را با چــه نامــی فراخوانی Peter: eteger × خواهد کرد. / Shows dielog box Commerc Area of Flectongle Called function: AgPlace Π ش*کل ۵– ۱۵* Update source code Seve **تعریف نام و نوع تابع AgRect**

#include "functions. h"

- اکنون دکمه Update source code را فشار دهید تا فایلهای اصلی طبق تعاریف فوق،  $\bullet$ به روز شوند.
- -3 اکنون از کشوی winproj\ Projects \XtraBuilder فایل dsw .Xtra را دوبار کلیک کنید تا در محیط ویژوال سی باز شود )دو فایل h .function و c .code باز خواهند شد که اولی شامل اعالن توابع و دومی کد توابع میباشد (
	- -4 فایلها را در VC طبق کدهای زیر کامل کنید.

محتویات h .functions

#include "xtrautil. h" long AgSum N(long n, XtraInfo \* xtraInfo ); long AgRect(long x, long y, XtraInfo \* xtraInfo );

محتویات فایل c .code

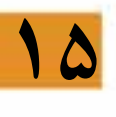

```
}
return x^*y;
{
long AgSum N(long n, XtraInfo * xtraInfo)
}
int i;
long s = 0;
for (i=1; i<=n; i++)s=s+i;
return s;
{
```
 $\log$  AgRect(  $\log x$ ,  $\log y$ , XtraInfo  $*$  xtraInfo)

-5 در پای��ان بهوس��يلة 32x .myxtra buildàbuild( ی��ا دکم��ه 7F در 6VC )کامپایل و xtra را بس��ازید. این فایل با نام myxtra در مس��یر Projects \XtraBuilder س��اخته خواهد ش��د )ش��کل -6 14( که میتوانید آنرا تغییر نام دهید و با کپی کردن آن در مس��یر Xtras دایرکتور از آن اس��تفاده کنید.

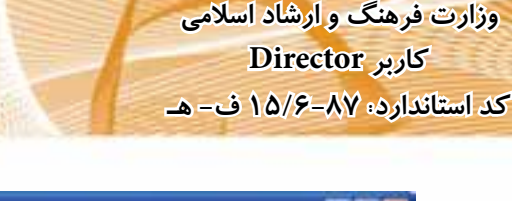

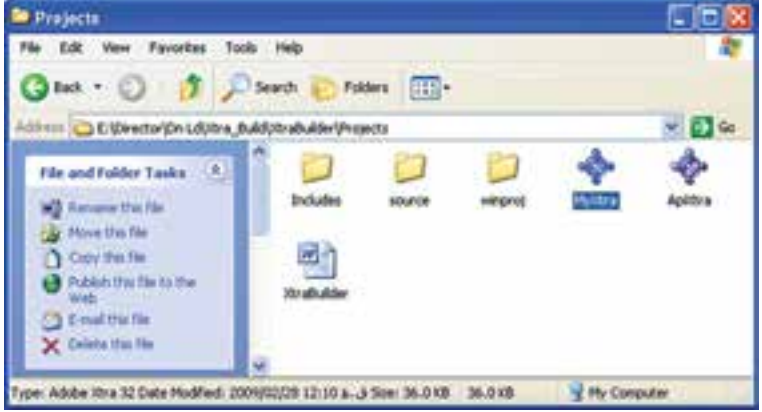

**شکل -6 15 فایلهای Xtra تولید شده**

-6 تست Xtra در دایرکتور: دایر کتـور را اجــرا کنید. آســانترین روش جهت تســت توابع موجــود در AmigaXtra اســتفاده از پنجره Message میباشد، بنابراین كافی اســت این پنجره را بازکرده، وارد منوی Xtra Scripting شوید )شکل -7 14(، سپس زیر منوی AmigaXtra را باز کنید تا توابع آن لیس��ت شوند. آنگاه روی تابع N\_AgSum کلیک کنید تا شکل کلی آن در پنجره ظاهر شود. در پایان با کامل کردن آن بهصورت زیر، مجموع اعداد یک تا 10 را بهدس��ت آورده نتیجه را مالحظه کنید:

Put AgSum  $N(10) \rightarrow 55$ 

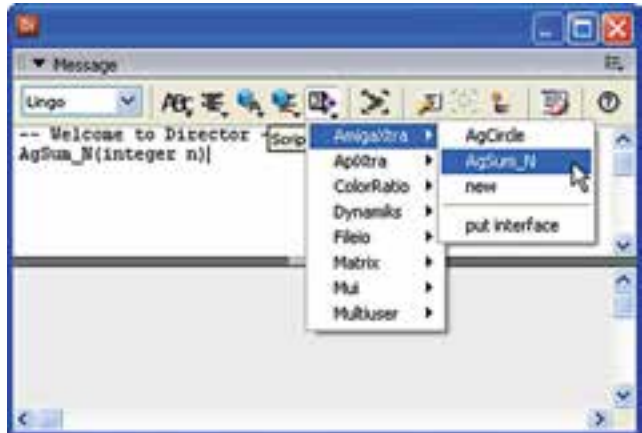

**شکل -7 15 تست Xtra در دایرکتور**

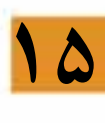

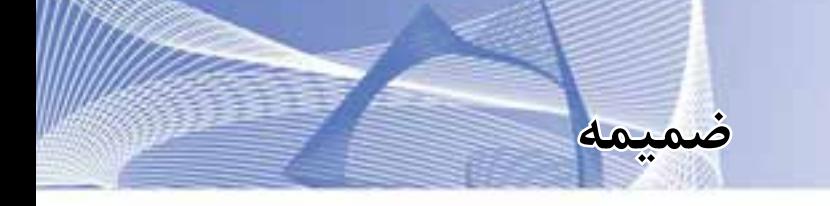

**آزمون پایانی**

-1 کدامیک از فایلهای زیر همواره بهصورت Link وارد Cast میشوند؟ الف ( صوتی ب( ویدئویی ج) تصاویر PSD د) سه بعدی -2 یک ویدئو با نرخ فریم fps30 در صحنه قرار دارد، چنانچه 10=Tempo باشد، سرعت پخش فیلم ویدئو برابر است با؟ الف ( 10 ب( 20 ج( 30 د( پخش نمیشود. -3 یک فیلم فلش با نرخ فریم fps15 در صحنه قرار دارد، چنانچه 25 = Tempo باشد، سرعت پخش فیلم فلش برابر است با؟ الف ( 25 ب( 20  $16 \t 15 \t 15 \t 15$ -4 کلید ترکیبی باز کردن پنجره Message کدام است؟  $\text{Ctrl} + \text{E}$  الف)  $\text{Ctrl} + \text{M}$  (ج  $\text{Ctrl} + \text{G}$  (ح د Ctrl  $+ \text{M}$ -5 حاصل عبارات )2.5\*3)Integer و 7 MOD2 به ترتیب از راست به چپ کدامند؟ الف) ٧ و ٧ - ب)٢ و ٧ - ج) ٨ و ٢ - د) ٨ و ٢ -6 چند متغیر سراسری داریم و میخواهیم به محض اجرای نمایش، مقدار اولیه آنها را تعیین کنیم، از چه رویدادی استفاده کنیم و هندلر آنرا در چه نوع اسکریپتی باید نوشت؟ الف ( Behavior -StartMovie ب) BeginSprite- Parent StartMovie – CastMember Script  $(z_7)$ د) StartMovie- MovieScript -7 کدامیک از حلقههای زیر باعث نصف شدن شفافیت اسپرایتهای 10 تا 20 میگردد؟ Repeat with I = 10 to 20  $\leftarrow$  For i= 10 to 20  $\leftarrow$  $Sprite(I)$ . Blend=50<br>Sprite(i). blend=50 End Repeat Next Repeat with  $i = 20$  down 10 ( $\geq$  1=20 ( $\approx$  $\text{Sprite}(i)$ . Alpha=50<br>Repeat While I >=10 End Repeat Sprite (I). Blend=50 **End Repeat** 

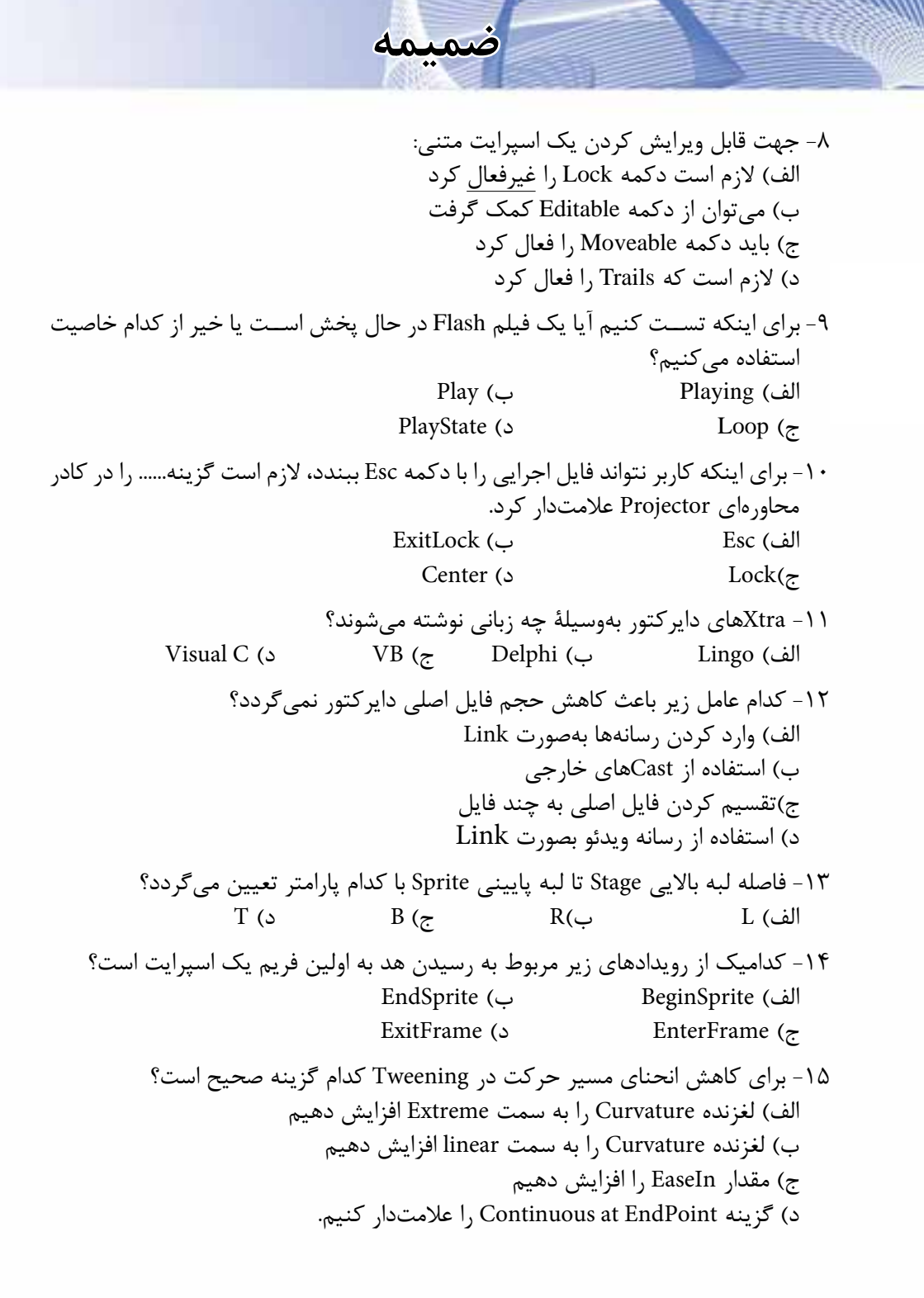

-16 برای ایجاد یک مسیر حرکت بهشکل به چند KeyFrame در روش Tween نیاز است؟ الف( 4 ب( 9 ج( 8 د( 16 -17 میخواهیم از تعداد ده Member یک اسپرایت بسازیم، کدام تکنیک صحیح است؟ Cast To Time (الف ب( Recording RealTime Film Loop  $(z)$  د( Tweening -18 برای تنظیم نقطه ثبت یک تصویر به مکان اصلی آن كافي است: الف) روی ابزار نقطه ثبت کلیک راست کنیم ب( روی ابزار نقطه ثبت دکمه ماوس را نگه داشته و از منوی آن Original را برگزینیم ج) روی ابزار نقطه ثبت دو بار کلیک کنیم د) روی ابزار نقطه ثبت کلیک می کنیم. -19 کدام گزینه موجب پخش فایل صوتی ذکر شده، در کانال 4 صدا میگردد؟ Sound. playfile(4,"d:\Track7. mp3") (خ  $Sound(4)$ . play(file "Track 7. mp3") ( $\cup$ Sound(4). play ( "Track 7. mp3")  $($ د) ('Sound(4). playFile ('Track7. mp3") -20 کدامیک از فرامین زیر موجب توقف کامل کانال اول صدا میگردد؟  $Sound(1)$ . Stop $()$   $\hookrightarrow$   $Sound(1)$ . Resume $()$  .  $Sound(1)$ . Pause()(s)  $Sound(1)$ . Continue()( $\tau$ -21 ی��ک Member از نوع Flash بهنام 1F داریم که آنرا در کانال 1 اس��پرایت قرار دادهایم و گزینه Paused آن را تیک دار کردهایم. جهت پخش انیمیشـــن این اسپرایت، کدام دستور صحیح است؟  $Sprite(1)$ . Play() (الف  $Sprite(1)$ . Play ("F1")  $\left(\rightarrow$ Member("F1"). play()  $\left(\right.$  $Sprite(1)$ . Play (Member "F1") (د) -22 هر فایل صوتی حداقل یک CuePoint دارد و آنهم در...... فایل است که با ....... مشخص مے شود. الف ( ابتدا - Start ب( انتها – 1Cue ج) انتها –1 Mark انتها –1 Mark د) انتها

**ضمیمه**

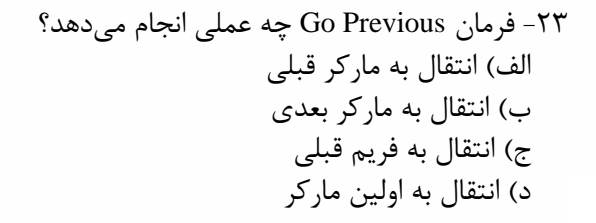

-24 تنظیم حاشیه )Border )و سایه )Shadow Box )برای کدامیک از عناصر زیر امکانپذیر است؟ الف( Field ب( Text  $\cosh B$ ox (ح)  $\cosh B$ ush Button (ج

**ضمیمه**

-25كدام جمله صحيح نيست؟ الف) در اسپرایتی که شامل چندین رفتار است، همه رفتارها همزمان اجرا میشوند. ب) ميتوان در يك زمان يك رفتار را به چندين اسپرايت يا فريم نسبت داد. ج) در فريمي كه شــامل چند رفتار اســت، هميشــه آخرين رفتار نســبت داده شده اجرا مے شود. د) ميتوان رفتارهاي مختلفي را به يک اسپرايت نسبت داد.

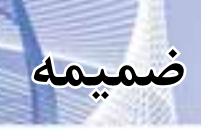

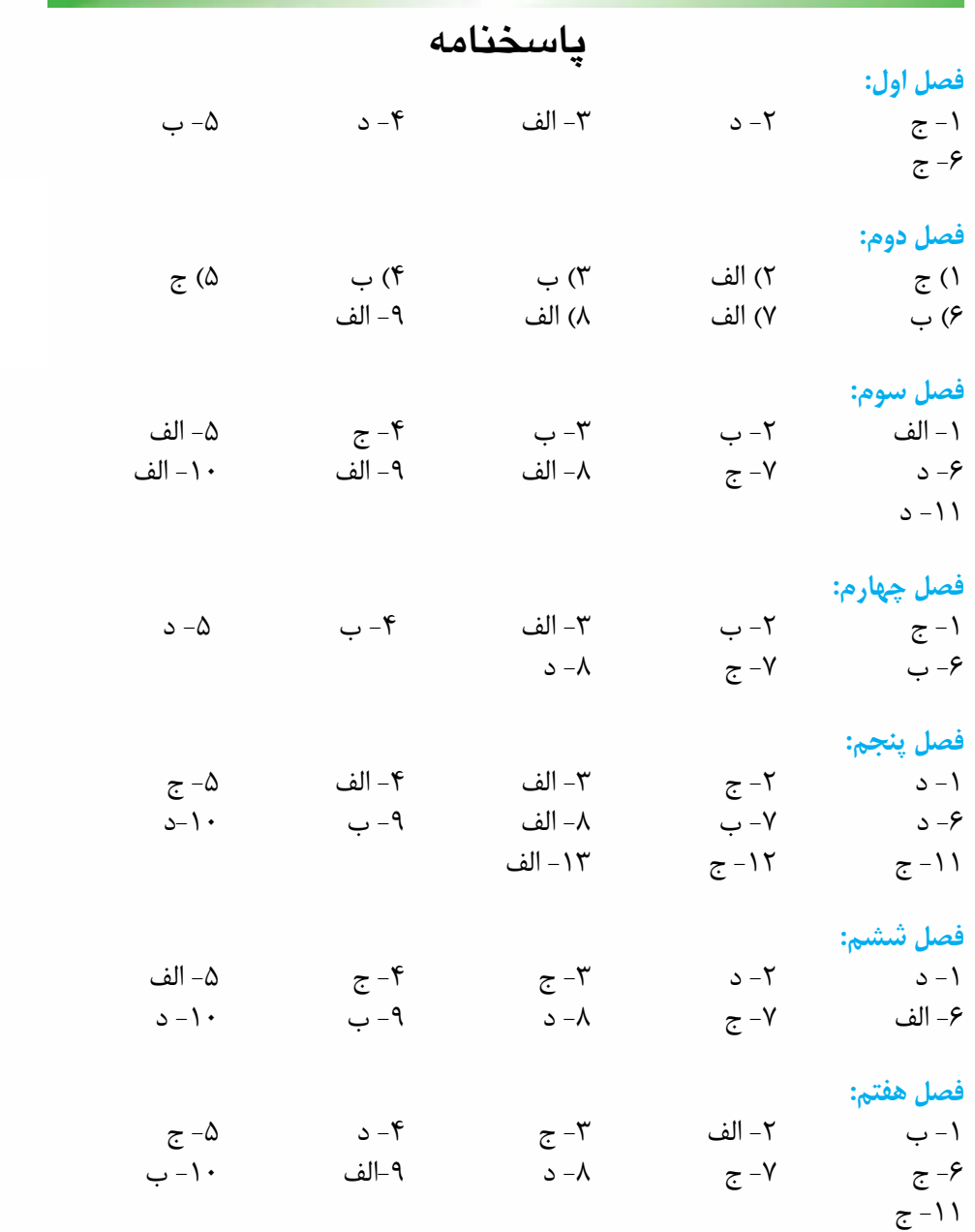

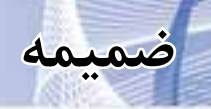

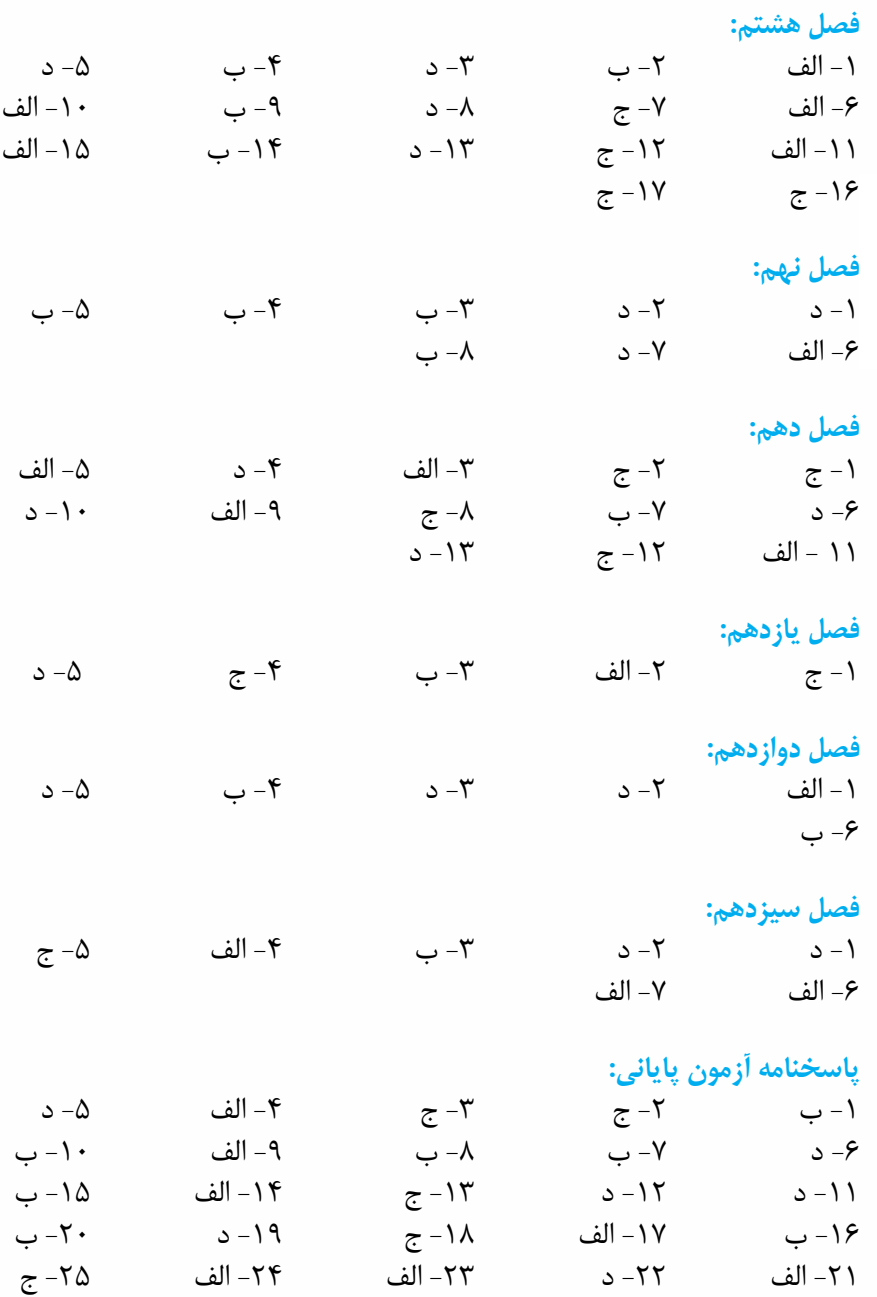

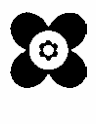